# NEOTRADER ダウンロード版操作マニュアル

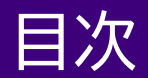

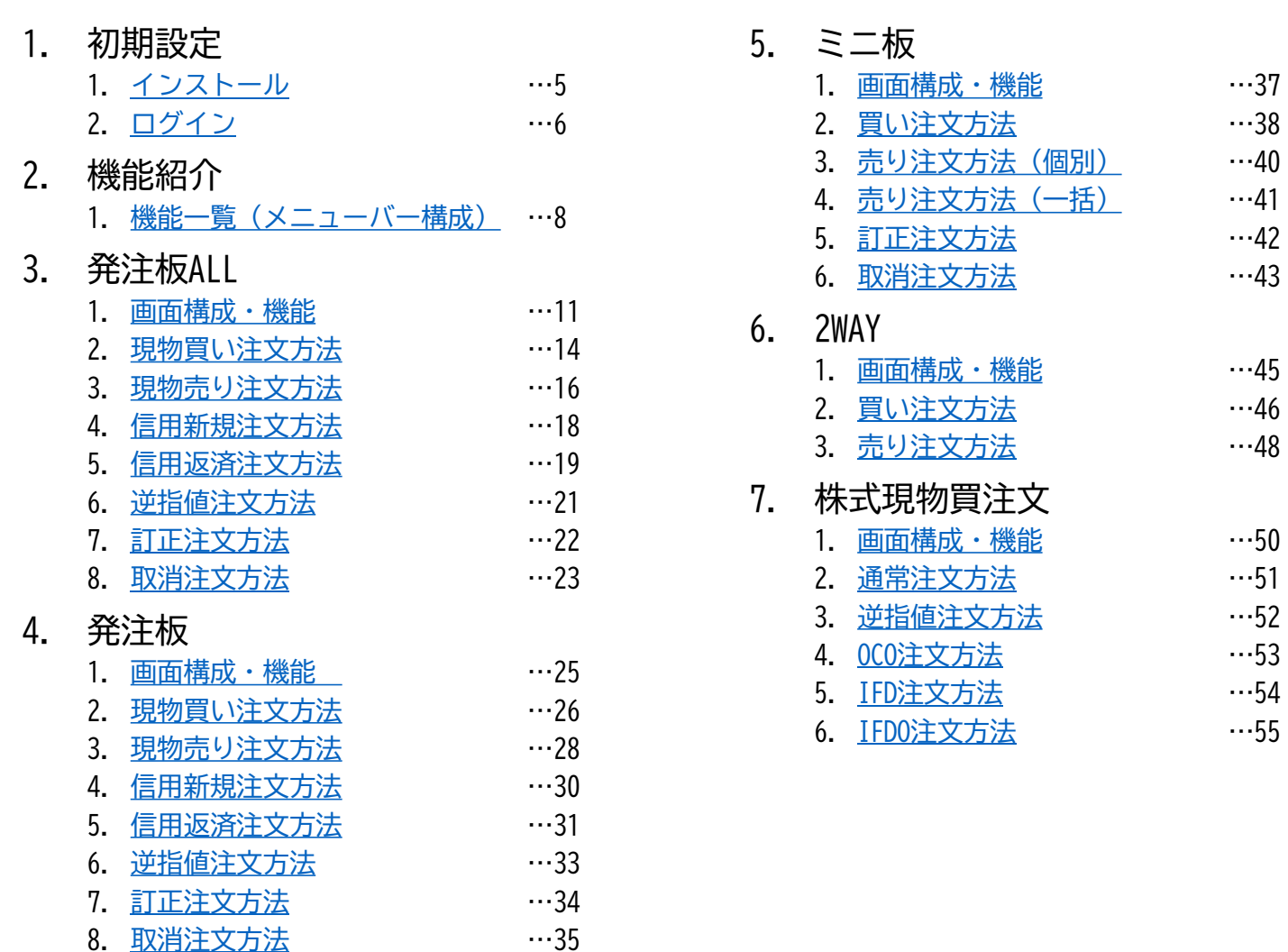

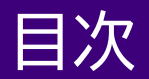

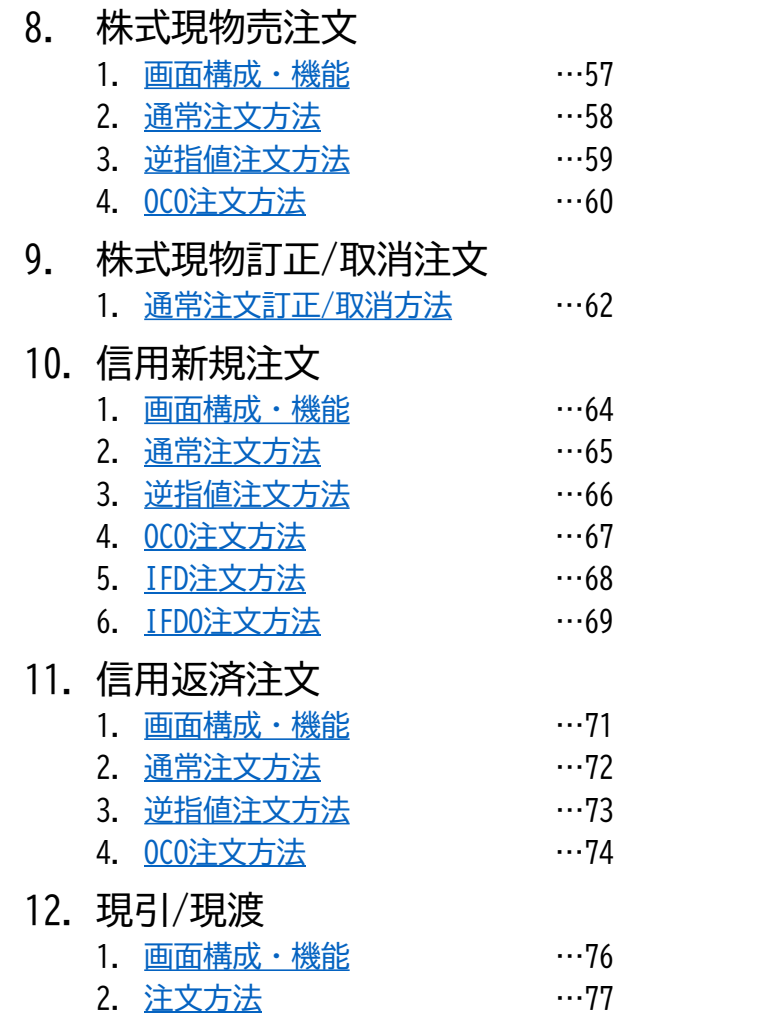

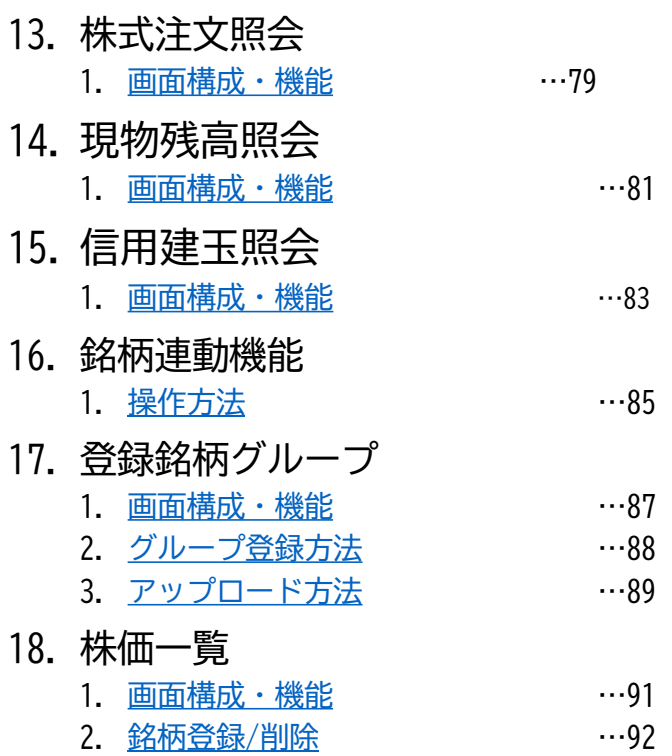

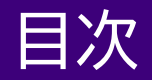

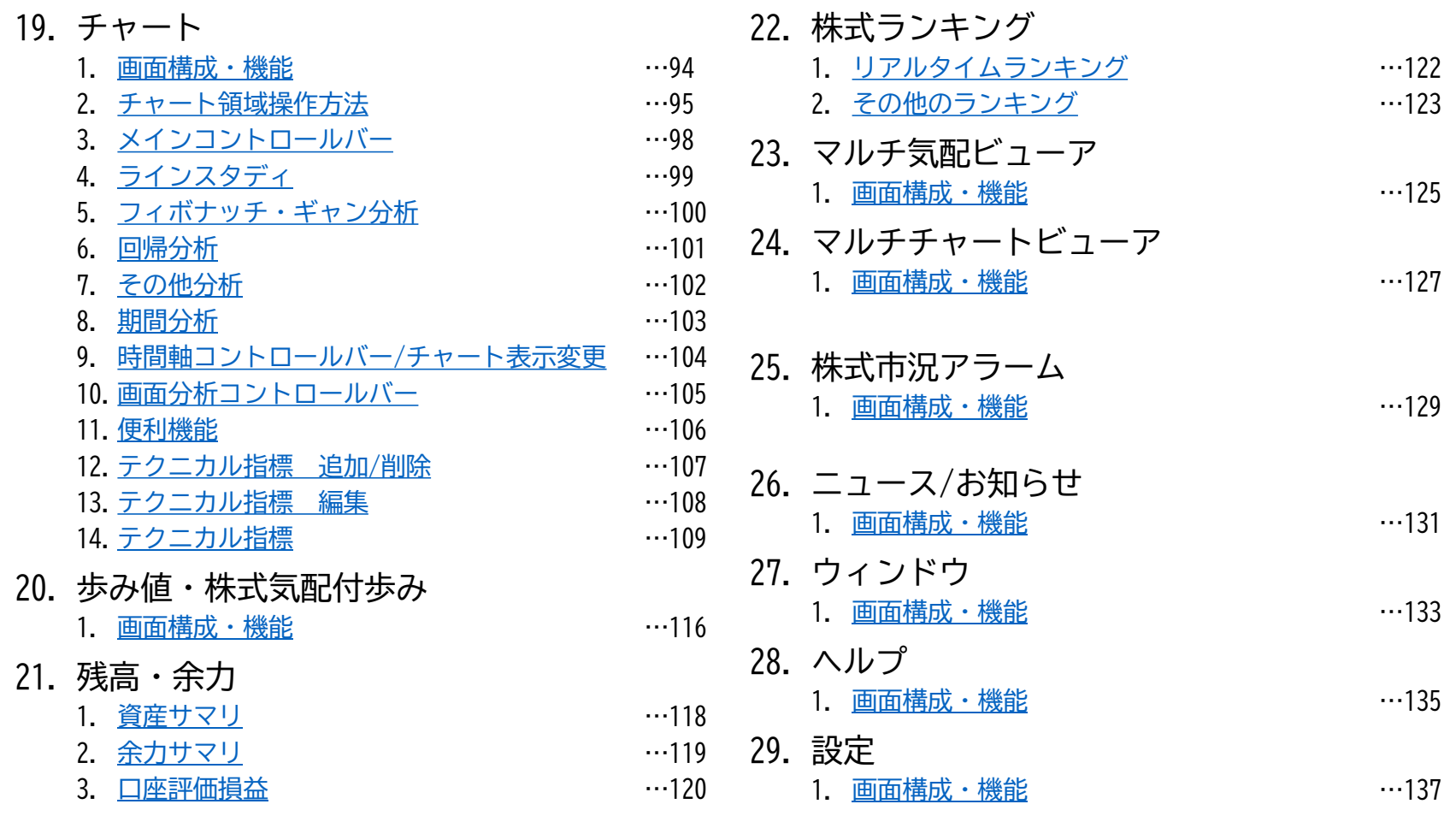

# 初期設定

<span id="page-5-0"></span>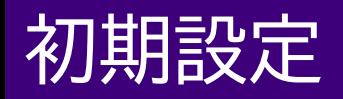

#### インストール

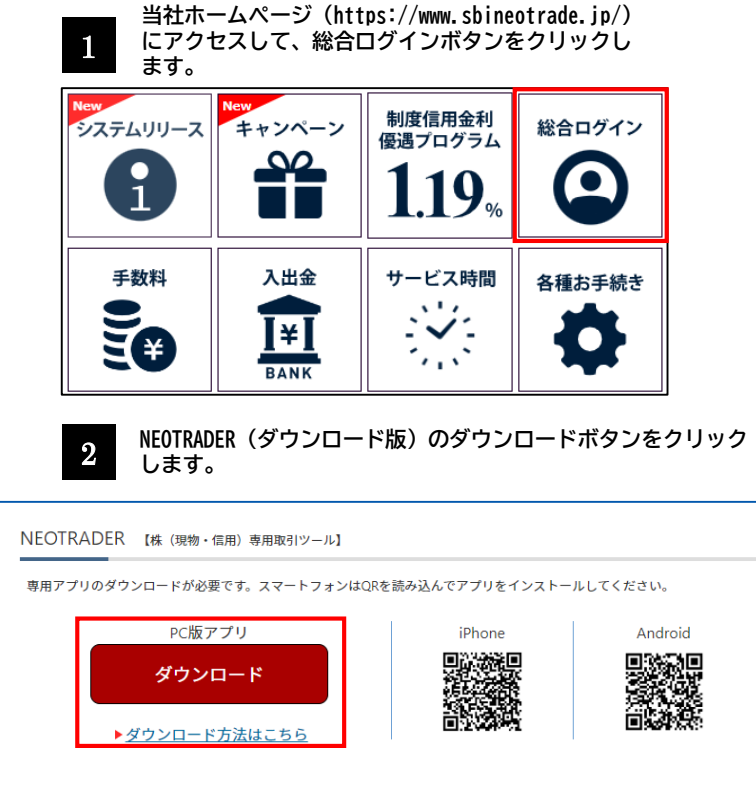

**ブラウザにインストールファイル(exeファイル)へのリンクが** 3 **表示されますので、ファイルを開いて、インストールを行う。** n Q … *☆* ダウンロード

4

NEOTRADER.msi

**デスクトップ上にアイコンが追加されます。 ダブル左クリックをすると、ログイン画面が開きます。**

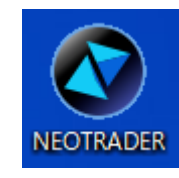

2.6 MB/秒 - 2.6 MB (12.1 MB 中)、残り3秒

<span id="page-6-0"></span>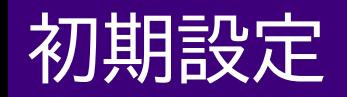

#### ログイン

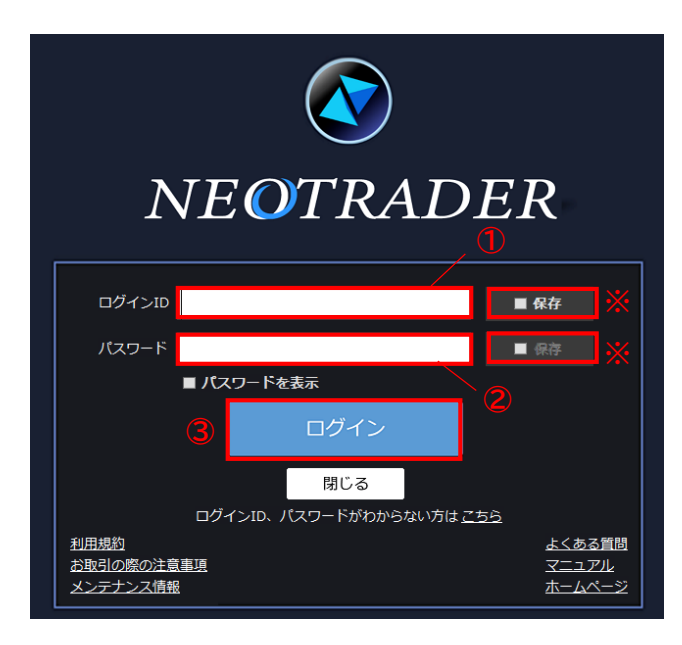

- ① ログインIDを入力します 口座開設完了通知に記載されています。 【保存】にチェックを入れると、次回以降入力を省略できます。
- ② パスワードを入力します。

お客様が設定したパスワードです。 【保存】にチェックを入れると、次回以降入力を省略できます。 ※パスワード設定されていない場合はPCブラウザ版 (NEOTRDE W) にて 設定を行ってください。

#### [▷設定はこちらから](https://www.sbineotrade.jp/manual/WEB/password-setting.htm)

※ログインIDの「保存」にチェックが入っていない場合はログインパ スワードの保存にチェックができません。

③ ログインをクリックし、NEOTRADERへログインします。

<span id="page-7-0"></span>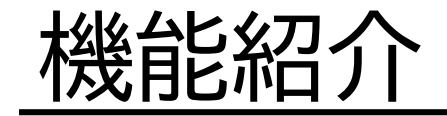

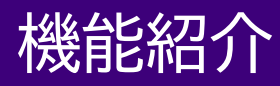

#### 機能一覧(メニューバー構成)

メニューバー

株式注文·照会 指数業種情報 チャート 残高・余力 ニュース お知らせ ウインドウ 設定 ヘルプ 株式情報

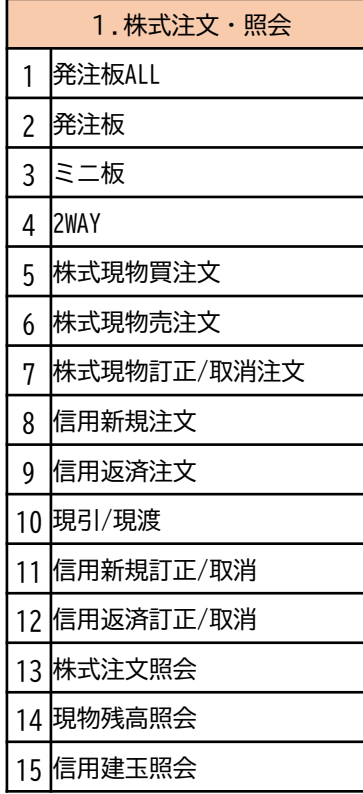

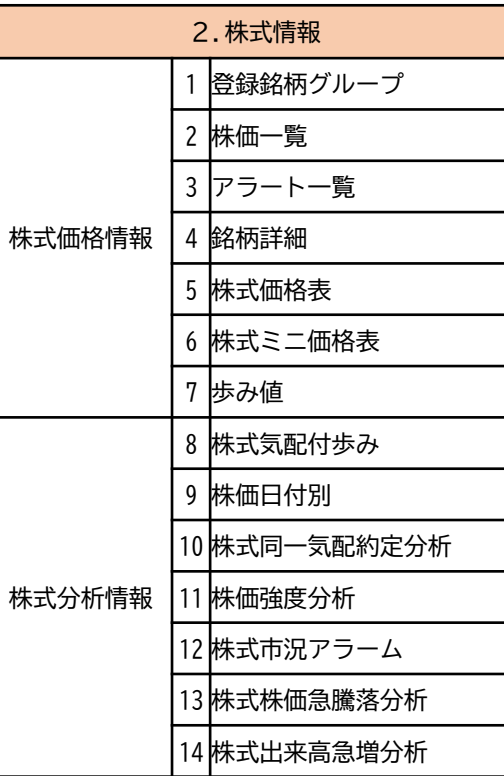

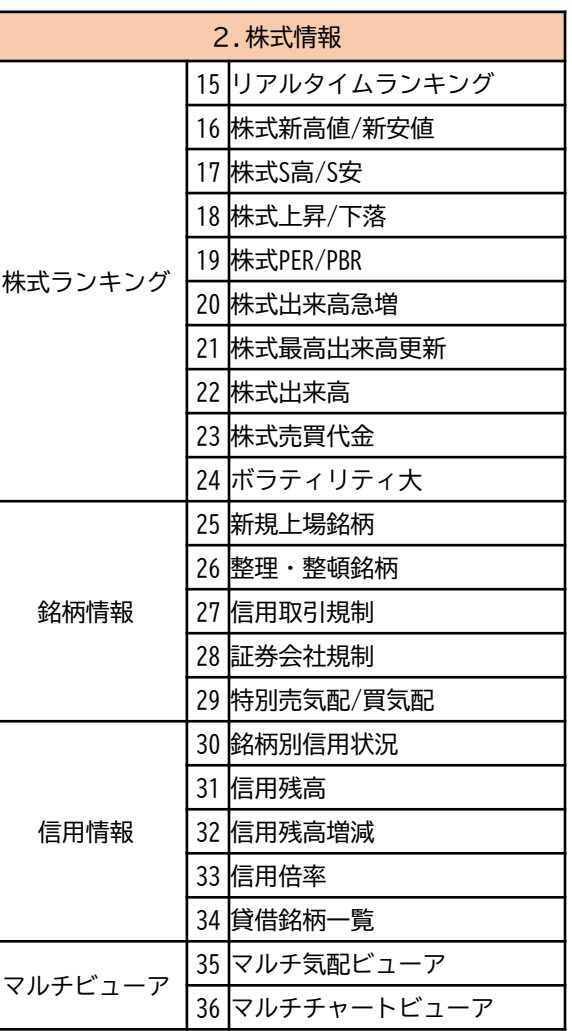

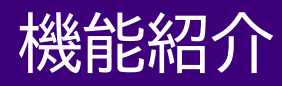

#### 機能一覧(メニューバー構成)

メニューバー

株式注文·照会 残高・余力 ニュース お知らせ ウインドウ 株式情報 指数業種情報 設定 ヘルプ チャート

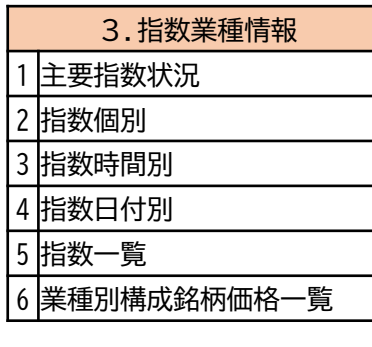

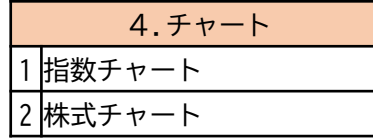

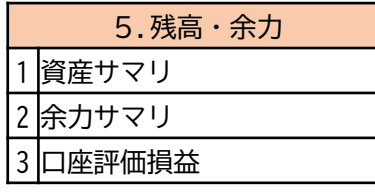

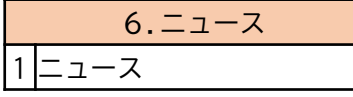

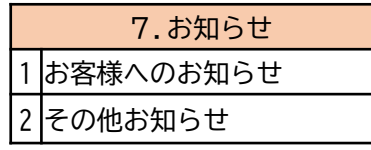

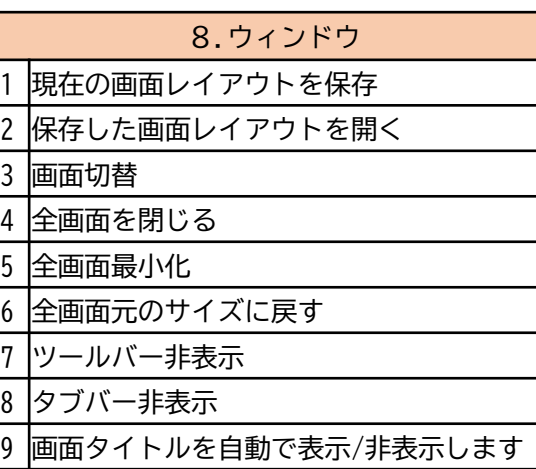

自動整列OFF

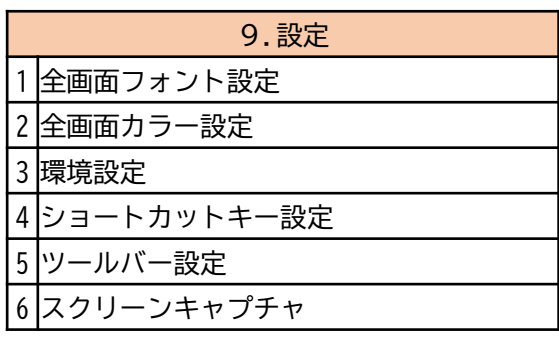

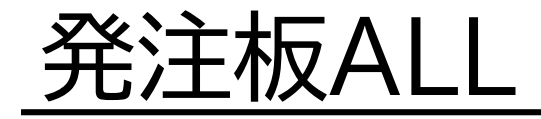

#### <span id="page-11-0"></span>画面構成・機能

- ✓ 通常注文以外に逆指値注文も発注できます。 ✓ 板画面上での注文訂正された場合は原注文の注文期限を引き継ぎます。
- ✓ マウス操作で発注や注文訂正・取消ができます。 ✓ 呼び値に紐づいた保有株及び保有建玉の状況が確認できます。

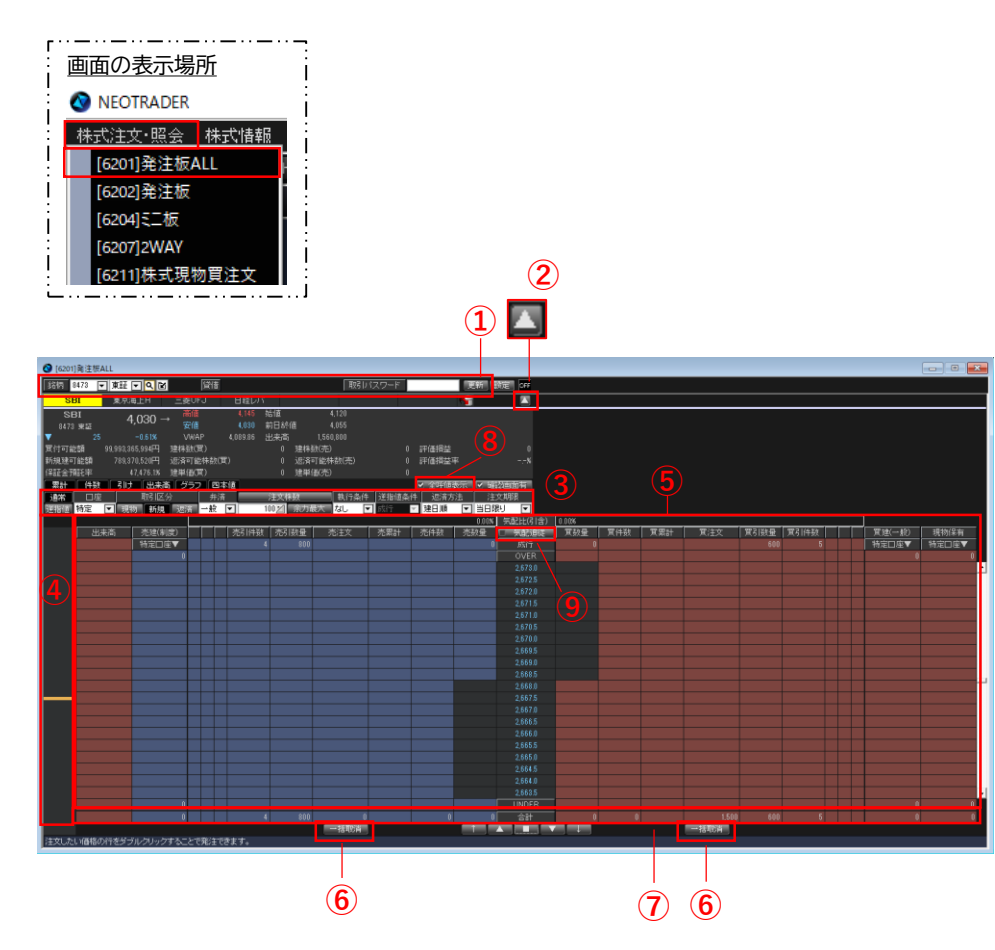

- ① 銘柄名表示エリア
	- 複数銘柄を表示するとタブで表示されます。 銘柄タブをクリックし選択すると、タブ背景が黄色になります。
- ② 折りたたみ機能 をクリックすると画面上部の銘柄情報、余力情報部を折りたたむことが できます。
- ③ 注文諸条件決定エリア P13で詳細を説明。
- ④ グラフ表示エリア 表示している銘柄の値幅上限から下限までの全気配状況を表示します。気 になるところをクリックすると、対象範囲の板エリアに移行します。
- ⑤ 気配情報エリア 表示範囲の注文数量や件数が確認できます。発注もここから行います。
- ⑥ 一括取消ボタン

合計欄に合算されている(買または売の)全注文を取り消しできます。

⑦ 合計欄

各行の合計が表示されます。

※条件付注文(逆指値、OCO、IFD、IFDO)は注文行には表示されませんが、 合計欄には含まれます。

※条件付注文がある場合は、注文株数の先頭に#が付きます。

※トリガー発動済みの逆指値注文は買注文または売注文列に結びついてい るため#の表示条件に含めません。

※当日の気配値段に紐づかない保有株および保有建玉も含まれます。

- ⑧ 全呼値表示 ONにすると注文が入っていない気配が確認できます。OFFにすると注文が 入っている気配のみが表示されます。
- ⑨ 気配追従

最良気配を常に中心に表示します。

Copyright Ⓒ SBI Neotrade Securities Co., Ltd. All Rights Reserved. Ver1.0.7

#### 画面構成・機能

#### ①銘柄名表示エリア

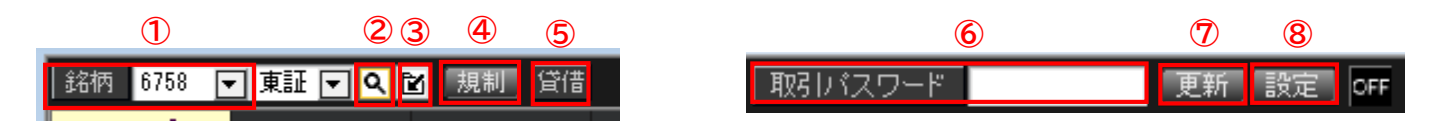

① 銘柄入力

銘柄コードを入力してEnterキーを押すと銘柄名が表示されます。銘柄名を入力した場合は銘柄検索が表示されます。 ※銘柄名検索は前方一致となります。

② 銘柄検索

銘柄検索画面を表示します。

- ③ グループへの追加 追加するグループを表示します。「新規追加」でグループを新規作成することができます。
- ④ 規制

規制がある場合のみ表示します。

- ⑤ 制度信用区分
	- 1.貸借銘柄 ⇒「貸借」
	- 2.信用制度銘柄 ⇒「融資」
	- 3.その他 ⇒ 表示なし
- ⑥ 取引パスワード

発注時の取引パスワード入力欄です。環境設定で、自動入力の設定もできます。

⑦ 更新

最新の状態に更新します。

⑧ 設定

株式注文照会、現物残高照会、信用建玉照会画面を開きます。 また、銘柄を選択した際に株式価格表を同時に開くかを設定することができます。

#### 画面構成・機能

## ②注文諸条件決定エリア

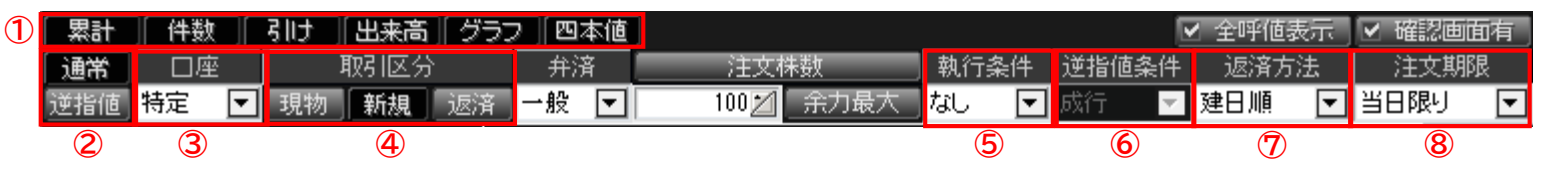

#### ① 表示ボタン

必要な情報をクリックすることで表示の【ON】【OFF】を切り替えられます。

② 注文種別

「通常」と「逆指値」を選択できます。

③ 口座区分

区分(特定、一般、新NISA(成長投資枠))を選択できます。※特定、新NISA(成長投資枠)口座が未開設の場合は一般のみ選択できます。

- ④ 取引区分
	- 現物 :現物
	- 新規 :信用新規
	- 返済 :信用返済
- ⑤ 執行条件

指値、成行注文に「寄り」「引け」「不成」「IOC」の条件を付けることができます。

⑥ 逆指値条件

発動条件を指定します。トリガー条件:成行もしくは+10tick-10tickの間

⑦ 返済方法

信用建玉の返済方法を設定できます。

建日順 :建日が古い順に返済します。

単価益順:買建=建単価の低い順。売建=建単価が高い建玉順に返済します。

- 単価損順:買建=建単価の高い順。売建=建単価が低い建玉順に返済します。
- ※デフォルトは建日順が設定されています
- ⑧ 注文期限

注文期限を選択します。注文期限は最長で発注日から30営業日(※)です。

(※) <https://faq.sbineotrade.jp/answer/64b64075144ad9ecbe105510/>

## <span id="page-14-0"></span>現物買い注文方法

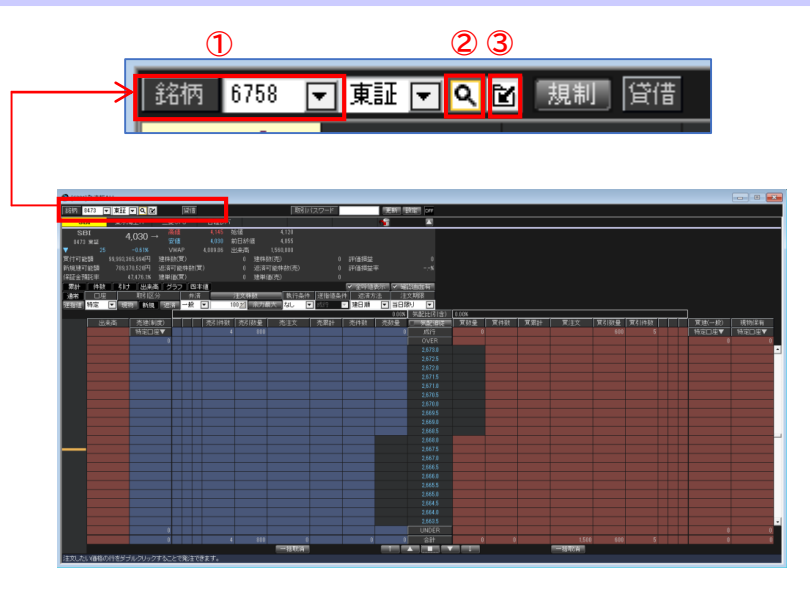

① 銘柄を選択します。

銘柄コードを入力してEnterキーを押すと銘柄が表示されます。 銘柄名を入力した場合は、銘柄検索が表示されます。

- ② 銘柄を検索できます。
- ③ 選択した銘柄をグループに登録できます。

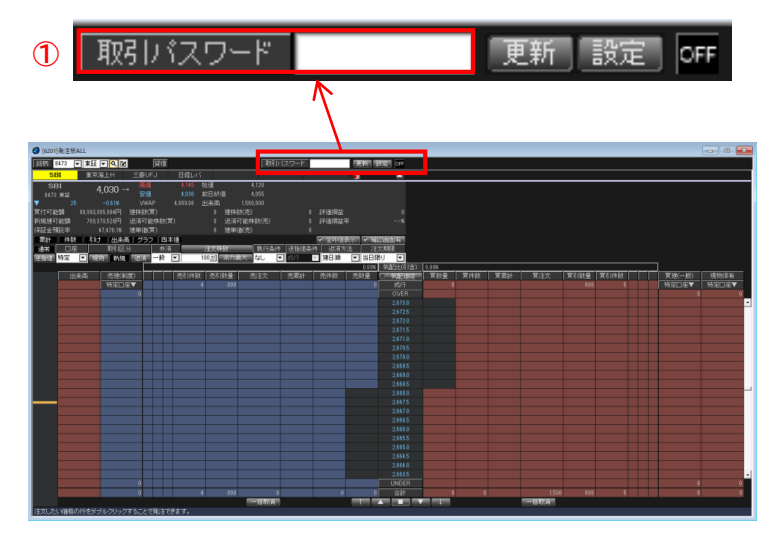

#### ① 取引パスワードを入力します。 環境設定で自動入力の設定もできます。

## 現物買い注文方法

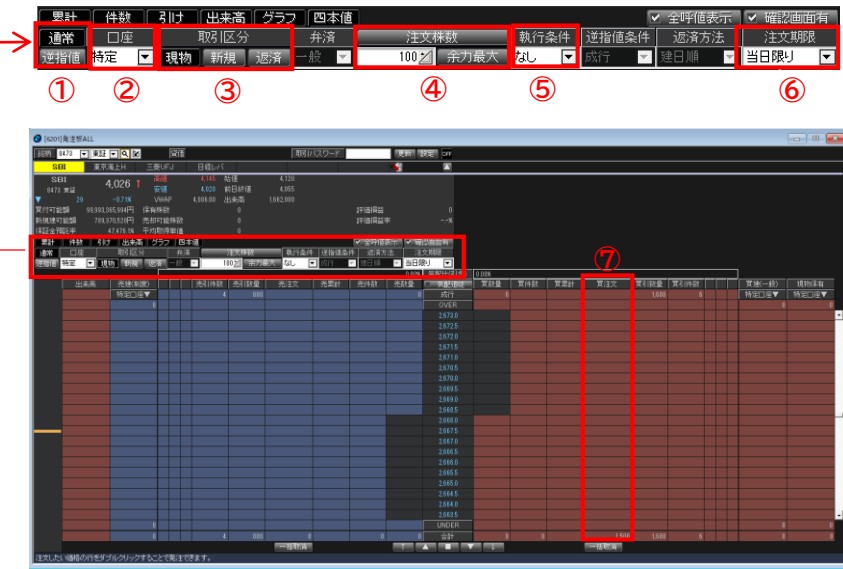

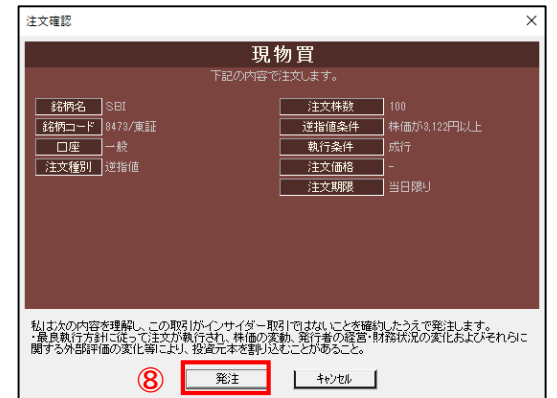

- ① 注文種別を選択します。
- ② 口座区分を選択します。
- ③ 取引区分を選択します。
- ④ 注文株数を入力します。 注文株数の枠をクリックすると株数一覧から選択できます。

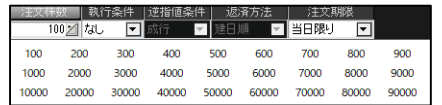

- ⑤ 執行条件を選択します。(通常注文の場合) 寄り or 引け or 不成 or IOC
- ⑥ 注文期限を選択します。 注文期限は最長で発注日から30営業日です。 (権利付き最終日を越える日付の発注はできません)
- ⑦ 買い注文の枠でダブルクリックをすると、注文確認 画面に進みます。

※成行注文を発注されたい場合は、買注文の一番上で ダブルクリックをします。

⑧ 注文内容を確認し、『発注』をクリックします。

### <span id="page-16-0"></span>現物売り注文方法①

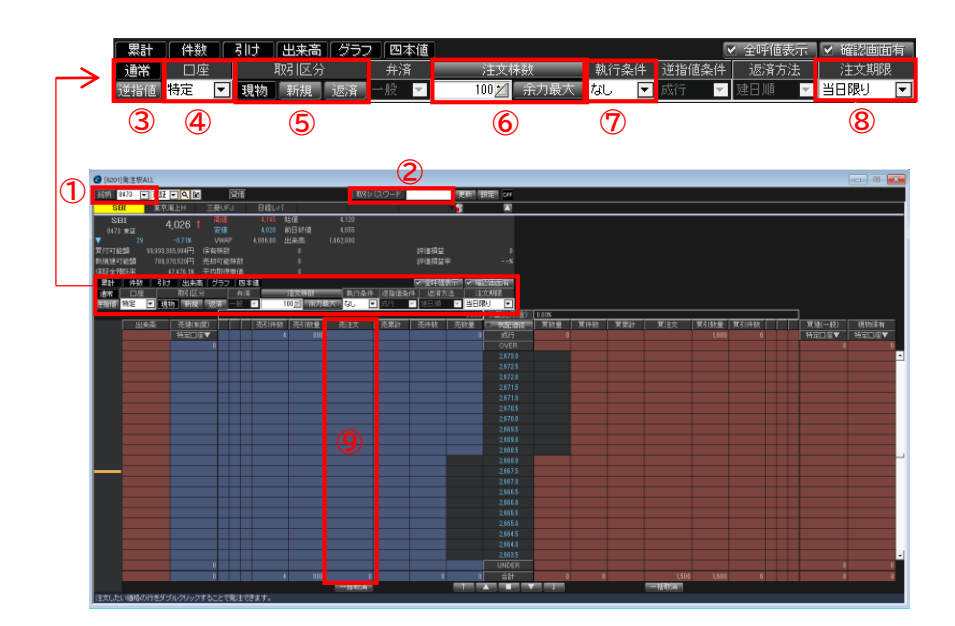

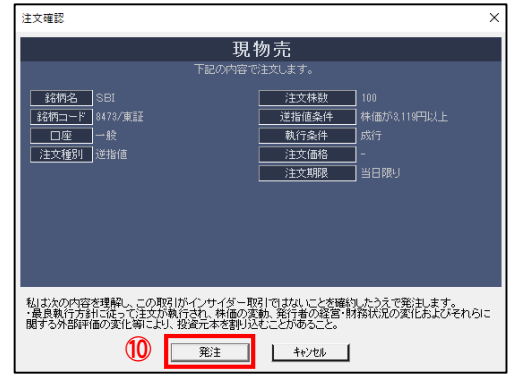

- ① 銘柄を入力します。 銘柄コードを入力してEnterキーを押すと銘柄が表示されます。 銘柄名を入力した場合は、銘柄検索が表示されます。
- ② 取引パスワードを入力します。 環境設定で自動入力の設定もできます。
- ③ 注文種別を選択します。
- ④ 口座区分を選択します。
- ⑤ 取引区分を『現物』に設定します。
- ⑥ 注文株数を入力します。

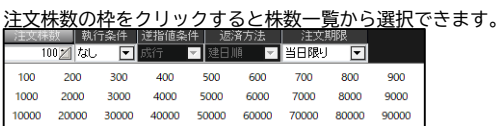

- ⑦ 執行条件を選択します。
- ⑧ 注文期限を選択します。 注文期限は最長で発注日から30営業日です。 (権利付き最終日を越える日付の発注はできません)
- ⑨ 売注文枠でダブルクリックすると、注文確認画面に進みます。 ※成行注文を発注されたい場合は、売注文の一番上でダブルクリックを してください。
- ⑩ 注文内容を確認し、『発注』をクリックします。

### 現物売り注文方法②

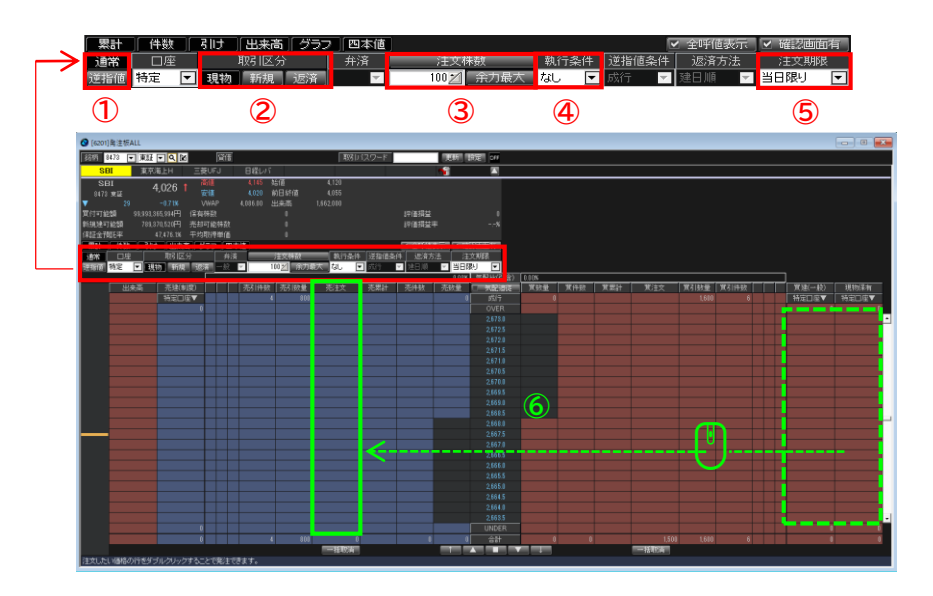

注文確認 現物売 下記の内容で注文します。 581 SBI <u>│ 注文株数 |</u> 100<br>│ 逆指値条件 | 株価が3,119円以上 第18473/東証 注文種別 逆指值 注文価格 | 注文期限 当日限り 私は次の内容を理解し、この取引がインサイダー取引ではないことを確約したうえで発注します。<br>・最良執行方針に従って注文が執行され、林価の変動、発行者の経営・財務状況の変化およびそれらに<br>関する外部評価の変化等により、投資元本を割り込むことがあること。 **⑦** 発生 ■ キャンセル ■

- ① 注文種別を選択します。
- ② 取引区分を『現物』に設定します。
- ③ 注文株数を入力します。 注文株数の枠をクリックすると株数一覧から選択できます。

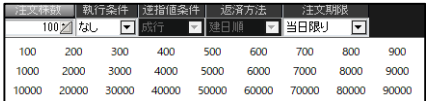

- ④ 執行条件を選択します。
- ⑤ 注文期限を選択します。 注文期限は最長で発注日から30営業日です。 (権利付き最終日を越える日付の発注はできません)
- ⑥ 売却希望の保有株を売注文の枠にドラッグ&ドロップ すると、注文確認画面に進みます。
- ⑦ 注文内容を確認し、『発注』をクリックします。

<span id="page-18-0"></span>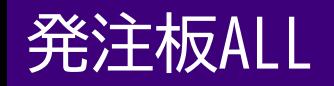

#### 信用新規注文方法

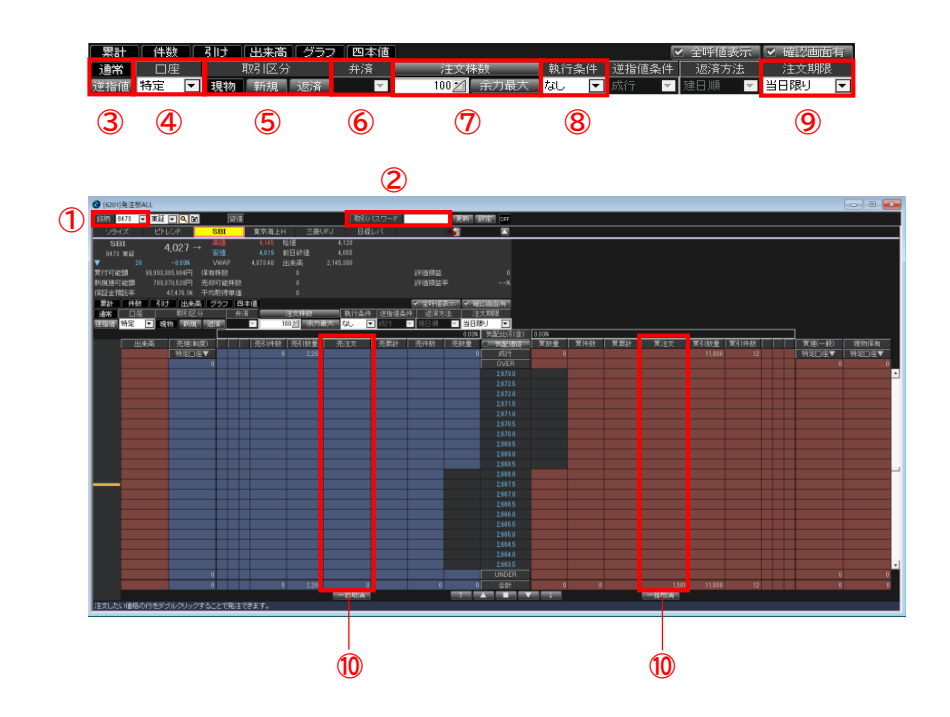

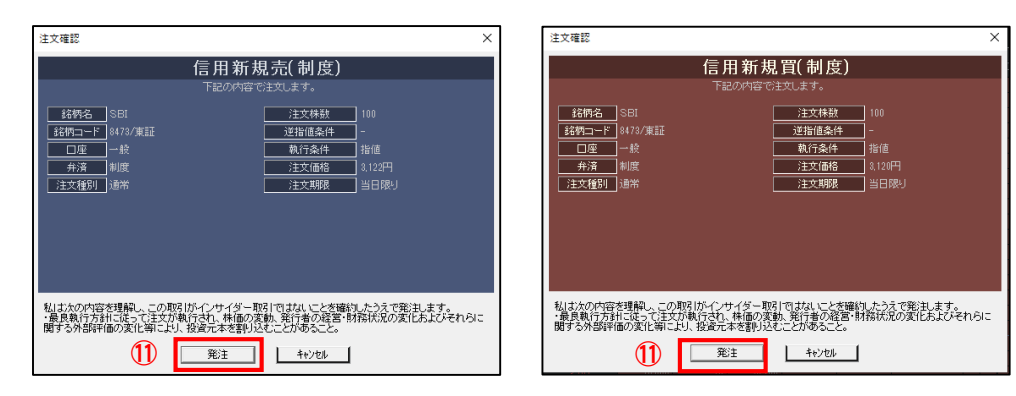

- 銘柄を入力します。 銘柄コードを入力してEnterキーを押すと銘柄が表示されます。 銘柄名を入力すると、銘柄検索が表示されます。
- 取引パスワードを入力します。 環境設定で自動入力の設定もできます。
- 注文種別を選択します。
- 口座区分を選択します。
- 取引区分を『新規』に設定します。
- 弁済区分を選択します。
- 注文株数を入力します。 注文株数の枠をクリックすると株数一覧から選択できます。

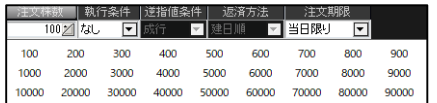

- 執行条件を選択します。 通常注文の場合
- 注文期限を選択します。 注文期限は最長で発注日から30営業日です。 (権利付き最終日を越える日付の発注はできません)
- 買注文枠・売注文枠をダブルクリックをすると、注文確認 画面に進みます。

※成行注文の場合は、買注文枠・売注文枠の一番上をダブルクリックし てください。

注文内容を確認し、『発注』をクリックします。

<span id="page-19-0"></span>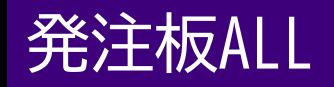

#### 信用返済注文方法①

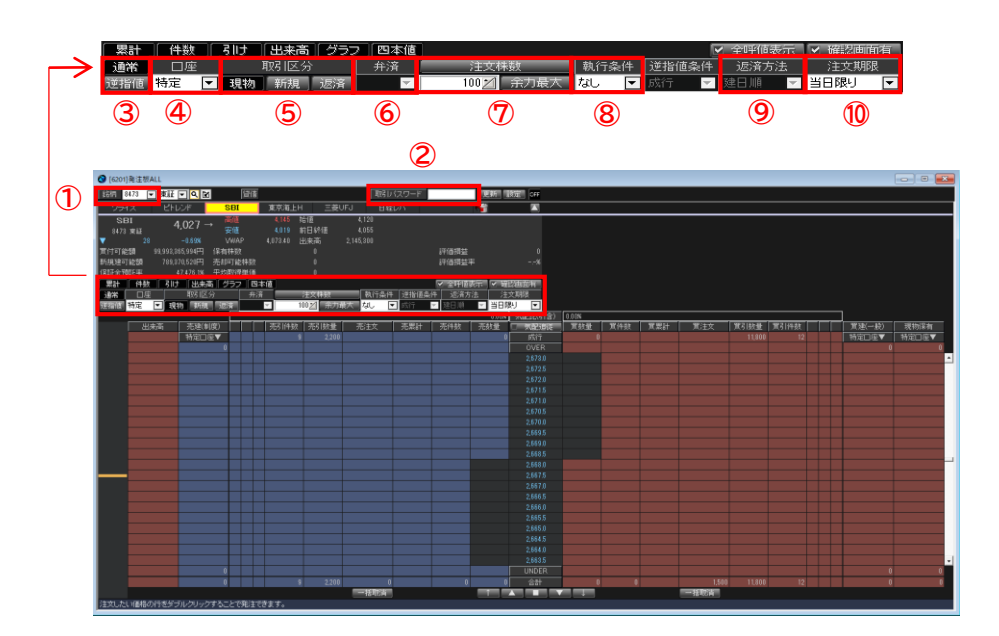

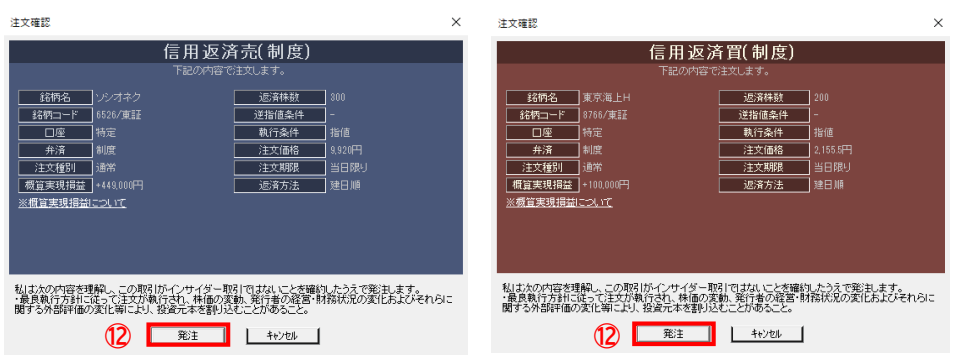

- ① 銘柄を入力します。 銘柄コードを入力してEnterキーを押すと銘柄が表示されます。 銘柄名を入力した場合は、銘柄検索が表示されます。
- ② 取引パスワードを入力します。 環境設定で自動入力の設定もできます。
- ③ 注文種別を選択します。
- ④ 口座区分を選択します。
- ⑤ 取引区分を『返済』に設定します。
- ⑥ 弁済区分を選択します。
- ⑦ 注文株数を入力します。 注文株数の枠をクリックすると株数一覧から選択できます。

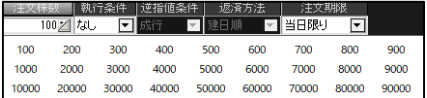

- ⑧ 執行条件を選択します。 通常注文の場合
- ⑨ 返済方法を選択します。
- ⑩ 注文期限を選択します。 注文期限は最長で発注日から30営業日です。 (権利付き最終日を越える日付の発注はできません)
- ⑪ 買注文枠・売注文枠をダブルクリックをすると、注文確認 画面に進みます。

※成行注文の場合は、買注文枠・売注文枠の一番上をダブルクリックし てください。

- ⑫ 注文内容を確認し、『発注』をクリックします。
- Copyright Ⓒ SBI Neotrade Securities Co., Ltd. All Rights Reserved. Ver1.0.7

#### 信用返済注文方法②

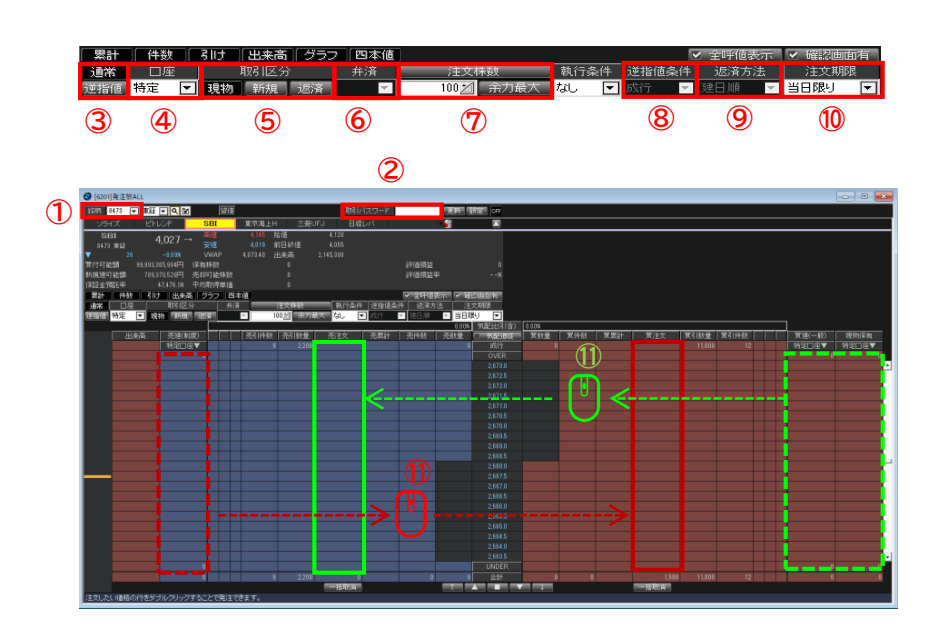

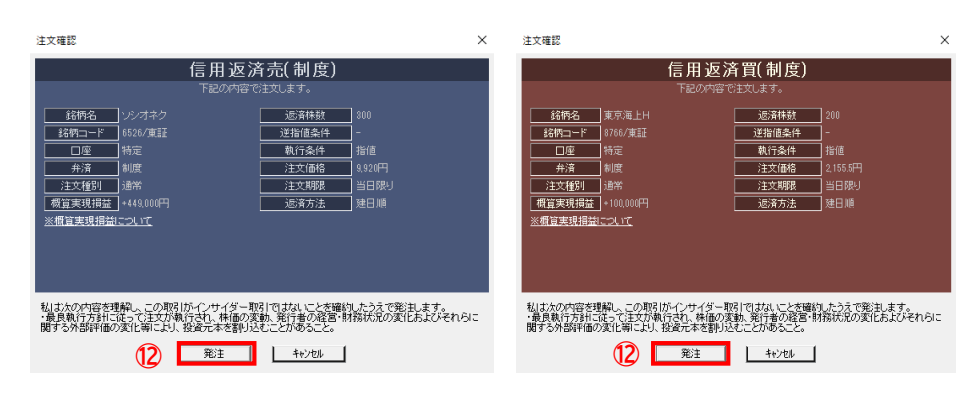

- ① 銘柄を入力します。 銘柄コードを入力してEnterキーを押すと銘柄が表示されます。 銘柄名を入力した場合は、銘柄検索が表示されます。
- ② 取引パスワードを入力します。 環境設定で自動入力の設定もできます。
- ③ 注文種別を選択します。
- ④ 口座区分を選択します。
- ⑤ 取引区分を『返済』に設定します。
- ⑥ 弁済区分を選択します。
- ⑦ 注文株数を入力します。 注文株数の枠をクリックすると株数一覧から選択できます。

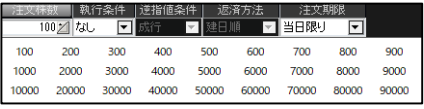

- ⑧ 執行条件を選択します。 通常注文の場合
- ⑨ 返済方法を選択します。
- ⑩ 注文期限を選択します。 注文期限は最長で発注日から30営業日です。 (権利付き最終日を越える日付の発注はできません)
- ⑪ 保有株を買注文枠・売注文枠にドラッグ&ドロップすると、 注文確認画面に進みます。 ※成行注文の場合は、買注文枠・売注文枠の一番上をダブルクリックしてください。
- ⑫ 注文内容を確認し、『発注』をクリックします

<span id="page-21-0"></span>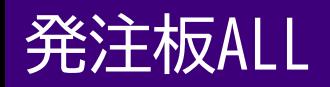

### 逆指値注文方法

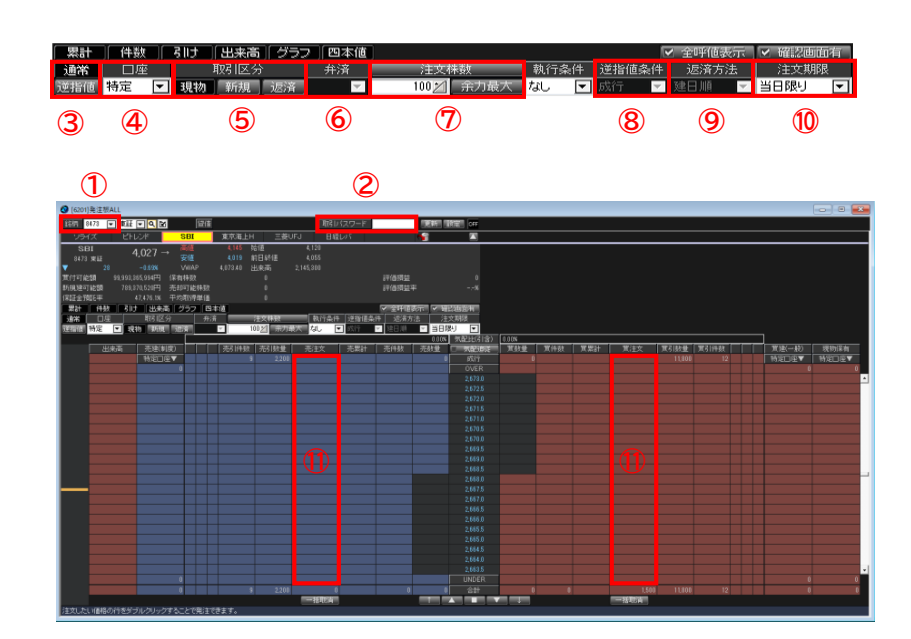

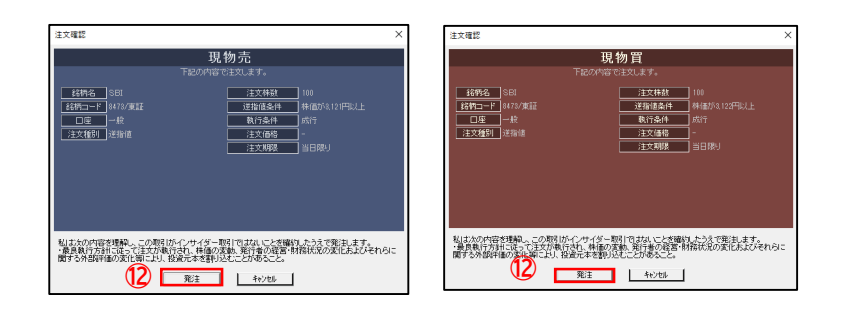

- ① 銘柄を入力します。 銘柄コードを入力してEnterキーを押すと銘柄が表示されます。 銘柄名を入力した場合は、銘柄検索が表示されます。
- ② 取引パスワードを入力します。 環境設定で自動入力の設定もできます。
- ③ 注文種別を『逆指値』に設定します。
- ④ 口座区分を選択します。
- ⑤ 取引区分を選択します。
- ⑥ 信用取引の場合は、弁済区分を選択します。
- ⑦ 注文株数を入力します。

注文株数の枠をクリックすると株数一覧から選択できます

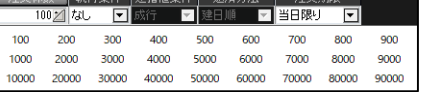

- ⑧ 逆指値条件到達数の発注条件を選択します。 成行もしくは+10tick~-10tickの間から選択
- ⑨ 信用取引の場合は、返済方法を選択します。
- ⑩ 注文期限を選択します。 注文期限は最長で発注日から30営業日です。 (権利付き最終日を越える日付の発注はできません)
- ⑪ ダブルクリックをすると、注文確認画面が表示されます。 トリガー価格及び選択したトリガー条件から予想される指値価格が表示されます。 発注時、予想指値価格が値幅上下限を超えた際、エラーメッセージが表示されます。

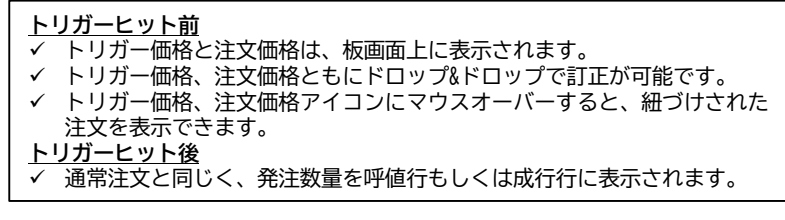

⑫ 注文内容を確認し、『発注』をクリックします。

<span id="page-22-0"></span>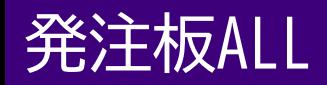

#### 訂正注文方法

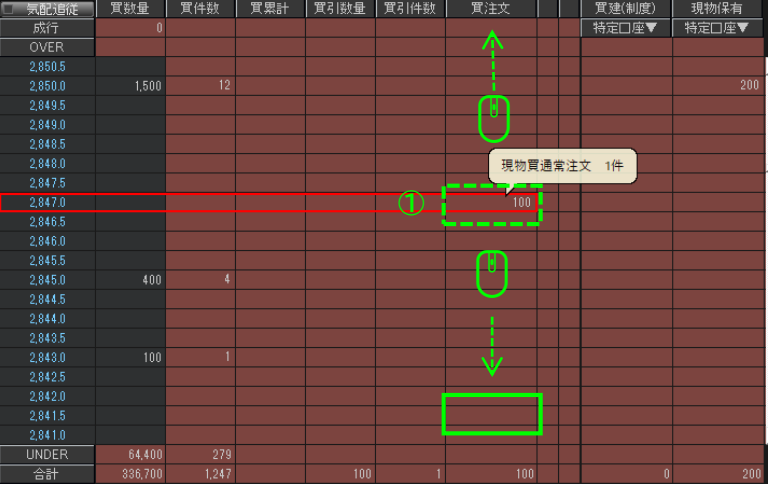

注文確認  $\times$ 現物訂正 下記の内容で注文します。 <u>| 銘柄名 |</u> SBI<br>|<mark>銘柄コード</mark> 8473/東証 | 注文株数 100 **下班值条件** □座□機 **| 注文種別 |** 通常 私は次の内容を理解し、この取引がインサイダー取引ではないことを確約したうえで発注します。<br>・最良戦行方針に近って注文が執行され、株価の変動、発行者の経営・財務状況の変化およびそれらに関する外部評価の変化等によ<br>り、投資元本を割り込むことがあること。 **②**  $\overline{\mathsf{I}}$ ■ キャンセル ■

- ① 訂正したい注文の数量を左クリックをしたまま、 訂正先の行にドラック&ドロップすると、注文 確認画面が表示されます。
- ② 注文内容を確認し、『訂正』をクリックします。

<span id="page-23-0"></span>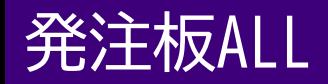

#### 取消注文方法

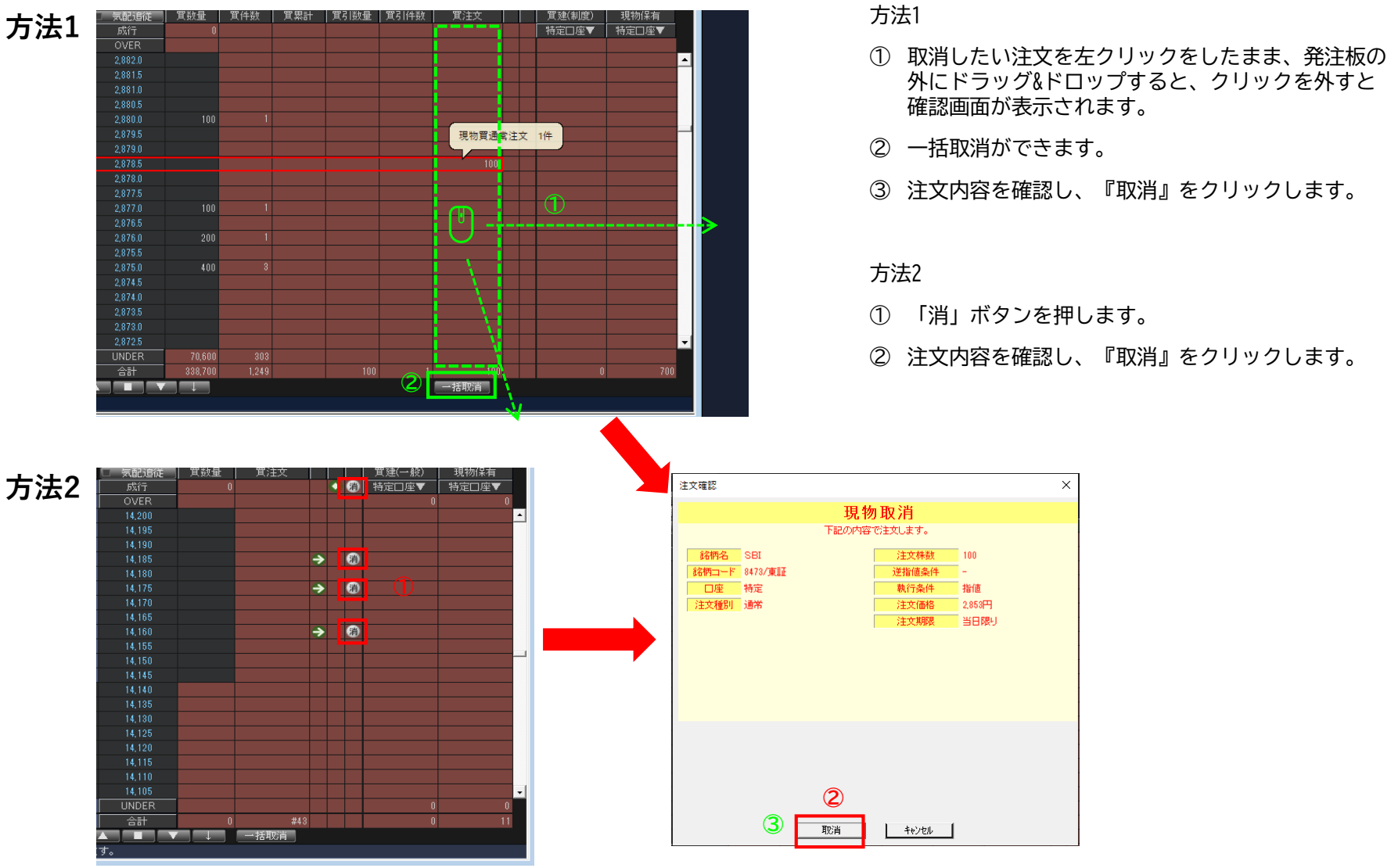

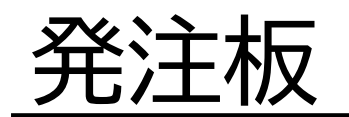

<span id="page-25-0"></span>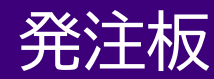

#### 画面構成・機能

- ✓ 必要な情報をコンパクトに集約しました。
- ✓ 逆指値注文も発注可能です。
- ✓ マウス操作で発注や注文訂正・取消ができます。
- ✓ 保有株及び保有建玉の状況が確認できます。
- ✓ 複数を並べて表示することも可能です。 ✓ 板に表示されない特殊注文も一括で取消が可能ですが、新規の発注はできません。
	- ① 銘柄入力

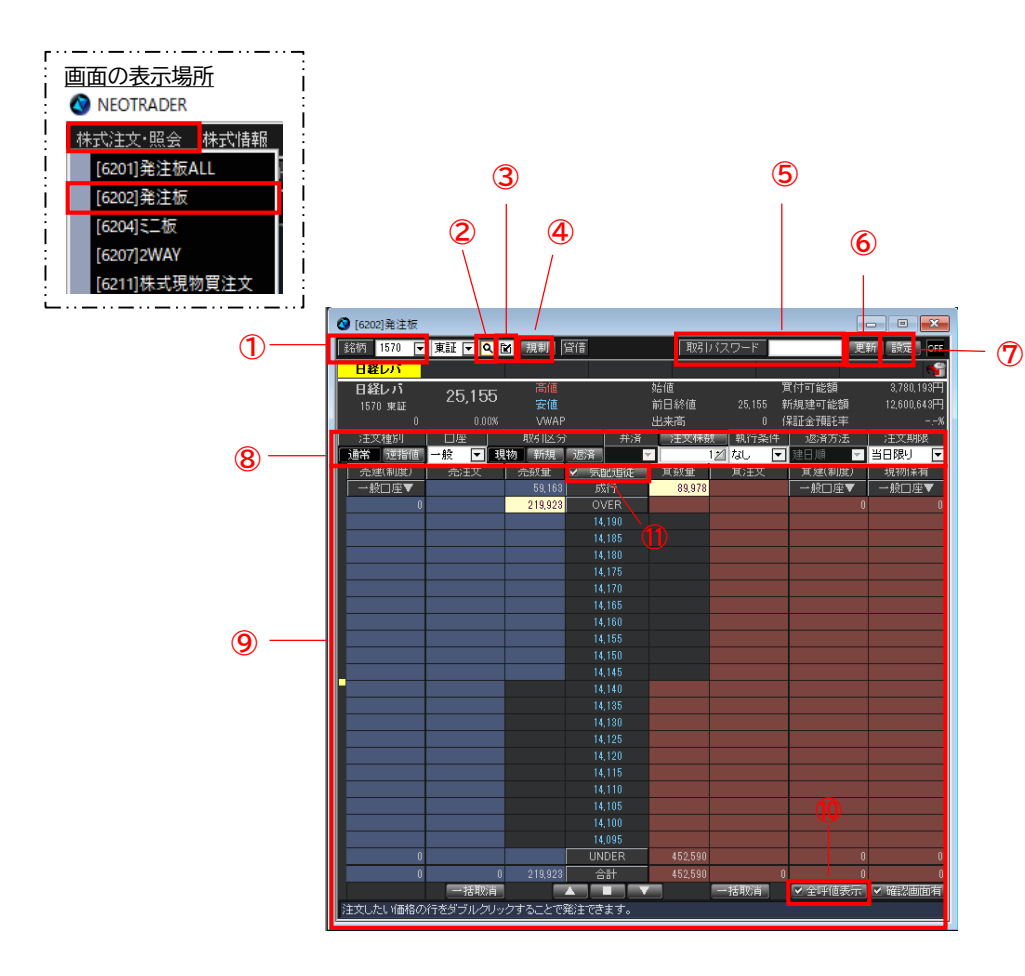

- 銘柄コードを入力してEnterキーを押すと銘柄が表示されます。 銘柄名を入力すると、銘柄検索が表示されます。
- ② 銘柄検索 銘柄検索画面を表示します。
- ③ グループへ追加 追加しますグループを表示します。 「新規追加」でグループを新規作成しますことができます。
- ④ 規制
	- 規制がある場合のみ表示します。
- ⑤ 取引パスワード 環境設定にパスワードが入力されていれば、自動的に入力がされます。
- ⑥ 更新

最新状態に更新します。

⑦ 設定

画面の表示設定ができます。

- ⑧ 注文諸条件決定エリア
- ⑨ 発注エリア

ダブルクリックすると発注できます。

※通常注文のみ表示されます。(逆指値、OCO、IFD、IFDO注文は表示され ませんが、合計株数は表示されます。)

⑩ 全呼値表示

ONにすると注文が入っていない気配が確認できます。OFFにすると注文が 入っている気配のみが表示されます。

⑪ 気配追従

最良気配を常に中心に表示します。

<span id="page-26-0"></span>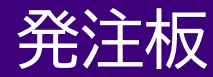

#### 現物買い注文方法①

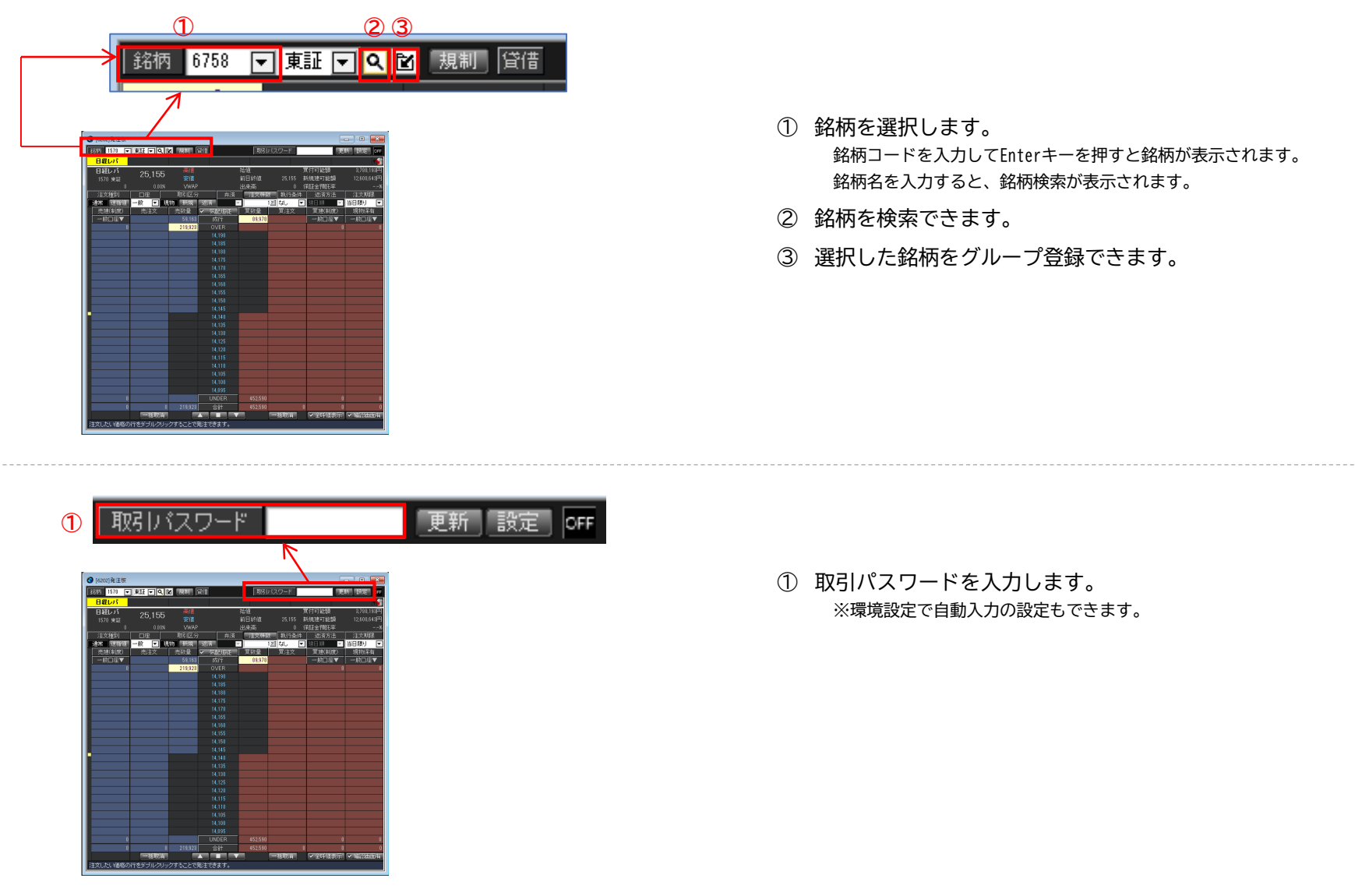

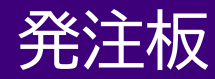

#### 現物買い注文方法②

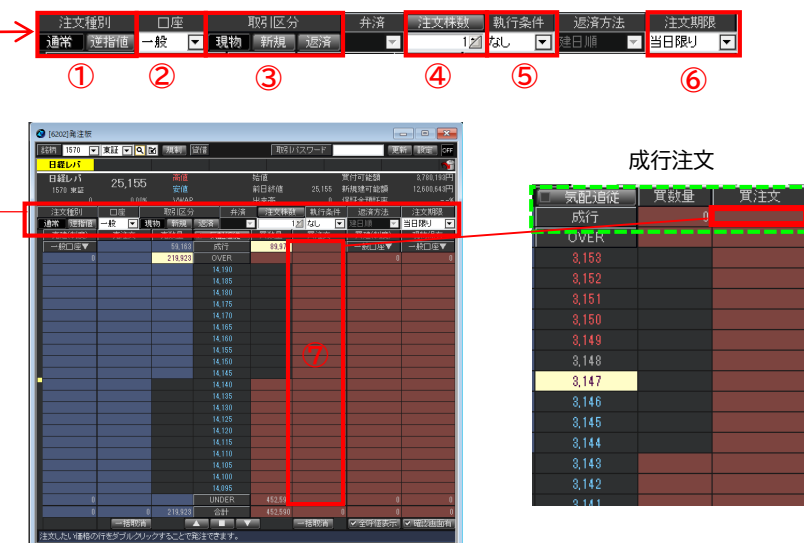

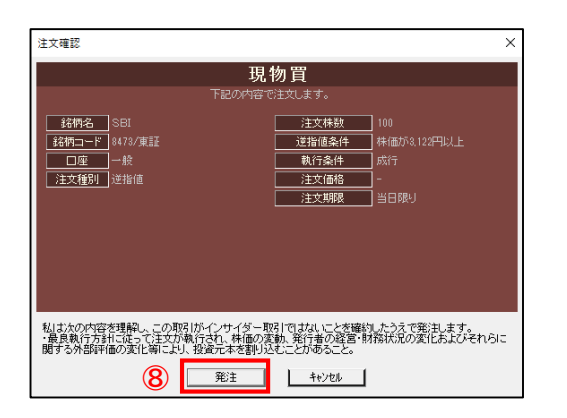

- ① 注文種別を選択します。
- ② 口座区分を選択します。
- ③ 取引区分を『現物』に設定します。
- ④ 注文株数を入力します。

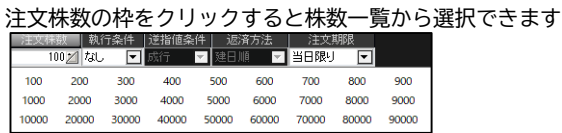

- ⑤ 執行条件を選択します。(通常注文の場合) 寄り or 引け or 不成 or IOC
- ⑥ 注文期限を選択します。
- ⑦ ダブルクリックをすると、注文確認画面に進みます。 ※成行注文を発注されたい場合は、買注文の一番上でダブルク リックをします。
- ⑧ 注文内容を確認し、『発注』をクリックします。

<span id="page-28-0"></span>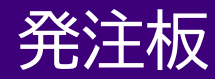

#### 現物売り注文方法①

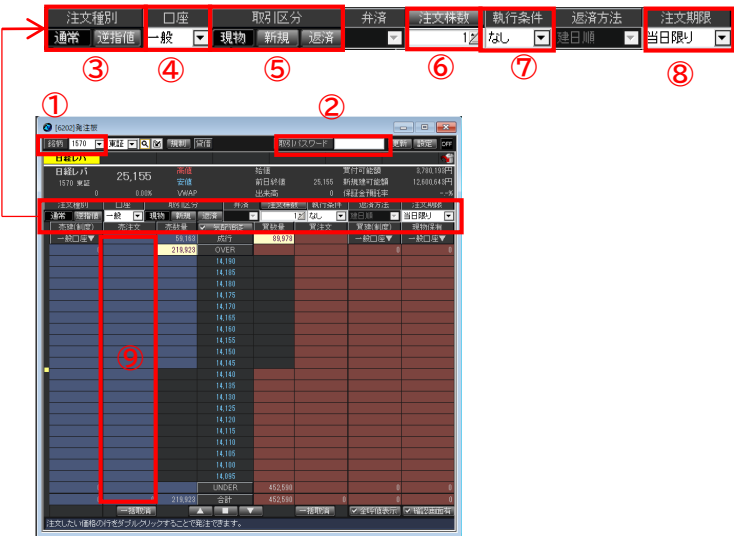

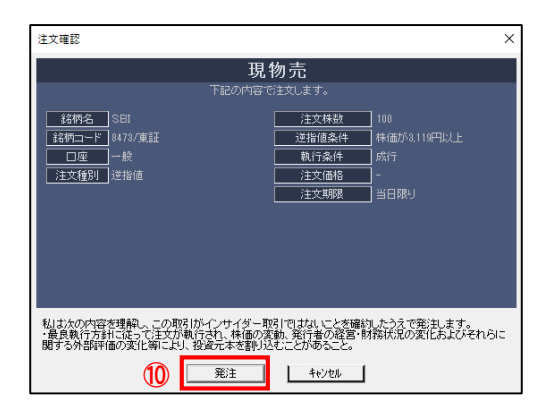

- ① 銘柄を入力します。 銘柄コードを入力してEnterキーを押すと銘柄が表示されます。 銘柄名を入力すると、銘柄検索が表示されます。
- ② 取引パスワードを入力します。 環境設定で自動入力の設定もできます。
- ③ 注文種別を選択します。
- ④ 口座区分を選択します。
- ⑤ 取引区分を『現物』に設定します。
- ⑥ 注文株数を入力します。

注文株数の枠をクリックすると株数一覧から選択できます。

|       |         |  |       |       |       | 注文秣數   執行条件   适指偭条件  - 返済方法 |       | 注文耶根   |       |       |  |
|-------|---------|--|-------|-------|-------|-----------------------------|-------|--------|-------|-------|--|
|       | 1002 なし |  |       | □ 成行  |       | ■建日順                        |       | ▼■当日限り |       |       |  |
| 100   | 200     |  | 300   | 400   | 500   |                             | 600   | 700    | 800   | 900   |  |
| 1000  | 2000    |  | 3000  | 4000  | 5000  |                             | 6000  | 7000   | 8000  | 9000  |  |
| 10000 | 20000   |  | 30000 | 40000 | 50000 |                             | 60000 | 70000  | 80000 | 90000 |  |
|       |         |  |       |       |       |                             |       |        |       |       |  |

- ⑦ 執行条件を選択します。 通常注文の場合
- ⑧ 注文期限を選択します。
- ⑨ 売却希望の保有ダブルクリックをすると、注文確認 画面に進みます。

※成行注文を発注されたい場合は、買注文の一番上でダブルク リックをします。

⑩ 注文内容を確認し、『発注』をクリックします。

**⑧**

#### 現物売り注文方法②

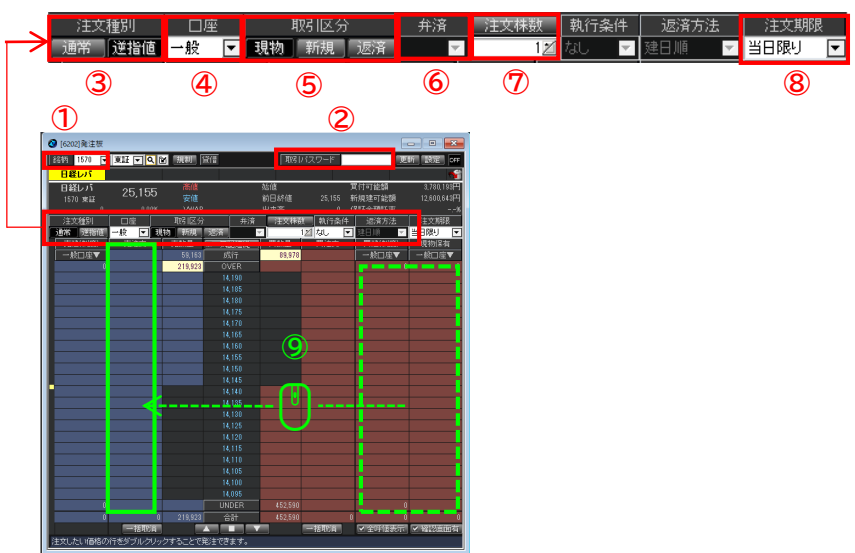

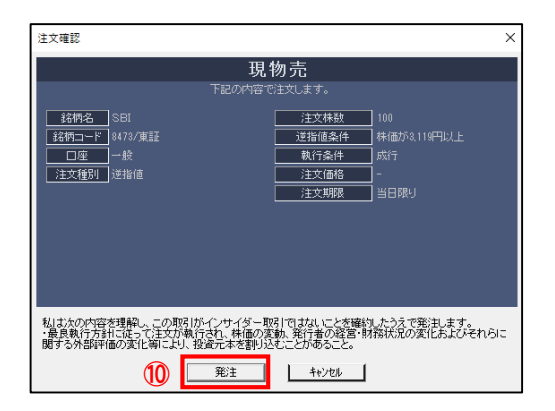

- 銘柄を入力します。 銘柄コードを入力してEnterキーを押すと銘柄が表示されます。 銘柄名を入力すると、銘柄検索が表示されます。
- 取引パスワードを入力します。 環境設定で自動入力の設定もできます。
- 注文種別を選択します。
- 口座区分を選択します。
- 取引区分を『現物』に設定します。
- 注文株数を入力します。

注文株数の枠をクリックすると株数一覧から選択できます。

| 计块基金块 |         |       | 執行条件   逆指値条件 |  | 返済方法  |       | 注文期限   |       |       |
|-------|---------|-------|--------------|--|-------|-------|--------|-------|-------|
|       | 1002 なし |       | ▼ 成行 ■ 建日順   |  |       |       | ▼ 当日限り |       |       |
| 100   | 200     | 300   | 400          |  | 500   | 600   | 700    | 800   | 900   |
| 1000  | 2000    | 3000  | 4000         |  | 5000  | 6000  | 7000   | 8000  | 9000  |
| 10000 | 20000   | 30000 | 40000        |  | 50000 | 60000 | 70000  | 80000 | 90000 |

- 執行条件を選択します。 通常注文の場合
- 注文期限を選択します。
- 売却希望の保有株を売注文枠にドラッグ&ドロップを すると、注文確認画面が表示されます。
- 注文内容を確認し、『発注』をクリックします。

<span id="page-30-0"></span>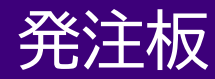

#### 信用新規注文方法

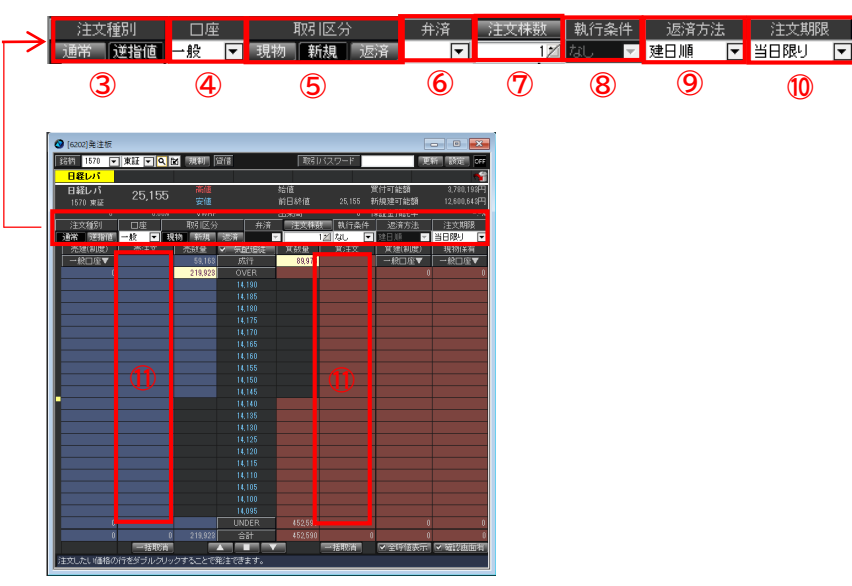

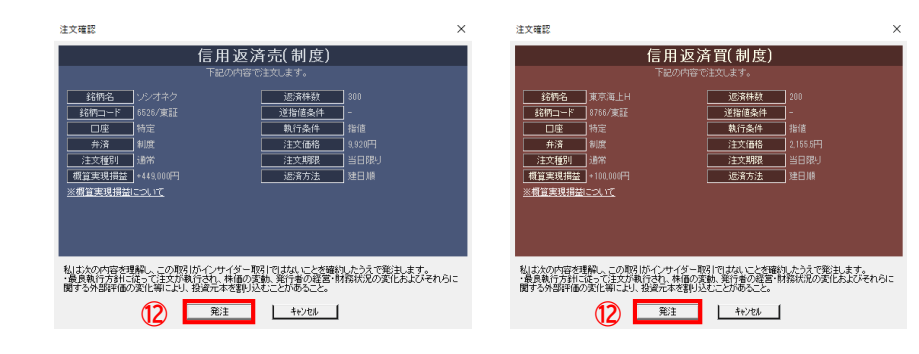

- 銘柄を入力します。 銘柄コードを入力してEnterキーを押すと銘柄が表示されます。 銘柄名を入力すると、銘柄検索が表示されます。
- 取引パスワードを入力します。 環境設定で自動入力の設定もできます。
- 注文種別を選択します。
- 口座区分を選択します。
- 取引区分を『新規』に設定します。
- 弁済区分を選択します。
- 注文株数を入力します。 注文株数の枠をクリックすると株数一覧から選択できます。

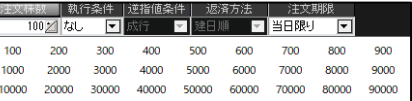

- 注文期限を選択します。
- 執行条件を選択します。
- 返済方法を選択します。
- ダブルクリックをすると、注文確認画面に進みます。
- 注文内容を確認し、『発注』をクリックします。

<span id="page-31-0"></span>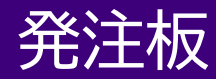

#### 信用返済注文方法①

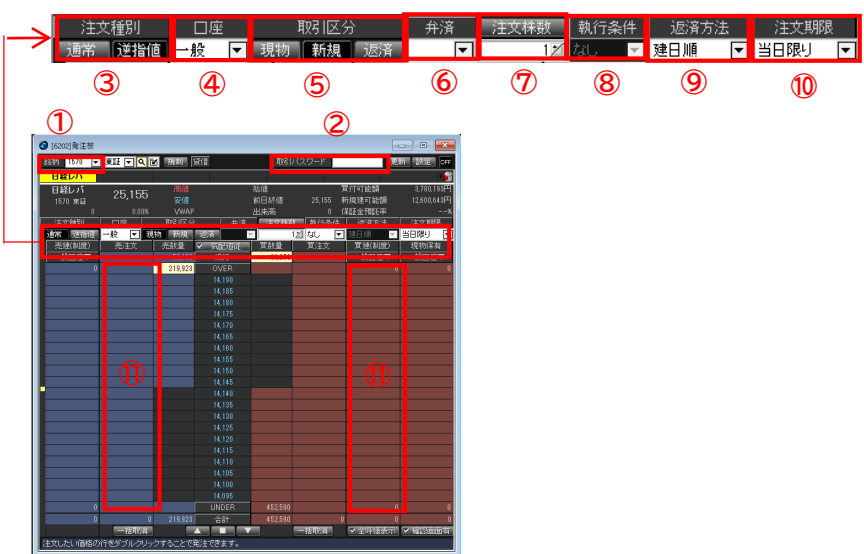

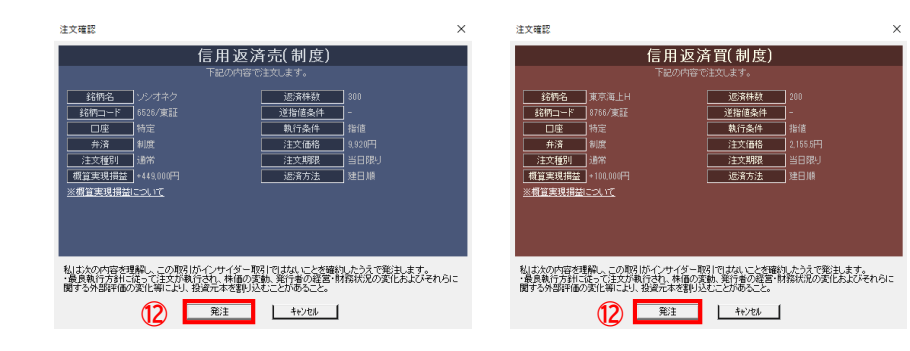

- 銘柄を入力します。 銘柄コードを入力してEnterキーを押すと銘柄が表示されます。 銘柄名を入力すると、銘柄検索が表示されます。
- 取引パスワードを入力します。 環境設定で自動入力の設定もできます。
- 注文種別を選択します。
- 口座区分を選択します。
- 取引区分を『返済』に設定します。
- 弁済区分を選択します。
- 注文株数を入力します。

注文株数の枠をクリックすると株数一覧から選択できます。

|       | 注文株数   執行条件   逆指値条件   - 返済方法           |       |       |      |                   | 注文期限      |       |       |
|-------|----------------------------------------|-------|-------|------|-------------------|-----------|-------|-------|
|       | 100 2 なし     成行       建日順         当日限り |       |       |      |                   |           | न्न   |       |
| 100   | 200                                    | 300   | 400   | 500  | 600               | 700       | 800   | 900   |
| 1000  | 2000                                   | 3000  | 4000  | 5000 | 6000              | 7000 8000 |       | 9000  |
| 10000 | 20000                                  | 30000 | 40000 |      | 50000 60000 70000 |           | 80000 | 90000 |

- 執行条件を選択します。
- 返済方法を選択します。
- 注文期限を選択します。
- 希望する買いもしくは売却金額でダブルクリックを すると、注文確認画面が表示されます。
- 注文内容を確認し、『発注』をクリックします。

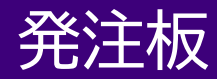

#### 信用返済注文方法②

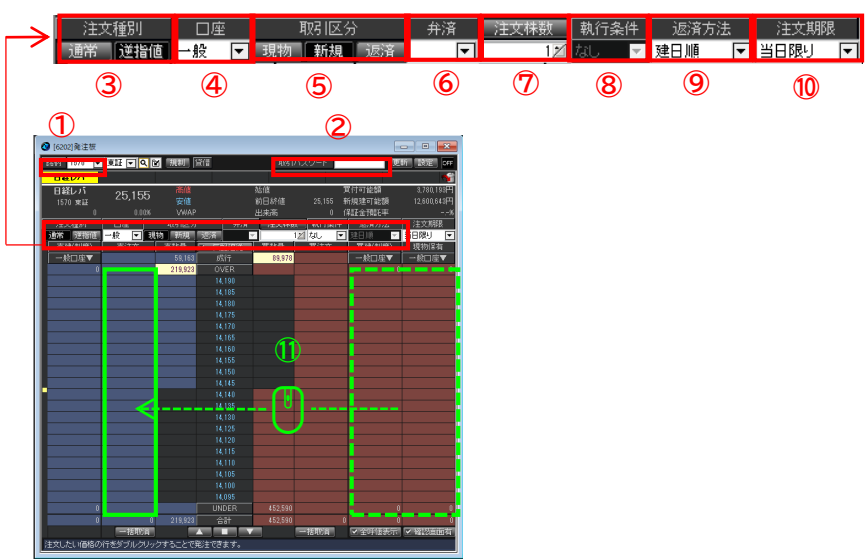

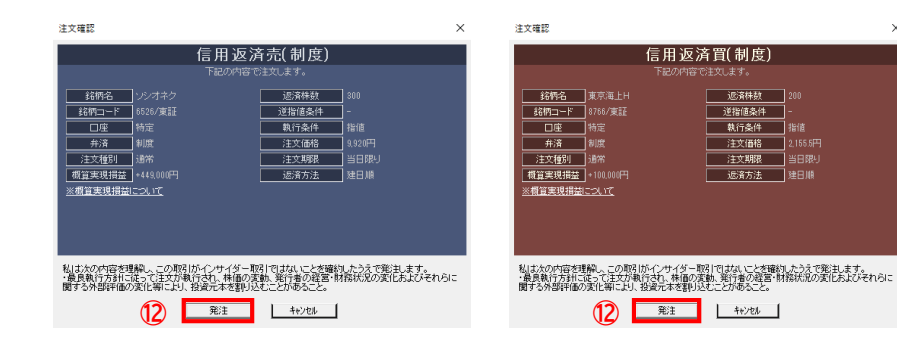

- 銘柄を入力します。 銘柄コードを入力してEnterキーを押すと銘柄が表示されます。 銘柄名を入力すると、銘柄検索が表示されます。
- 取引パスワードを入力します。 環境設定で自動入力の設定もできます。
- 注文種別を選択します。
- 口座区分を選択します。
- 取引区分を『返済』に設定します。
- 弁済区分を選択します。
- 注文株数を入力します。 注文株数の枠をクリックすると株数一覧から選択できます。

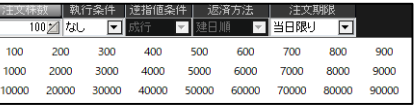

- 執行条件を選択します。 通常注文の場合
- 返済方法を選択します。
- 注文期限を選択します。
- 買いもしくは売却希望の保有株をドラッグ&ドロップ すると、注文確認画面が表示されます。
- 注文内容を確認し、『発注』をクリックします。

<span id="page-33-0"></span>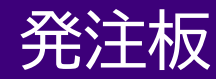

#### 逆指値注文方法

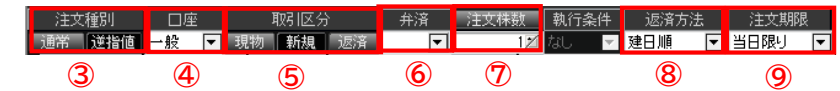

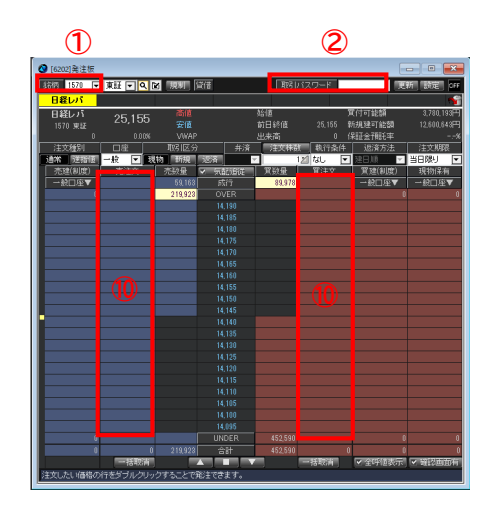

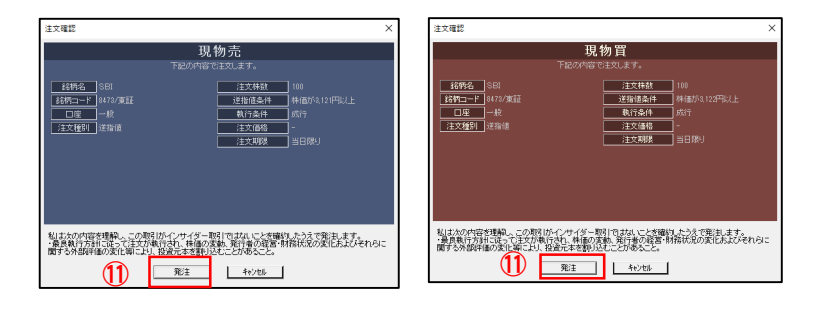

- ① 銘柄を入力します。 銘柄コードを入力してEnterキーを押すと銘柄が表示されます。 銘柄名を入力すると、銘柄検索が表示されます。
- ② 取引パスワードを入力します。 環境設定で自動入力の設定もできます。
- ③ 注文種別を『逆指値』に設定します。
- ④ 口座区分を選択します。
- ⑤ 取引区分を選択します。
- ⑥ 信用取引の場合は、弁済区分を選択します。
- ⑦ 注文株数を入力します。

注文株数の枠をクリックすると株数一覧から選択できます。

|       |         | ‖ 執行条件  逆指値条件   返済方法 |       |                     |       |       | 主文耶妮  |       |       |
|-------|---------|----------------------|-------|---------------------|-------|-------|-------|-------|-------|
|       | 1002 なし |                      |       | $\Box$ $5\%$ $\Box$ | ■建日順■ |       | ヿ当日限り |       |       |
| 100   | 200     |                      | 300   | 400                 | 500   | 600   | 700   | 800   | 900   |
| 1000  | 2000    |                      | 3000  | 4000                | 5000  | 6000  | 7000  | 8000  | 9000  |
| 10000 | 20000   |                      | 30000 | 40000               | 50000 | 60000 | 70000 | 80000 | 90000 |

- ⑧ 信用取引の場合は、返済方法を選択します。
- ⑨ 注文期限を選択します。
- ⑩ ダブルクリックをすると、注文確認画面が表示されます。 トリガー価格及び選択したトリガー条件から予想される指値価格を算出し、 表示されます。 発注時、予想指値価格が値幅上下限を超えた際、

エラーメッセージが表示されます。

⑪ 注文内容を確認し、『発注』をクリックします。

#### **トリガーヒット前**

- ✓ トリガー価格と注文価格は、板画面上に表示されます。
- ✓ トリガー価格、注文価格ともにドロップ&ドロップで訂正が可能です。
- ✓ トリガー価格、注文価格アイコンにマウスオーバーすると、紐づけさ れた注文を表示できます。

**トリガーヒット後**

通常注文と同じく、発注数量を呼値行もしくは成行行に表示されます。

<span id="page-34-0"></span>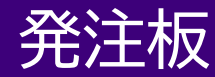

#### 訂正注文方法

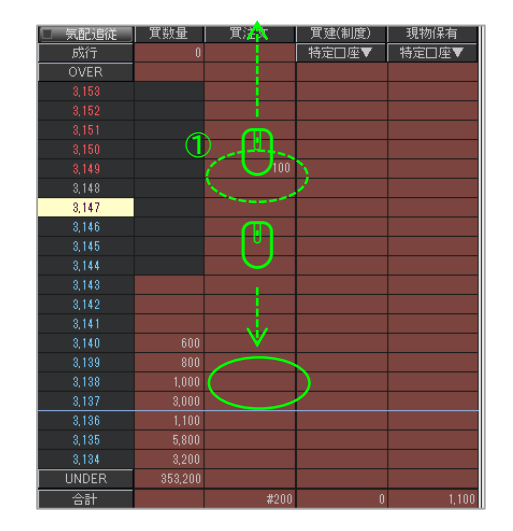

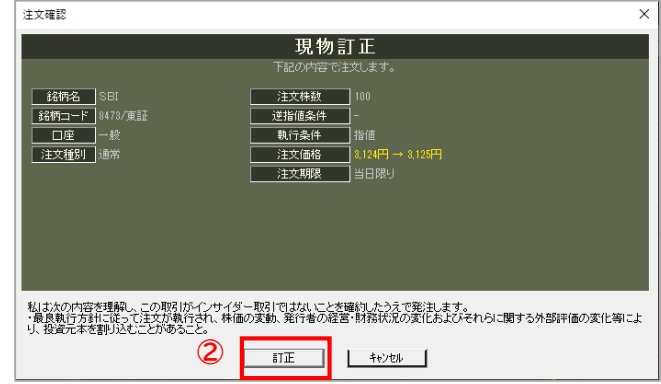

- ① 訂正したい注文の数量を左クリックをしたまま、 訂正先の行にドラック&ドロップ、注文確認画面 が表示されます。
- ② 注文内容を確認し、『発注』をクリックします。

<span id="page-35-0"></span>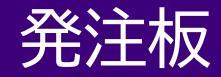

#### 取消注文方法

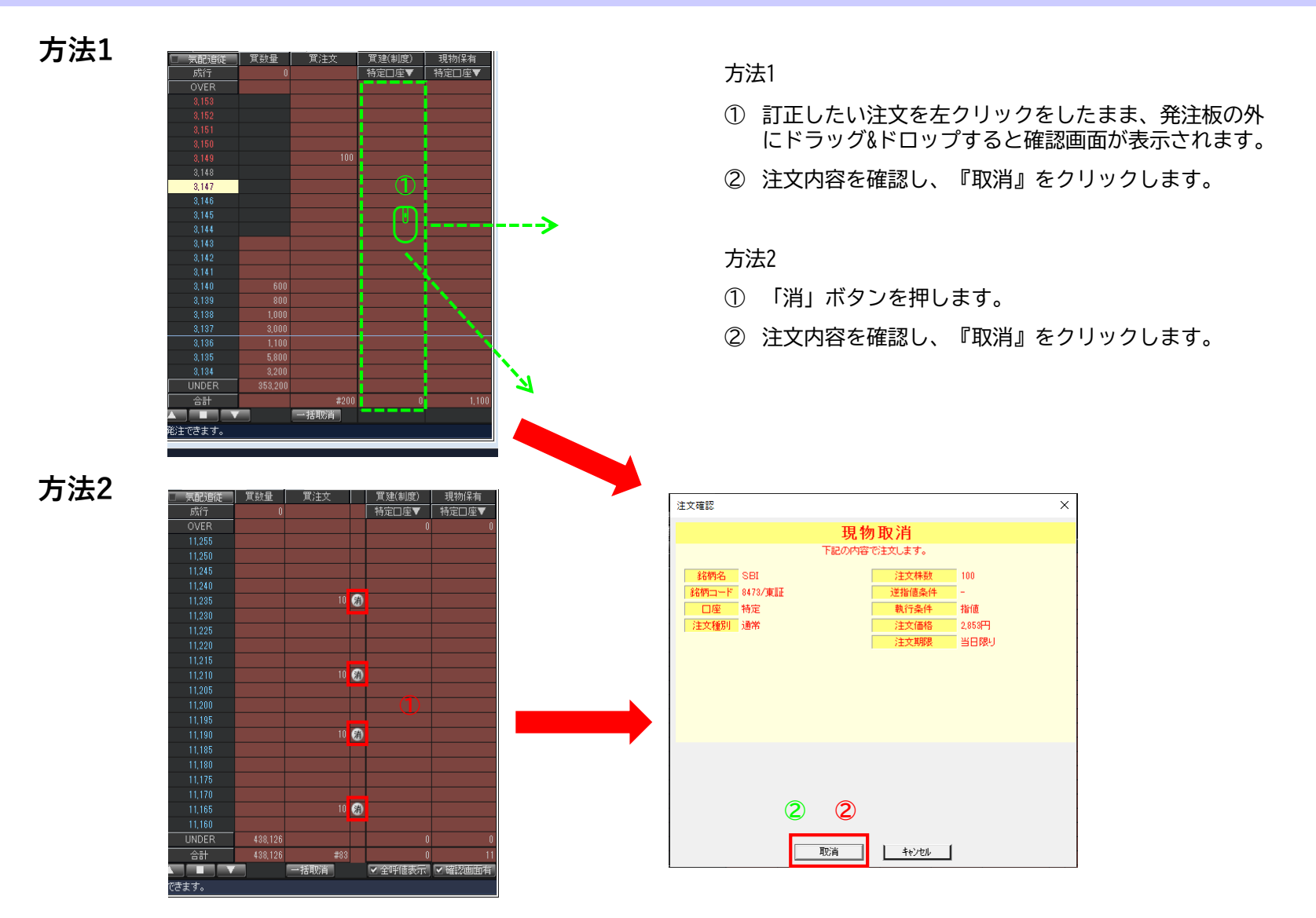
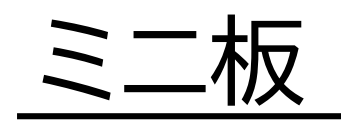

### ミニ板

### 画面構成・機能

- ✓ 通常注文が発注できます。(逆指値は不可)
- ✓ 保有株及び保有建玉の状況が確認できます。
- ✓ 板画面上での注文訂正された場合は原注文の注文期限を引き継ぎます。
- ✓ マウス操作で発注や注文訂正・取消ができます。
- **⑨③ ④ ② ①** ◎ [6204]ミニ板 画面の表示場所 **| 銘柄 8473 F 東証 F Q M 取引PW** 更新 設定 brr **⑤** NEOTRADER  $\|$ sbi $\|$ ■ 貸借 <mark>▽ 全呼値表示 ▽ 確認画面有</mark> **⑥** 林式注文·照会 株式情報 眼现物 ■■ 『注文株数 |執行条件 | 返済方法 注文期 1002 な 回 建日順 □当日限り  $\overline{ }$ [6201]発注板ALL □ 完注文 | 克数量 | 図 気配追従 | 貫数量 | [6202]発注板 成行 **⑦**  $572,500$ **OVER** [6204]ミニ板 2,673.0 [6207] 2WAY [6211]株式現物買注文 2.671.5 2,671.0 2,669.5 **⑧** 2,667.5 2,667.0 2.666.5 2.665.5 2,665.0 2,664.5 2,664.0 **UNDER** 746,900  $\vert 0 \vert$  $572,500$ 合計 746,900 A E V 一括取消 |注文したい価格の行をダブルクリックすることで発注できます 残高情報 →般口座 現物 保有株数 取得単価

評価損益

- ① 銘柄検索 銘柄検索画面を表示します。
- ② 規制 規制がある場合のみ表示します。
- ③ 取引パスワード 環境設定で自動入力の設定もできます。
- ④ 更新 最新状態に更新します。
- ⑤ 設定 画面の表示設定ができます。
- ⑥ 取引区分 取引区分および弁済区分を選択できます。 選択項目:現物、新規(制度)、新規(一般)、返済(制度) 、返済(一般)
- ⑦ 口座区分

選択した以下の条件が一致しますものが表示されます。 口座:特定、一般、新NISA(成長投資枠)発注エリア ダブルクリックすると発注できます。

⑧ 残高情報表示

残高情報の表示or非表示を設定できます。 ▽:表示 △:非表示

⑨ 全呼値表示 ONにすると注文が入っていない気配が確認できます。OFFにすると注文が 入っている気配のみが表示されます。

⑩ 気配追従

最良気配を常に中心に表示します。

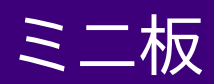

### 買い注文方法①

**ALL Y** 79117711

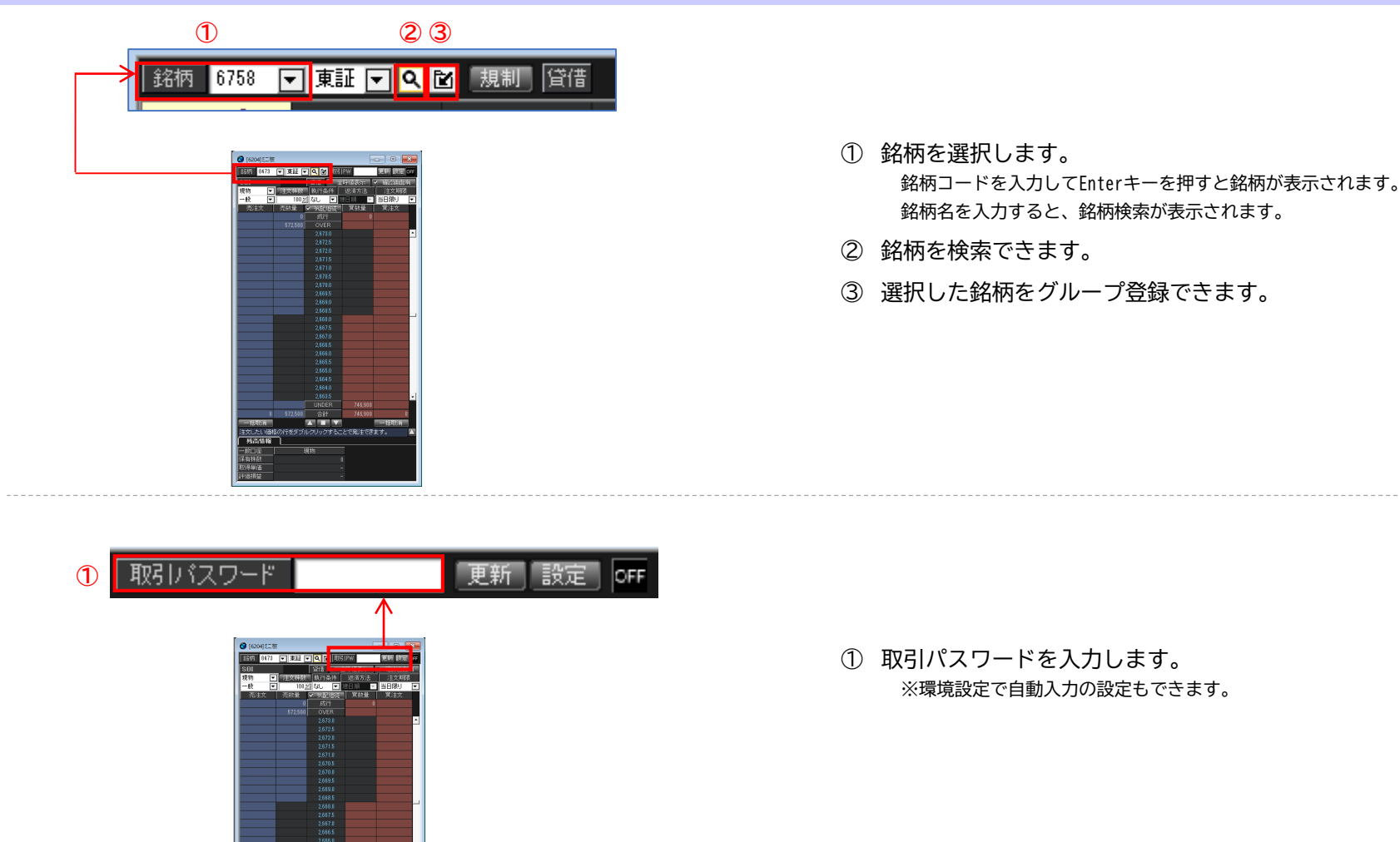

### 買い注文方法②

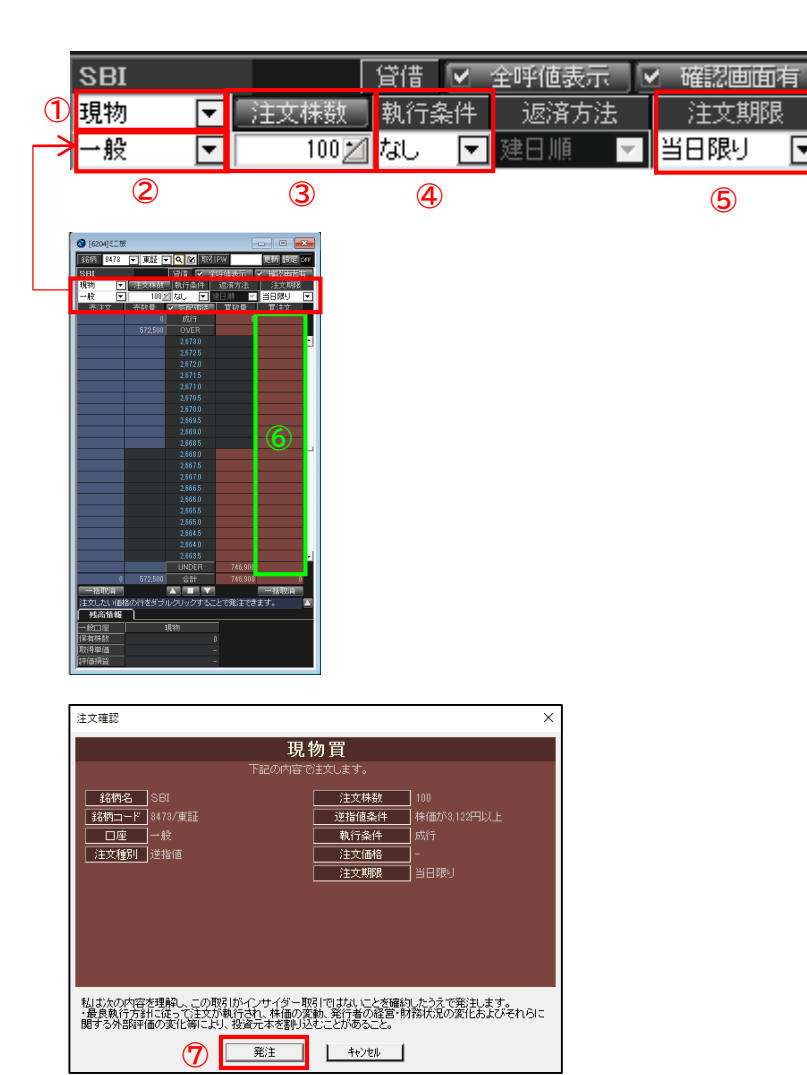

取引区分を選択します。

現物 or 新規(制度) or 新規(一般) or 返済(制度)or 返済(一般)

- 口座区分を選択します。
- 注文株数を入力します。

タブをクリックすると株価一覧から選択できます。

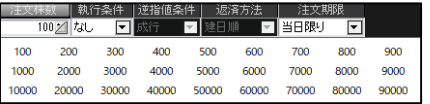

- 執行条件を選択します。
- 注文期限を選択します。
- 売却希望の価格行をダブルクリックをすると、 注文確認画面に進みます。
- 注文内容を確認し、『発注』をクリックします。

⋤

### 売り注文方法(個別)

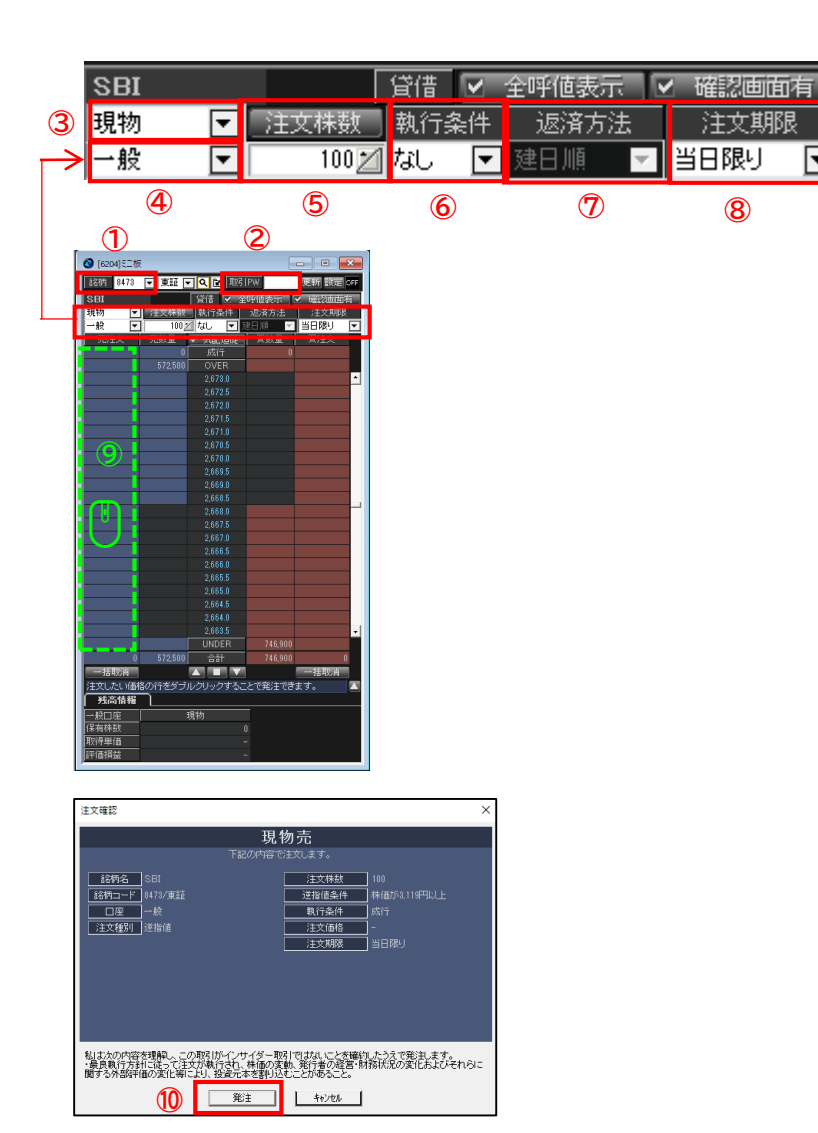

- ① 銘柄を入力します。 銘柄コードを入力してEnterキーを押すと銘柄が表示されます。 銘柄名を入力すると、銘柄検索が表示されます。
- ② 取引パスワードを入力します。 環境設定で自動入力の設定もできます。
- ③ 取引区分を選択します。 ※現物 or 新規(制度) or 新規(一般) or 返済(制度)or 返済(一般)
- ④ 口座区分を選択します。
- ⑤ 注文株数を入力します。

タブをクリックすると株価一覧から選択できます。

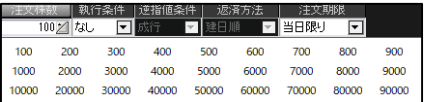

- ⑥ 執行条件を選択します。
- ⑦ 返済方法を選択します。 ※信用返済の場合
- ⑧ 注文期限を選択します。
- ⑨ 売却希望の注文をダブルクリックをすると、 注文確認画面に進みます。
- ⑩ 注文内容を確認し、『発注』をクリックします。

ஈ

### 売り注文方法(一括)

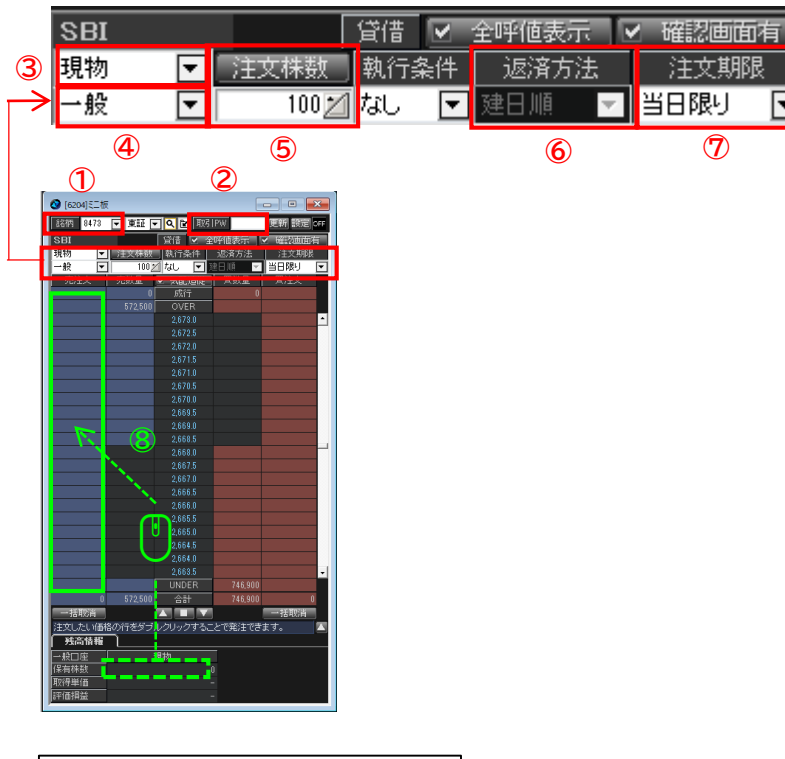

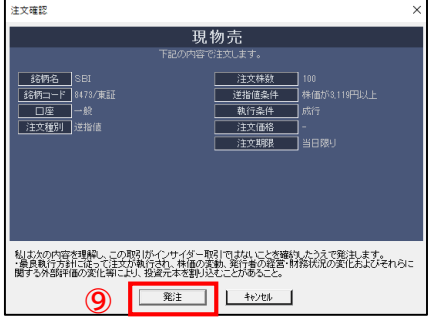

- ① 銘柄を入力します。 銘柄コードを入力してEnterキーを押すと銘柄が表示されます。 銘柄名を入力すると、銘柄検索が表示されます。
- ② 取引パスワードを入力します。 環境設定で自動入力の設定もできます。
- ③ 取引区分を選択します。 ※現物 or 新規(制度) or 新規(一般) or 返済(制度)or 返済(一般)
- ④ 口座区分を選択します。
- ⑤ 執行条件を選択します。
- ⑥ 返済方法を選択します。 ※信用返済の場合
- ⑦ 注文期限を選択します。
- ⑧ 保有株数を売却希望金額にドロップすると、 注文確認画面に進みます。
- ⑨ 注文内容を確認し、『発注』をクリックします。

⋤

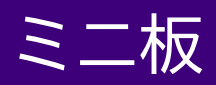

### 訂正注文方法

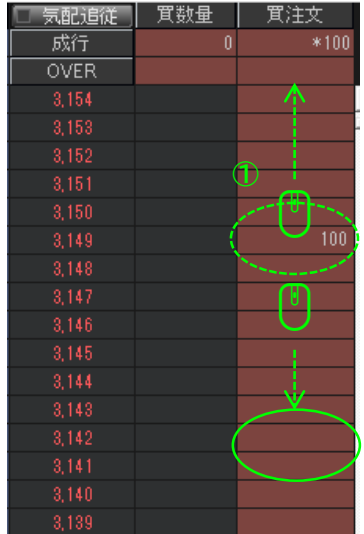

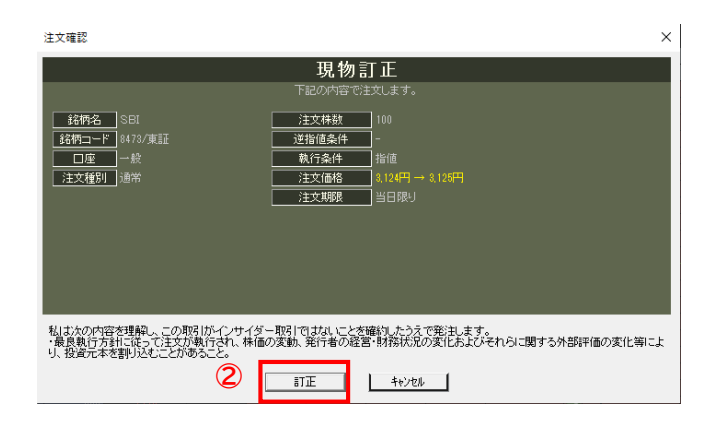

- ① 訂正したい注文の数量を左クリックをしたまま、訂正先 の行にドラックすると、注文確認画面が表示されます。
- ② 注文内容を確認し、『訂正』をクリックします。

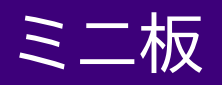

### 取消注文方法

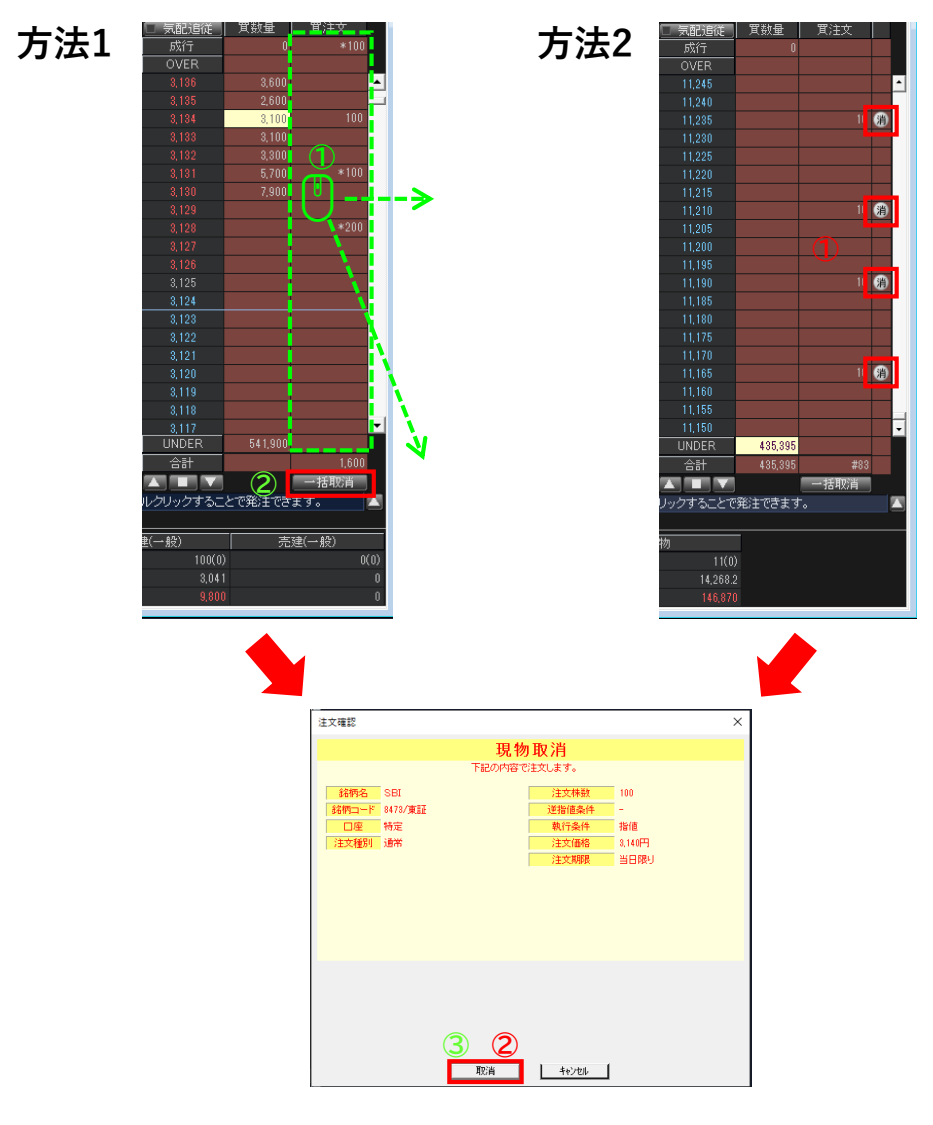

- 方法1
- ① 訂正したい注文を左クリックをしたまま、発注板 の外にドラッグし、クリックを外すと確認画面が 表示されます。
- ② 一括取消ができます。
- ③ 注文内容を確認し、『取消』をクリックします。

#### 方法2

- ① 「消」ボタンを押します。
- ② 注文内容を確認し、『取消』をクリックします。

# 2WAY

### 2WAY

#### 画面構成・機能

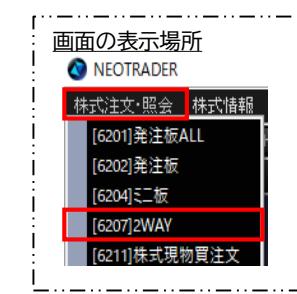

- ✓ ドテン注文が可能
- ✓ 執行条件はIOC成行・IOC指値のみ選択可能
- ✔ 最短1クリックで発注 ※確認画面無し、取引PW自動入力設定の場合

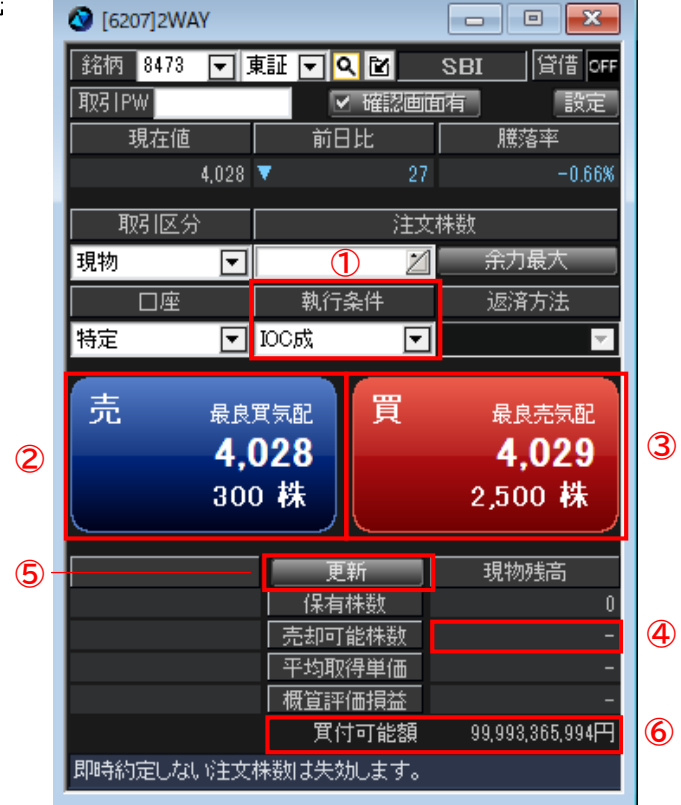

① 執行条件

IOC指値:売買ボタンを押下した瞬間の反対の最良気配値の指値で発注 できます。即時約定しない注文は失効します。 IOC成行:売買ボタンを押下で成行で発注できます。即時約定しない注

- 文は失効します。
- ② 注文ボタン

【買気配】【気配フラグ(空欄 or 寄 or 成 or 特 or 注 or 最 or 認 or 停 or 引 or 連 )】【最良買気配値段】【最良買気配数量】が表示 されます。

③ 買注文ボタン

【売気配】【気配フラグ(空欄 or 寄 or 成 or 特 or 注 or 最 or 認 or 停 or 引 or 連)】【最良買気配値段】【最良売気配数量】が表示 されます。

④ 売却可能株数

現物:買付可能額が表示されます。 信用:新規建可能額が表示されます。

⑤ 更新ボタン

最新の情報を取得できます。

⑥ 買付可能額

数値をクリックすると、注文株数に反映されます。

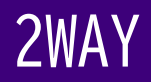

### 買い注文方法①

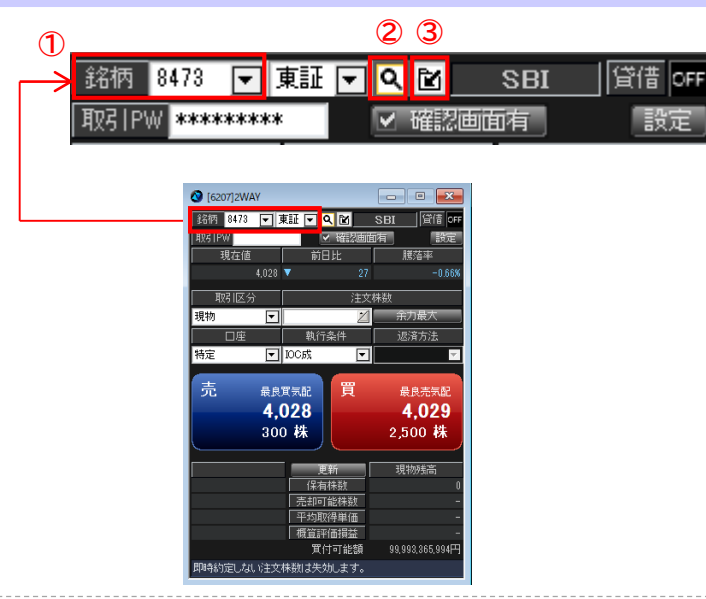

① 銘柄を選択します。

銘柄コードを入力してEnterキーを押すと銘柄が表示されます。 銘柄名を入力すると、銘柄検索が表示されます。

- ② 銘柄を検索できます。
- ③ 選択した銘柄をグループ登録できます。

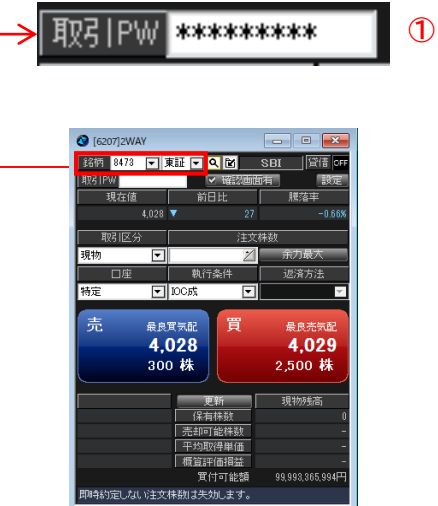

① 取引パスワードを入力します。 環境設定で自動入力の設定もできます。

### 2WAY

### 買い注文方法②

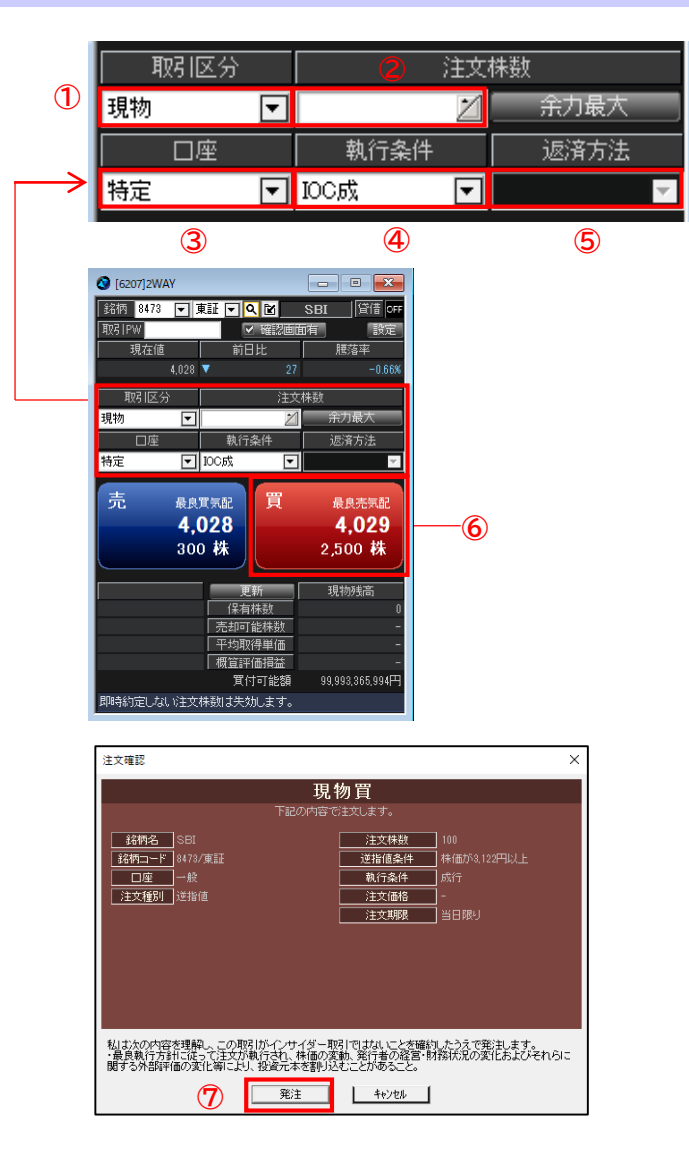

- ① 取引区分を選択します。 現物 or 制度信用 or 一般信用
- ② 注文株数を入力します。
- ③ 口座を選択します。 特定 or 一般
- ④ 執行条件を入力します。 IOC成 or IOC指
- ⑤ 返済方法を選択します。(信用の場合) 建日順 or 単価益順 or 単価損順
- ⑥ 『買い』をクリックします。
- ⑦ 注文内容を確認し、『発注』をクリックします。 IOC指値注文のとき、売買ボタンを押下した瞬間の反対の最良 気配値の指値で発注が行われます。即時約定しない注文は失効 します。 IOC成行注文のとき、売買ボタンを押下で成行で発注を行いま

す。即時約定しない注文は失効します。

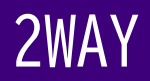

### 売り注文方法

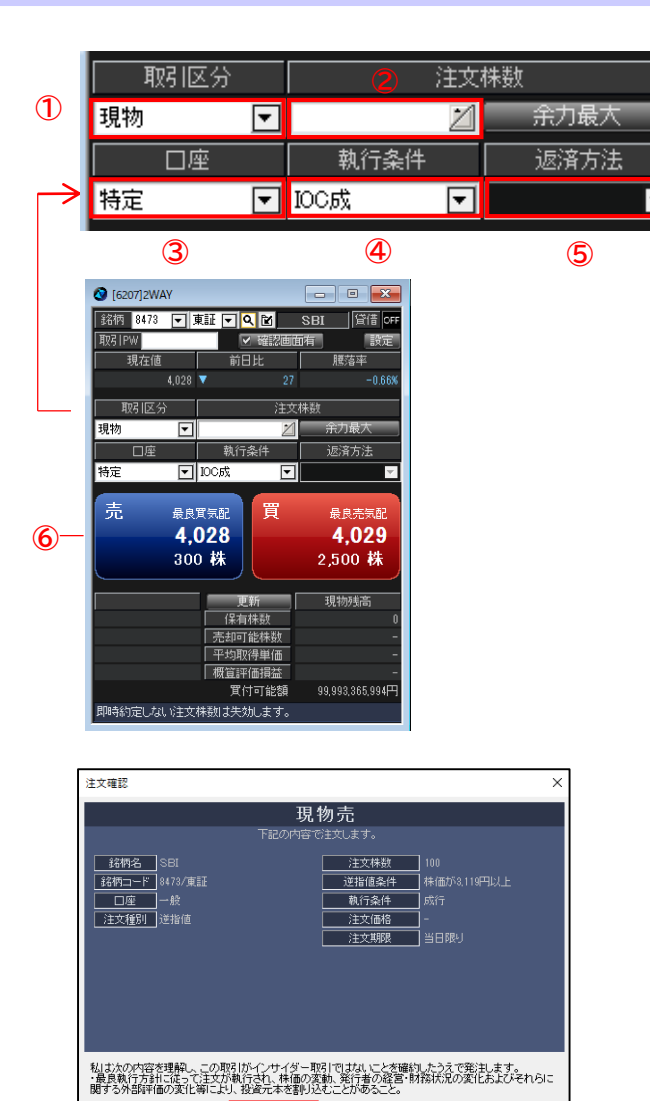

**⑦**

発注

| キャンセル |

- ① 取引区分を選択します。 現物 or 制度信用 or 一般信用
- ② 注文株数を入力します。 保有数量以上の株数を入力された場合、超過分は新規建注文と なります。(ドテン注文) ※差金決済に該当する場合は、新規注文が失効します。
- ③ 口座を選択します。 特定 or 一般
- ④ 執行条件を入力します。 IOC成 or IOC指
- ⑤ 返済方法を選択します。(信用の場合) 建日順 or 単価益順 or 単価損順
- ⑥ 『買い』をクリックします。
- ⑦ 注文内容を確認し、『発注』をクリックします。

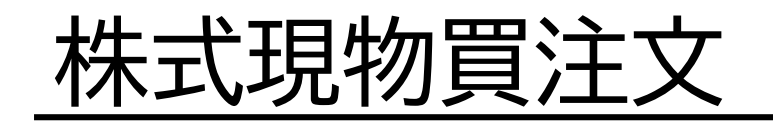

## 株式現物買注文①

画面構成・機能

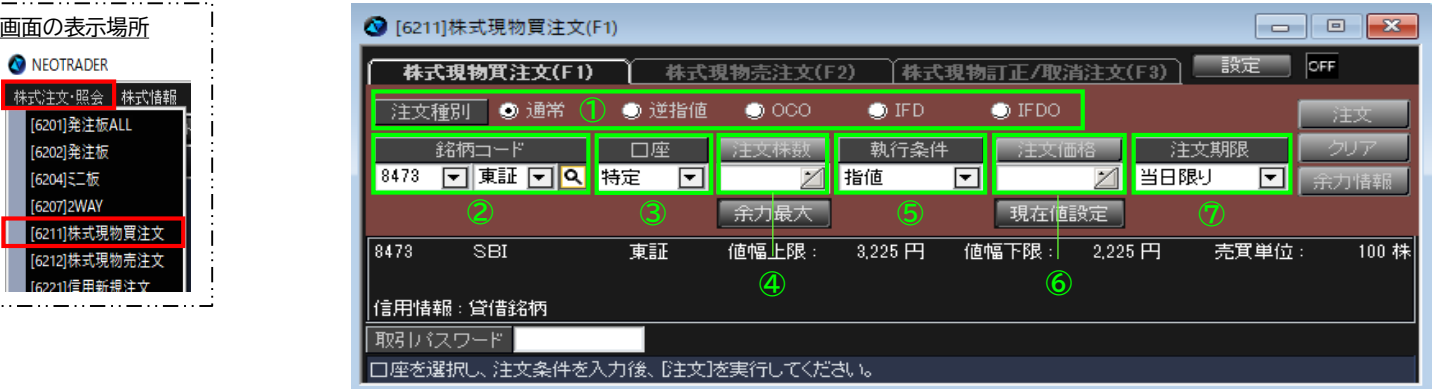

#### ① 注文種別

逆指値:現在の価格を基準として、指定した価格を超えた場合に発注ができます。(トリガー条件は、以上または以下を選択可能です。)

- OCO :指値と逆指値を同時発注ができます。
- IFD :新規買注文と決済注文を同時に設定し、新規注文が約定次第、自動で決済注文を発注ができます。
- IFDO :新規注文と決済OCO注文を同時に設定し、新規注文が約定次第、自動で決済注文を発注
- ② 銘柄選択

銘柄検索画面を表示します。

③ 口座選択

区分(特定、一般、新NISA(成長投資枠))を選択できます。※特定、新NISA(成長投資枠)口座が未開設の場合は一般のみ選択できます。

④ 注文株数

特定、一般、新NISA(成長投資枠)で買付されたい数量を入力します。

⑤ 執行条件

成行、寄成、引寄、不成、指値、寄指、引寄、IOC成、IOC指

- ⑥ 注文価格 執行条件で成行系以外を選択された場合、入力必須です。 ※現在値設定を押すと、場中は直近価格(現在値)、時間外は直近の終値を取得します。
- ⑦ 注文期限

「当日限り」あるいは「期間指定」を選べます。

株式現物買注文②

### 通常注文方法

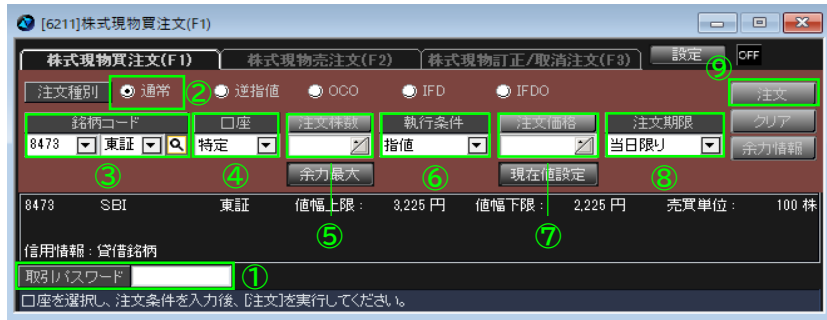

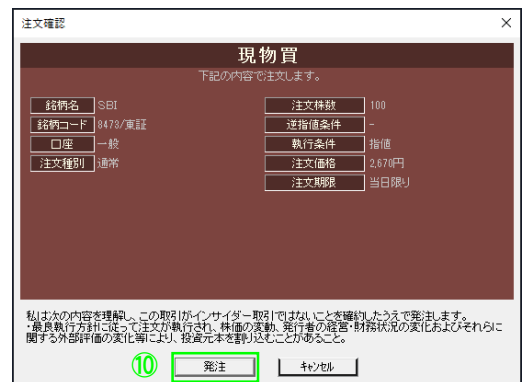

- ① 取引パスワードを入力します。 環境設定で自動入力の設定もできます。
- ② 注文種別を『通常』に設定します。
- ③ 銘柄を選択します。
- ④ 口座を選択します。
- ⑤ 注文株数を入力します。 「注文株数」をクリックすると、注文株数のリストから選択できます。 文林故事<mark>,執行条件(《注文価格》)</mark><br>《192<mark>4】指値(《口》) 》 21</mark> 当 **SALAR**  $\frac{1}{200}$  300 400 500 600 1000 2000 3000 4000 5000 6000 10000 20000 30000 40000 50000 60000
- ⑥ 執行条件を選択します。
- ⑦ 注文価格を入力します。(成行以外) 「注文株数」をクリックすると、注文価格のリストから選択できます。

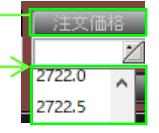

- ⑧ 注文期限を入力します。
- ⑨ 注文をクリックします。
- ⑩ 注文内容を確認し、『発注』をクリックします。

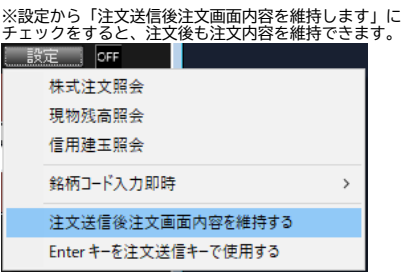

## 株式現物買注文③

### 逆指値注文方法

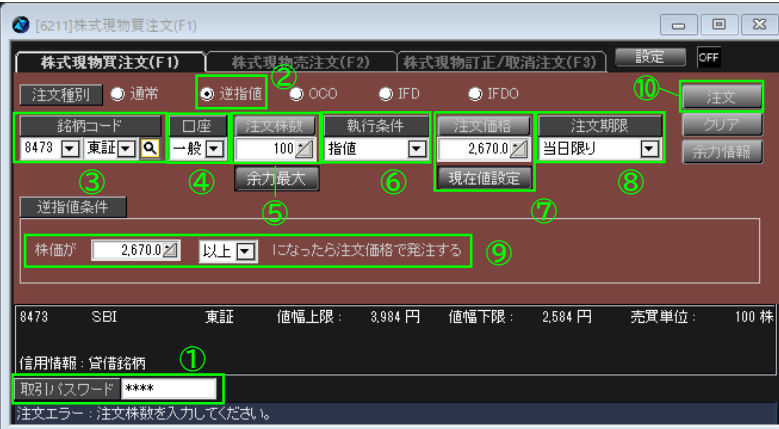

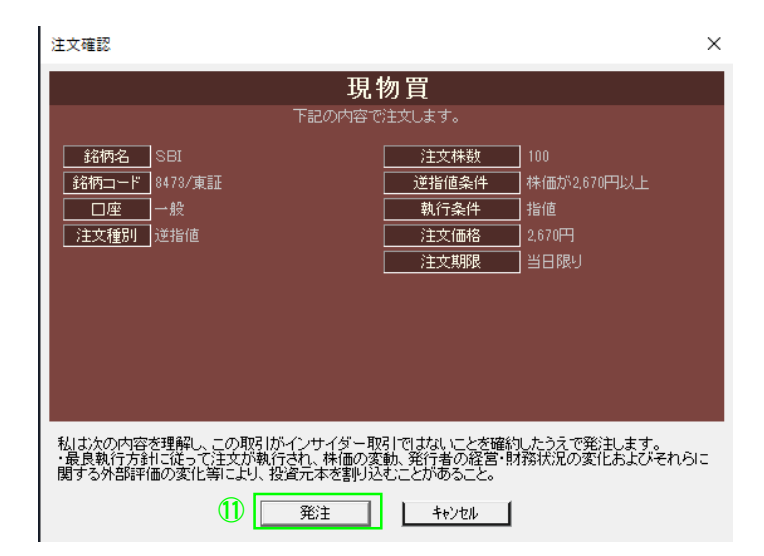

- 取引パスワードを入力します。 環境設定で自動入力の設定もできます。
- 注文種別を『逆指値』に設定します。
- 銘柄を選択します。
- 口座を選択します。
- 注文株数を入力します。 「注文株数」をクリックすると、注文株数のリストから選択できます。

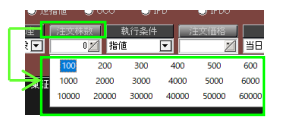

- 執行条件を選択します。
- 注文価格を入力します。(指値の場合) 「注文株数」をクリックすると、注文価格のリストから選択できます。

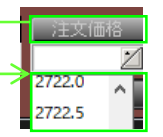

- 注文期限を入力します。
- 逆指値条件を入力します。
- 注文をクリックします。
- 注文内容を確認し、『発注』をクリックします。

## 株式現物買注文④

### OCO注文方法

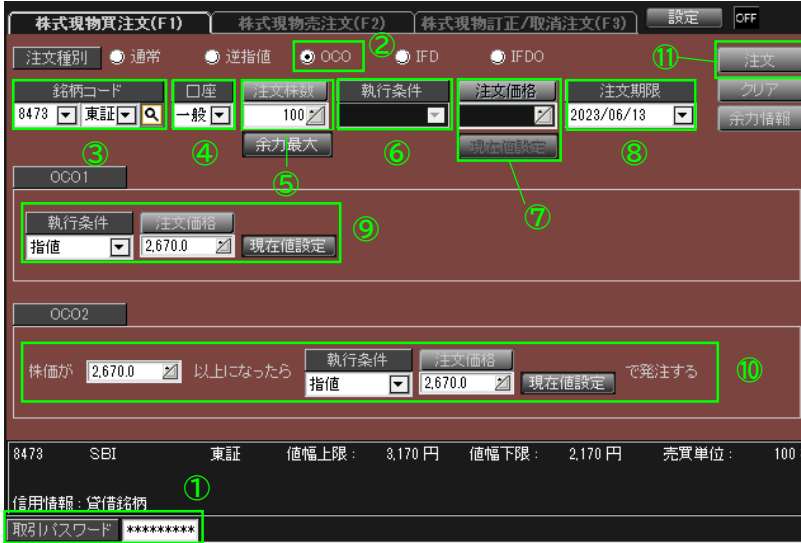

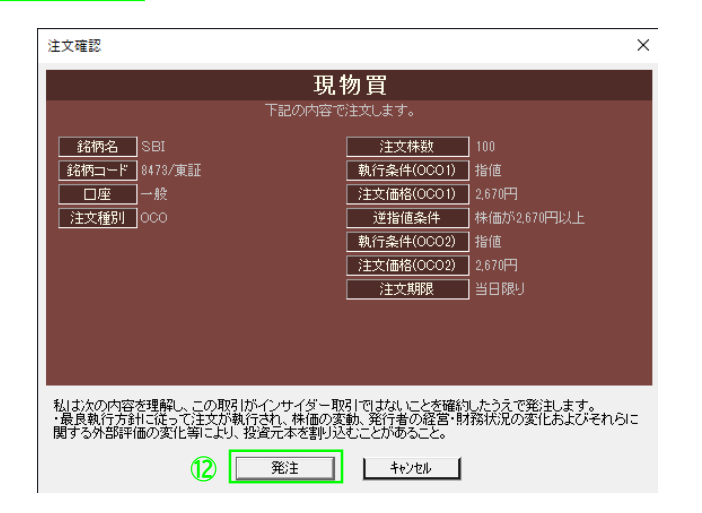

- 取引パスワードを入力します。 環境設定で自動入力の設定もできます。
- 注文種別を『OCO』に設定します。
- 銘柄を選択します。
- 口座を選択します。
- 注文株数を入力します。 「注文株数」をクリックすると、注文株数のリストから選択できます。

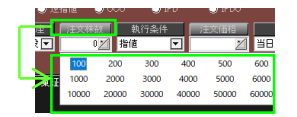

- 執行条件を選択します。
- 注文価格を入力します。(指値の場合)
- 注文期限を入力します。 「注文株数」をクリックすると、注文価格のリストから選択できます。

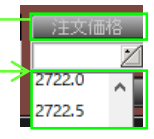

- OCO1(指値注文)注文条件を入力します。
- OCO2(逆指値注文)注文条件を入力します。
- 注文をクリックします。
- 注文内容を確認し、『発注』をクリックします。

## 株式現物買注文⑤

### IFD注文方法

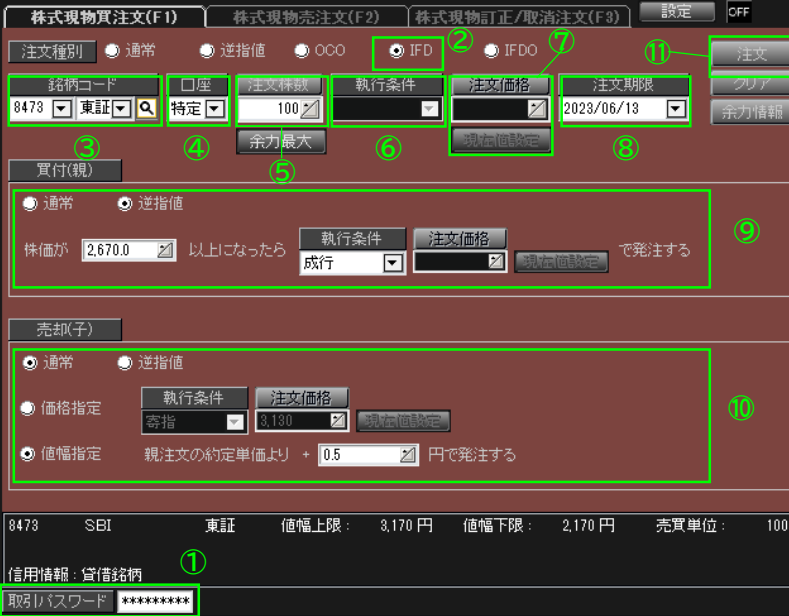

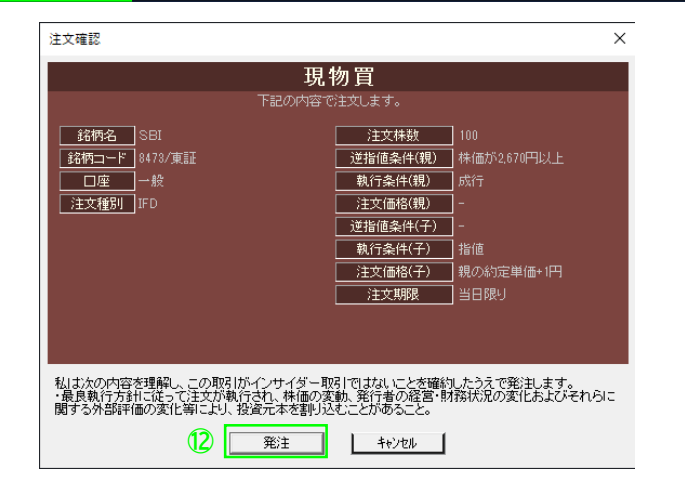

- 取引パスワードを入力します。 環境設定で自動入力の設定もできます。
- 注文種別を『IFD』に設定します。
- 銘柄を選択します。
- 口座を選択します。
- 注文株数を入力します。 「注文株数」をクリックすると、注文株数のリストから選択できます。

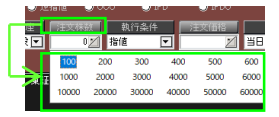

- 執行条件を選択します。
- 注文価格を入力します。(指値の場合) 「注文株数」をクリックすると、注文価格のリストから選択できます。

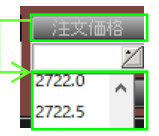

- 注文期限を入力します。
- 買い(親注文)条件を入力します。
- 売り(子注文)条件を入力します。
- 注文をクリックします。
- 注文内容を確認し、『発注』をクリックします。

## 株式現物買注文⑥

### IFDO注文方法

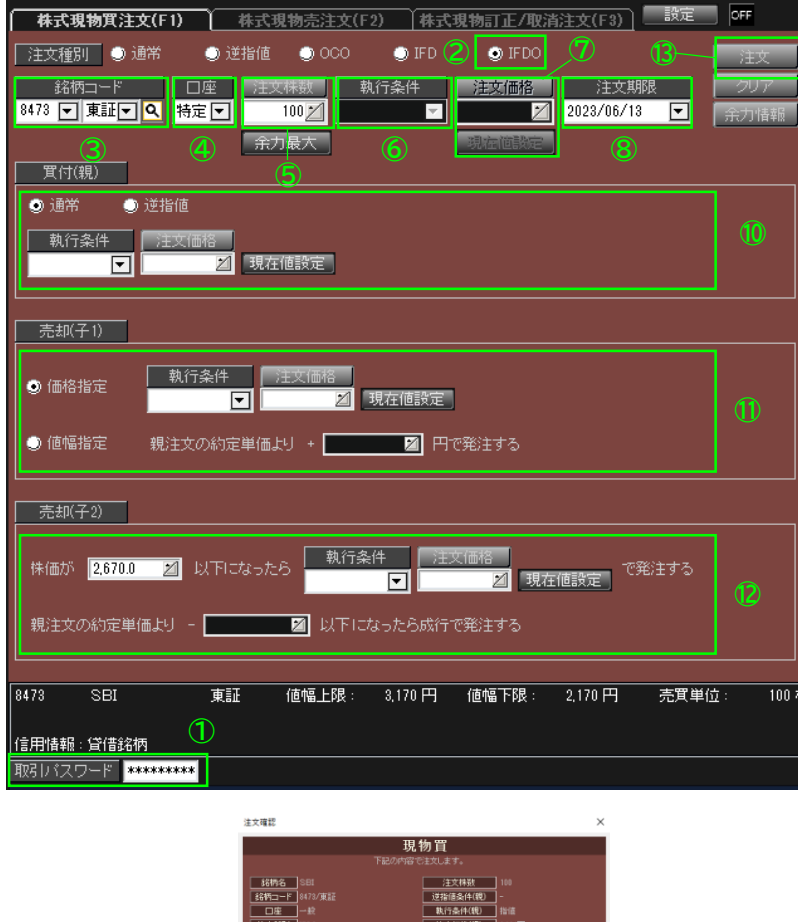

**EXECUTE L** 4224 1

私は次の内容を理解し、この取引が・(ンサイダー取引で)まないことを確約したうえで影まします。<br>・最良執行方針に従って注文が執行され、林権の変動、取行者の確否・財務状況の変化およびそれらに<br>関する外部評価の変化等により、経済元本を利うされことがあること。

(杭行条件(子1) 指值 注文值格(子1) 3.284円 逆指信条件(子2) | 特価が2 執行条件(子2) 指值 生文值格(子2) 3.284円 主文那眼 当日限

- 取引パスワードを入力します。 環境設定で自動入力の設定もできます。
- 注文種別を『IFDO』に設定します。
- 銘柄を選択します。
- 口座を選択します。

 注文株数を入力します。 「注文株数」をクリックすると、注文株数のリストから選択できます。

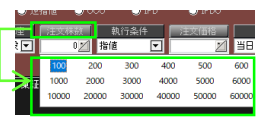

- 執行条件を選択します。
- 注文価格を入力します。(指値の場合) 「注文株数」をクリックすると、注文価格のリストから選択できます。

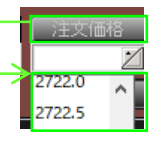

- 注文期限を入力します。
- 注文をクリックします。
- 買い(親注文)条件を入力します。
- 売却注文(子注文・指値)を入力します。
- 売却注文(子注文2・逆指値)を入力します。
- 注文をクリックします。
- 注文内容を確認し、『発注』をクリックします。

#### 『IFDO』とは?

例えば、1000円で買付後、1100円に上がったら利益を確定させたいが、 逆に900円になったら損切りに切り替えるといった一連の注文を単一の 注文で実現できます。

Copyright Ⓒ SBI Neotrade Securities Co., Ltd. All Rights Reserved. Ver1.0.7

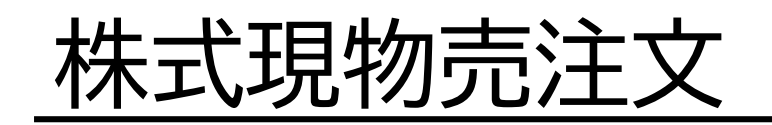

## 株式現物売注文①

画面構成・機能

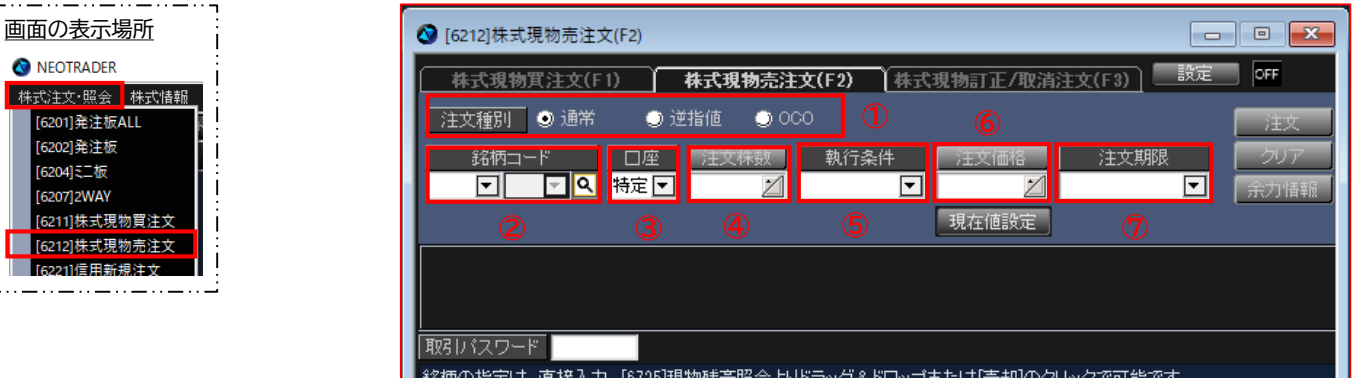

① 注文種別

逆指値:現在の価格を基準として、指定した価格を超えた場合に発注ができます。

(逆指値のトリガー条件は、以上または以下を選択不可。買なら以上、売なら以下のみ(ネオトレRの逆指値Sに対応) OCO:指値と逆指値を同時発注ができます。

② 銘柄選択

銘柄検索画面を表示します。

③ 口座選択

区分(特定、一般、新NISA(成長投資枠))を選択できます。※特定、新NISA(成長投資枠)口座が未開設の場合は一般のみ選択できま す。

④ 注文株数

特定、一般、新NISA(成長投資枠)で保有する数量内で入力できます。

⑤ 執行条件

成行、寄成、引寄、不成、指値、寄指、引寄、IOC成、IOC指

- ⑥ 注文価格 執行条件で成行系以外を選択された場合、入力必須です。 ※現在値設定を押すと、場中は直近価格(現在値)、時間外は直近の終値を取得します。
- ⑦ 注文期限

「当日限り」あるいは「期間指定」を選べます。

Copyright Ⓒ SBI Neotrade Securities Co., Ltd. All Rights Reserved. Ver1.0.7

株式現物売注文②

### 通常注文方法

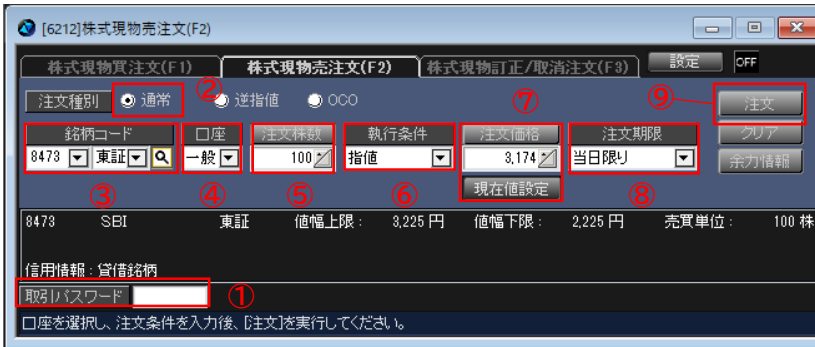

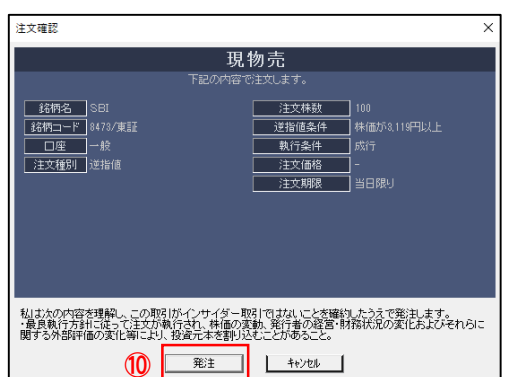

- 取引パスワードを入力します。 環境設定で自動入力の設定もできます。
- 注文種別を『通常』に設定します。
- 銘柄を選択します。
- 口座を選択します。
- 注文株数を入力します。 「注文株数」をクリックすると、注文株数のリストから選択できます。

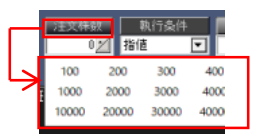

- 執行条件を選択します。
- 注文価格を入力します。(成行以外) 「注文株数」をクリックすると、注文価格のリストから選択できます。

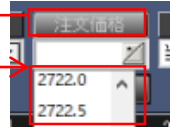

- 注文期限を入力します。
- 注文をクリックします。
- 注文内容を確認し、『発注』をクリックします。

#### ※設定から「注文送信後注文画面内容を維持します」に チェックをすると、注文後も注文内容を維持できます。

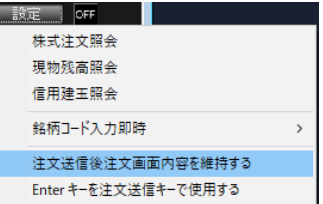

株式現物売注文③

### 逆指値注文方法

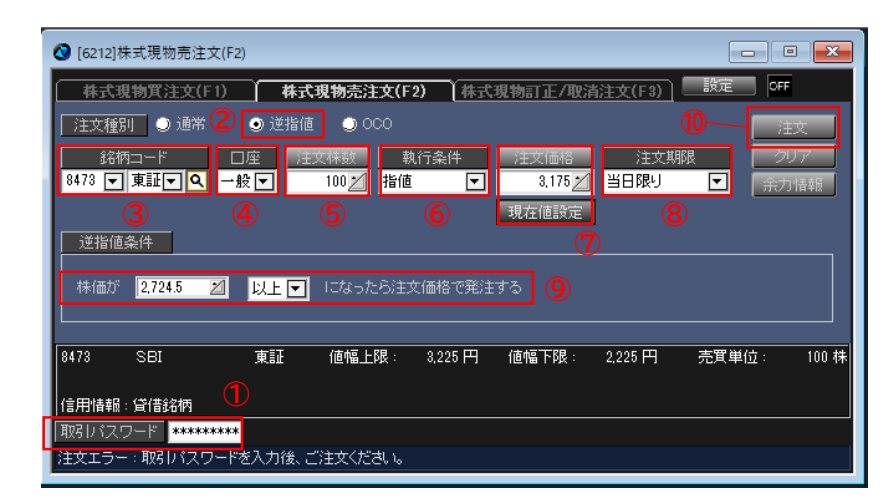

 $\times$ 

注文確認

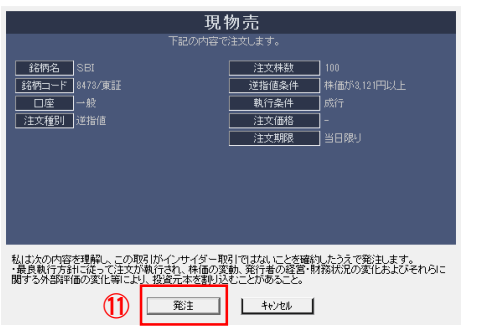

- 取引パスワードを入力します。 環境設定で自動入力の設定もできます。
- 注文種別を『逆指値』に設定します。
- 銘柄を選択します。
- 口座を選択します。
- 注文株数を入力します。

「注文株数」をクリックすると、注文株数のリストから選択できます。

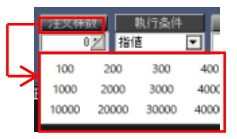

- 執行条件を選択します。
- 注文価格を入力します。(指値の場合) 「注文株数」をクリックすると、注文価格のリストから選択できます。

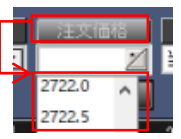

- 注文期限を入力します。
- 逆指値条件を入力します。
- 注文をクリックします。
- 注文内容を確認し、『発注』をクリックします。

株式現物売注文④

### OCO注文方法

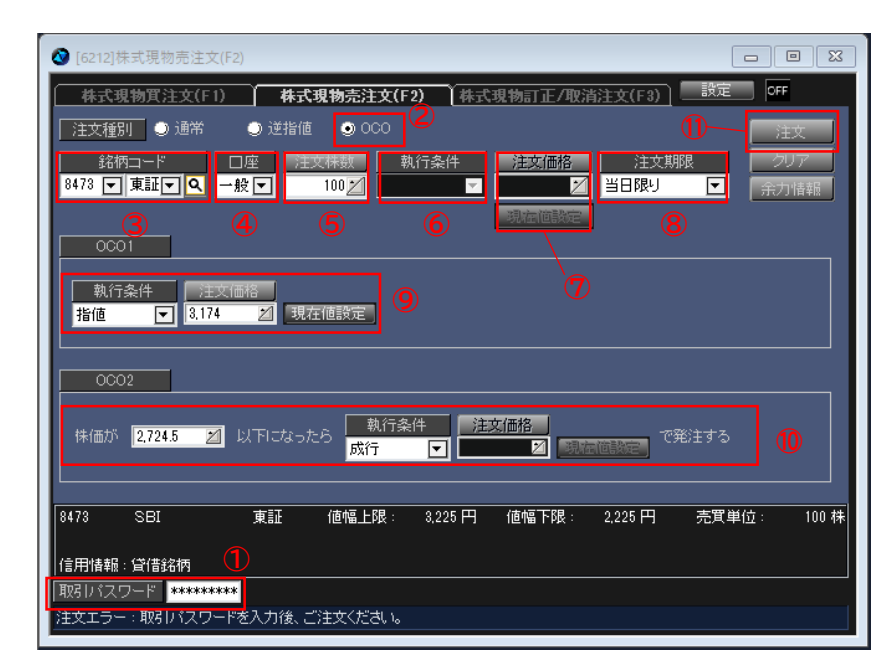

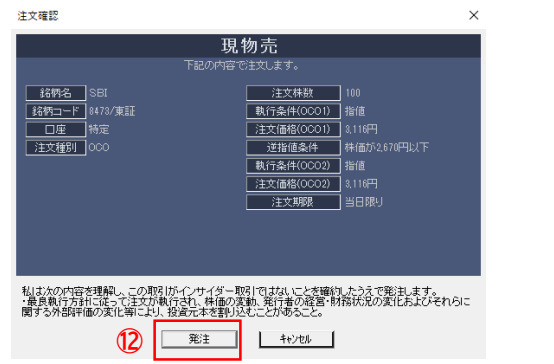

- 取引パスワードを入力します。 環境設定で自動入力の設定もできます。
- 注文種別を『OCO』に設定します。
- 銘柄を選択します。
- 口座を選択します。
- 注文株数を入力します。 「注文株数」をクリックすると、注文株数のリストから選択できます。

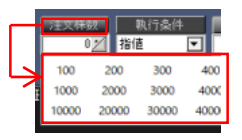

- 執行条件を選択します。
- 注文価格を入力します。(指値の場合) 「注文株数」をクリックすると、注文価格のリストから選択できます。

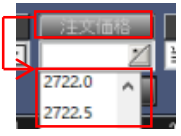

- 注文期限を入力します。
- OCO1(指値注文)を入力します。
- OCO2(逆指値注文)を入力します。
- 注文をクリックします。
- 注文内容を確認し、『発注』をクリックします。

# 株式現物訂正/取消注文

## 株式現物訂正/取消注文

### 通常注文訂正/取消方法

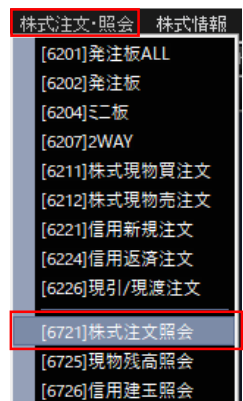

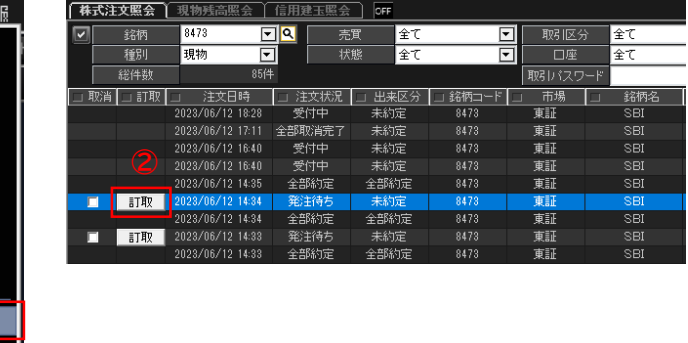

- 株式注文照会を開きます。
- 訂正/取消したい注文の「訂取」をクリックすると、 訂正/取消注文画面が開きます。

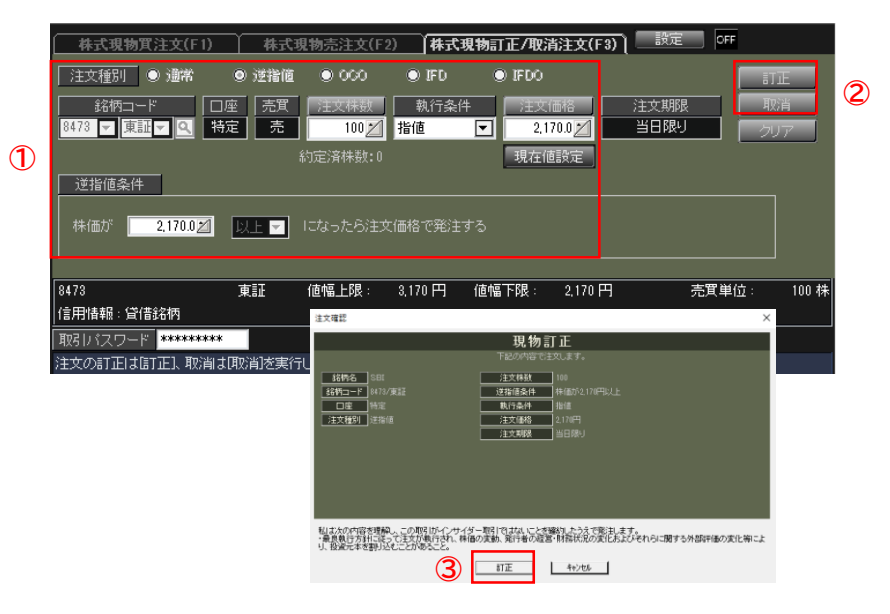

- 訂正内容を入力します。
- 訂正もしくは取消をクリックすると注文確認画面が表 示されます。
- 『訂正』もしくは『取消』をクリックします。

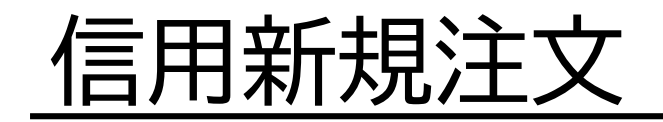

## 信用新規注文①

#### 画面構成・機能

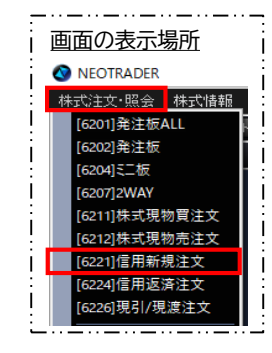

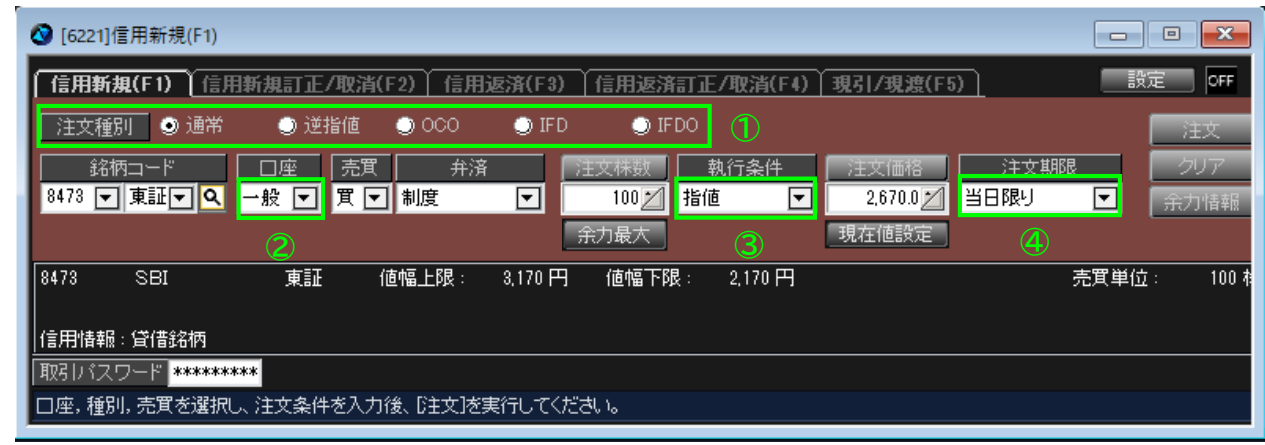

① 注文方法

逆指値:現在の価格を基準として、指定した価格を超えた場合に発注ができます。(トリガー条件は、以上または以下を選択可能です。)

- OCO :指値と逆指値を同時発注ができます。(OCO逆指値のトリガー条件は、買なら以上、売なら以下のみです。)
- IFD :新規買注文と決済注文を同時に設定し、新規注文が約定次第、自動で決済注文を発注ができます。

IFDO :新規注文と決済OCO注文を同時に設定し、新規注文が約定次第、自動で決済注文を発注ができます。

② 口座選択

区分(特定、一般、新NISA(成長投資枠))を選択できます。※特定、新NISA(成長投資枠)口座が未開設の場合は一般のみ選択できます。

③ 執行条件

成行、寄成、引寄、不成、指値、寄指、引寄、IOC成、IOC指

④ 注文期限

「当日限り」あるいは「期間指定」を選べます。

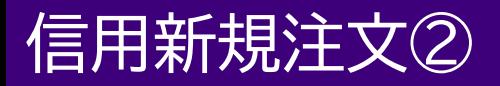

### 通常注文方法

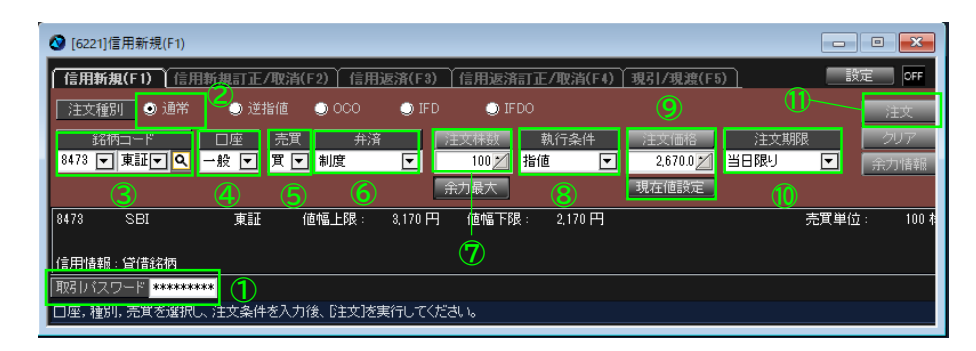

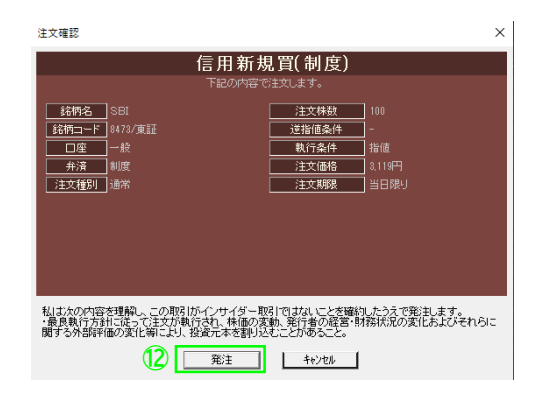

- 取引パスワードを入力します。 環境設定で自動入力の設定もできます。
- 注文種別を『通常』に設定します。
- 銘柄を選択します。
- 口座を選択します。
- 『売』or『買』を選択します。
- 弁済方法を選択します。
- 注文株数を入力します。

「注文株数」をクリックすると、注文株数のリストが表示されます。

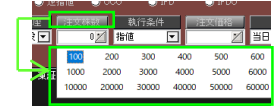

- 執行条件を選択します。
- 注文価格を入力します。(成行以外) 「注文価格」をクリックすると、注文価格のリストが表示されます。

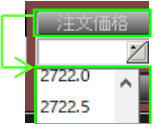

- 注文期限を入力します。
- 注文をクリックします。
- 注文内容を確認し、『発注』をクリックします。

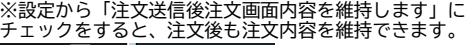

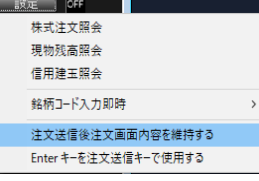

### 信用新規注文③

### 逆指値注文方法

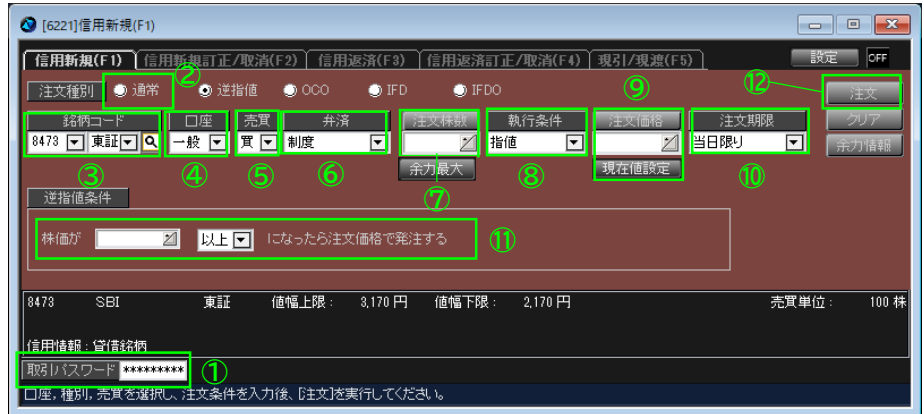

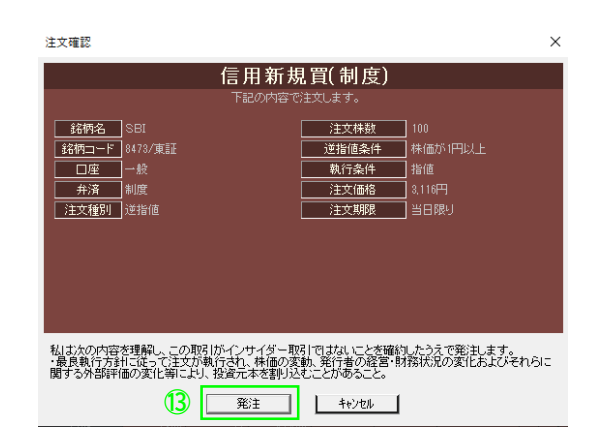

- 取引パスワードを入力します。 環境設定で自動入力の設定もできます。
- 注文種別を『逆指値』に設定します。
- 銘柄を選択します。
- 口座を選択します。
- 『売』or『買』を選択します。
- 弁済方法を選択します。
- 注文株数を入力します。 「注文株数」をクリックすると、注文株数のリストが表示されます。

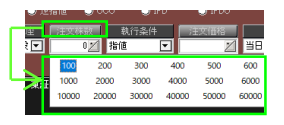

- 執行条件を選択します。
- 注文価格を入力します。(指値の場合) 「注文価格」をクリックすると、注文価格のリストが表示されます。

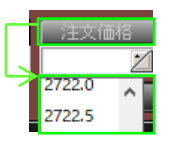

- 注文期限を入力します。
- 逆指値条件を入力します。
- 注文をクリックします。
- 注文内容を確認し、『発注』をクリックします。

信用新規注文④

### OCO注文方法

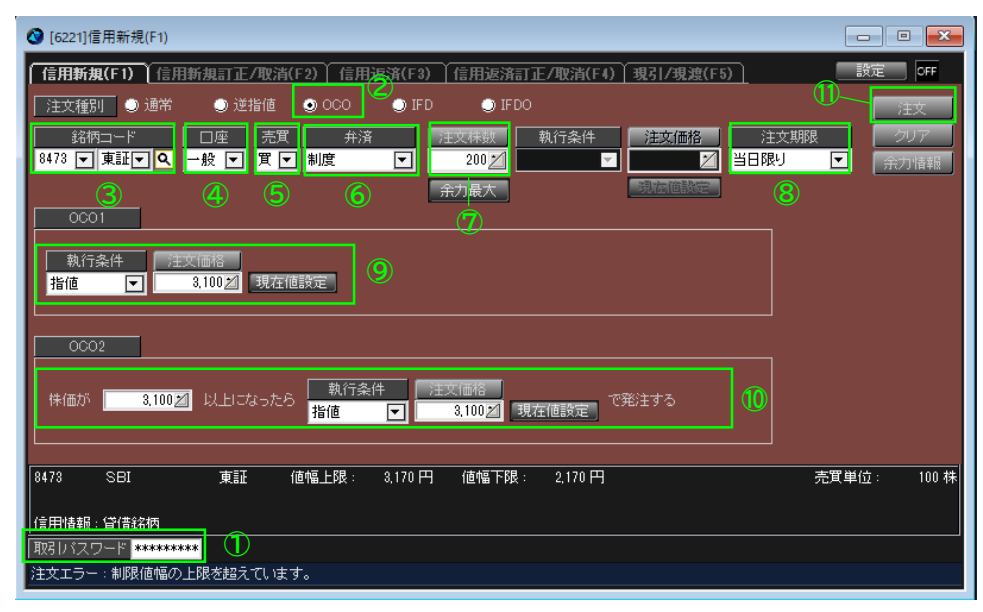

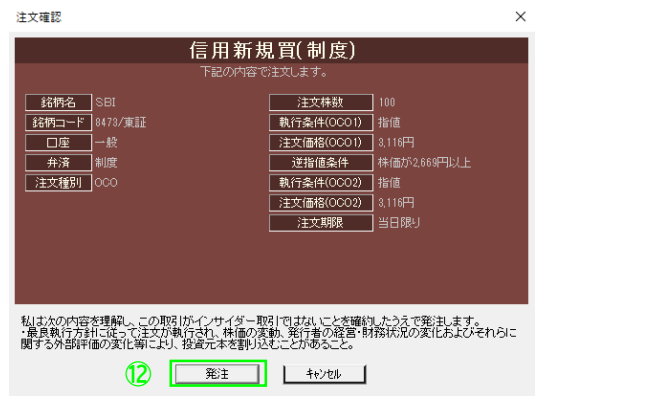

- 取引パスワードを入力します。 環境設定で自動入力の設定もできます。
- 注文種別を『OCO』に設定します。
- 銘柄を選択します。
- 口座を選択します。
- 『売』or『買』を選択します。
- 弁済方法を選択します。
- 注文株数を入力します。
	- 「注文株数」をクリックすると、注文株数のリストが表示されます。

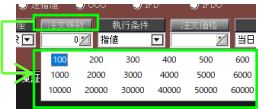

- 注文期限を入力します。
- OCO1(指値注文)を入力します。 「注文価格」をクリックすると、注文価格のリストが表示されます。

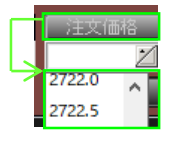

OCO2(逆指値注文)を入力します。

「注文株数」をクリックすると、注文価格のリストが表示されます。

- 注文をクリックします。
- 注文内容を確認し、『発注』をクリックします。

信用新規注文⑤

### IFD注文方法

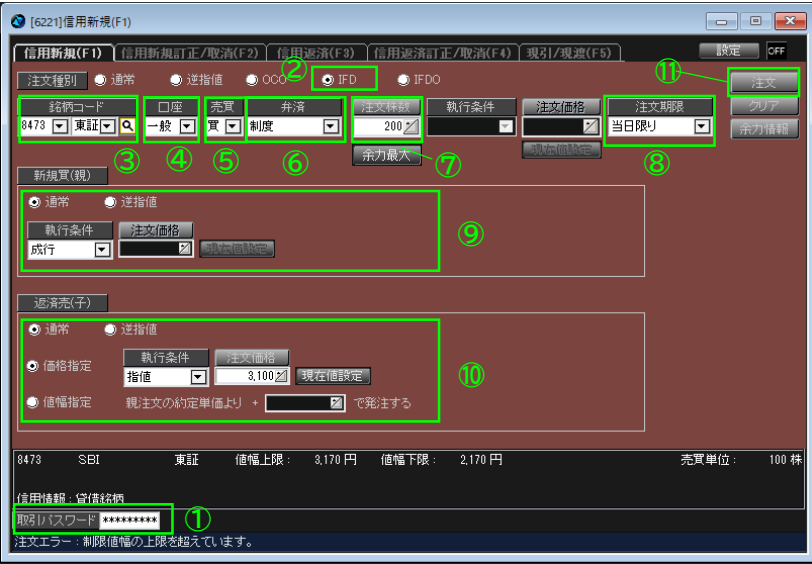

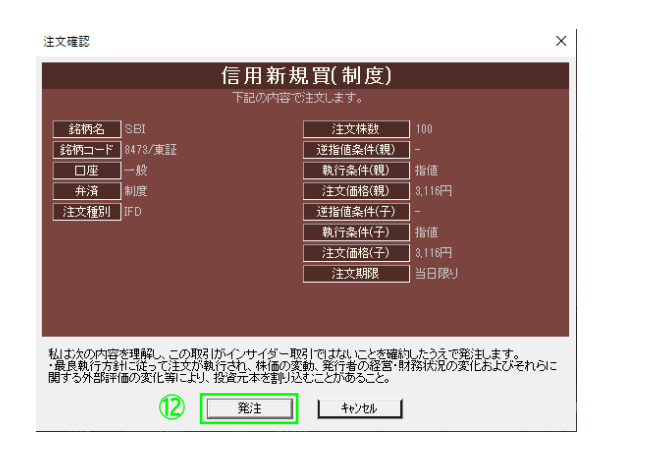

- 取引パスワードを入力します。 環境設定で自動入力の設定もできます。
- 注文種別を『IFD』に設定します。
- 銘柄を選択します。
- 口座を選択します。
- 『売』or『買』を選択します。
- 弁済方法を選択します。
- 注文株数を入力します。 「注文株数」をクリックすると、注文株数のリストが表示されます。

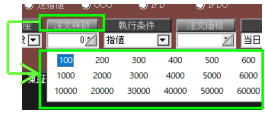

- 注文期限を入力します。
- 親注文(新規注文)を入力します。 「注文価格」をクリックすると、注文価格のリストが表示されます。

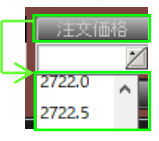

- 子注文(返済注文)を入力します。 「注文価格」をクリックすると、注文価格のリストが表示されます。
- 注文をクリックします。
- 注文内容を確認し、『発注』をクリックします。

## 信用新規注文⑥

### IFDO注文方法

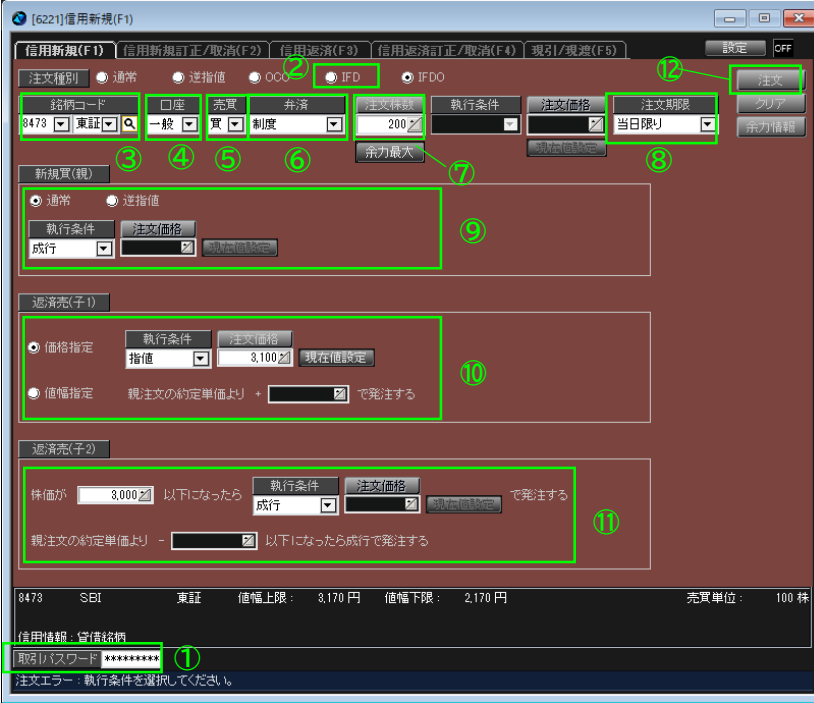

注文確認

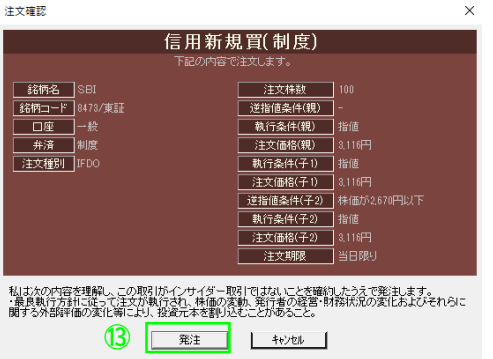

- 取引パスワードを入力します。 環境設定で自動入力の設定もできます。
- 注文種別を『IFDO』に設定します。
- 銘柄を選択します。
- 口座を選択します。
- 『売』or『買』を選択します。
- 弁済方法を選択します。
- 注文株数を入力します。 「注文株数」をクリックすると、注文株数のリストが表示されます。

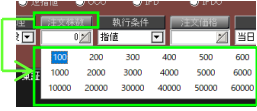

- 注文期限を入力します。
- 親注文を入力します。 「注文価格」をクリックすると、注文価格のリストが表示されます。

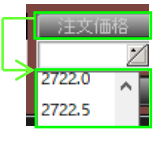

- 子注文1(OCO1・指値注文)を入力します。 「注文価格」をクリックすると、注文価格のリストが表示されます。
- 子注文2(OCO2・逆指値注文)を入力します。 「注文価格」をクリックすると、注文価格のリストが表示されます。
- 注文をクリックします。
- <sup>⑬</sup> 注文内容を確認し、『発注』をクリックします。

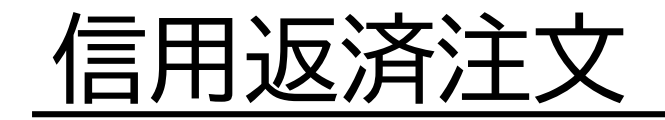

## 信用返済注文①

#### 画面構成・機能

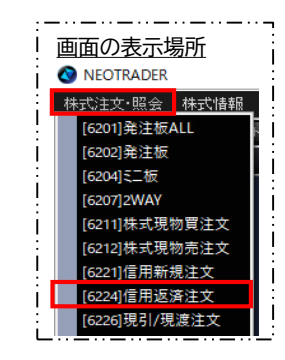

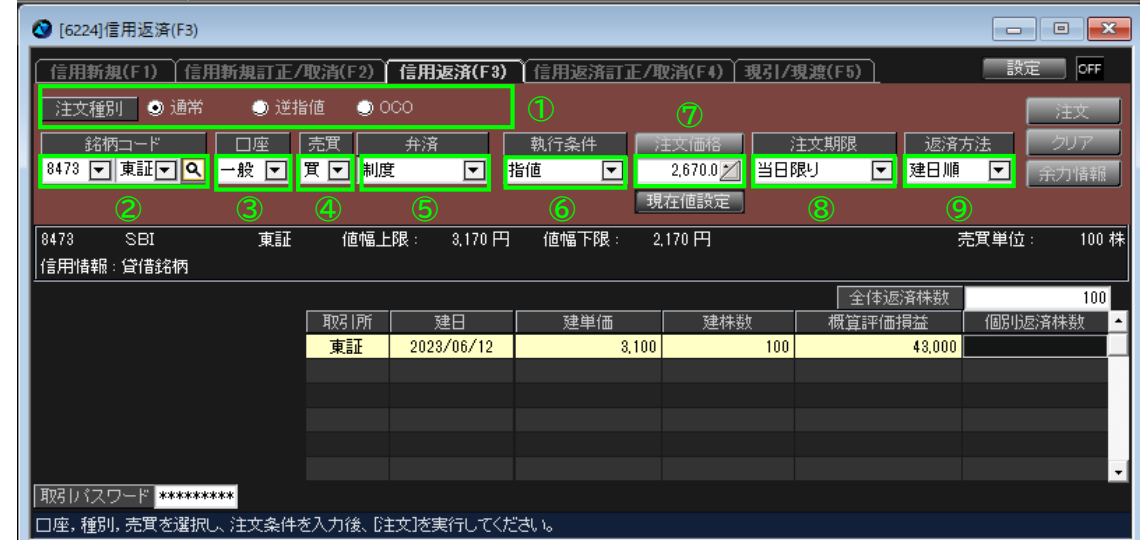

#### ① 注文種別

逆指値:現在の価格を基準として、指定した価格を超えた場合に 発注ができます。 (逆指値のトリガー条件は、以上または以下を選択不可。

買なら以上、売なら以下のみ(ネオトレRの逆指値Sに対応)) OCO:指値と逆指値を同時発注ができます。

#### ② 銘柄選択

銘柄検索画面を表示します。

③ 口座選択

区分(特定、一般、新NISA(成長投資枠))を選択できます。 ※特定、新NISA (成長投資枠) 口座が未開設の場合は一般のみ選 択できます。

④ 売買選択

買 or 売 を選択します。

⑤ 弁済選択

制度 or 一般 を選択します。

#### ⑥ 執行条件

成行、寄成、引寄、不成、指値、寄指、引寄、IOC成、IOC指

⑦ 注文価格

執行条件で成行系以外を選択された場合、入力必須です。 ※現在値設定を押すと、場中は直近価格(現在値)、 時間外は直近の終値を取得します。

#### ⑧ 注文期限

「当日限り」あるいは「期間指定」を選べます。

#### ⑨ 返済方法

建日順、単価益順、単価損順、個別指定から選択できます。

- 建日順 :建日の古い順に返済できます。
- 単価益順:買建の場合は建単価の低い順、売建の場合は建単価の高い順に 返済できます。
- 単価損順:買建の場合は建単価の高い順、売建の場合は建単価の低い順に 返済できます。
信用返済注文②

### 通常注文方法

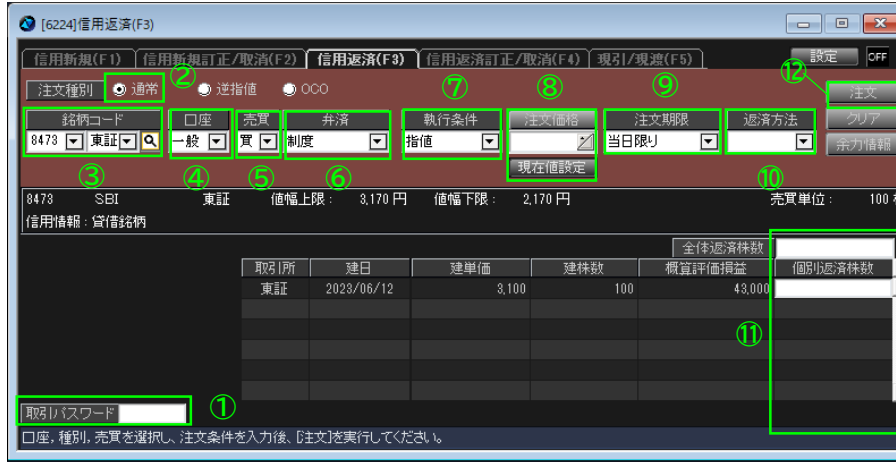

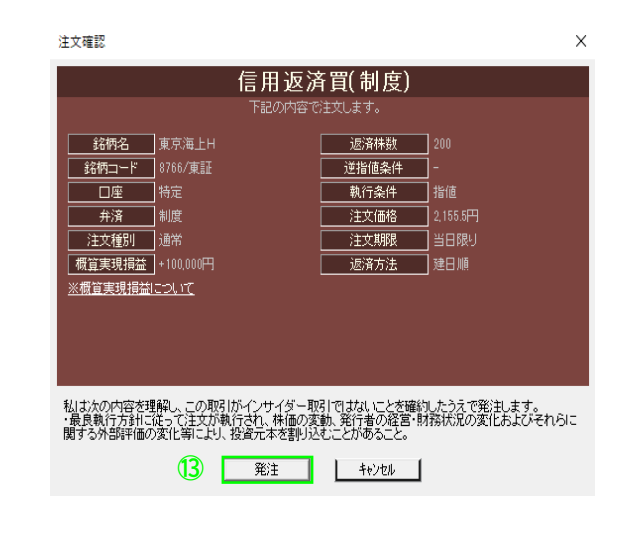

- 取引パスワードを入力します。 ※環境設定で自動入力の設定もできます。
- 注文種別を『通常』に設定します。
- 銘柄を選択します。
- 口座を選択します。
- 売買条件を選択します。
- 弁済方法を選択します。
- 執行条件を選択します。
- 注文価格を入力します。(成行以外) 「注文価格」をクリックすると、注文価格のリストが表示されます。

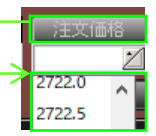

- 注文期限を入力します。
- 返済方法を選択します。
- 返済株数を入力します。
- 『注文』をクリックします。
- 注文内容を確認し、『発注』をクリックします。

#### ※設定から「注文送信後注文画面内容を維持します」に チェックをすると、注文後も注文内容を維持できます。

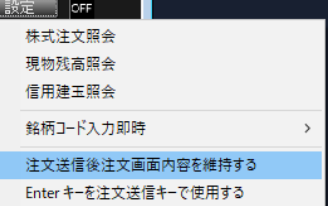

信用返済注文③

### 逆指注文方法

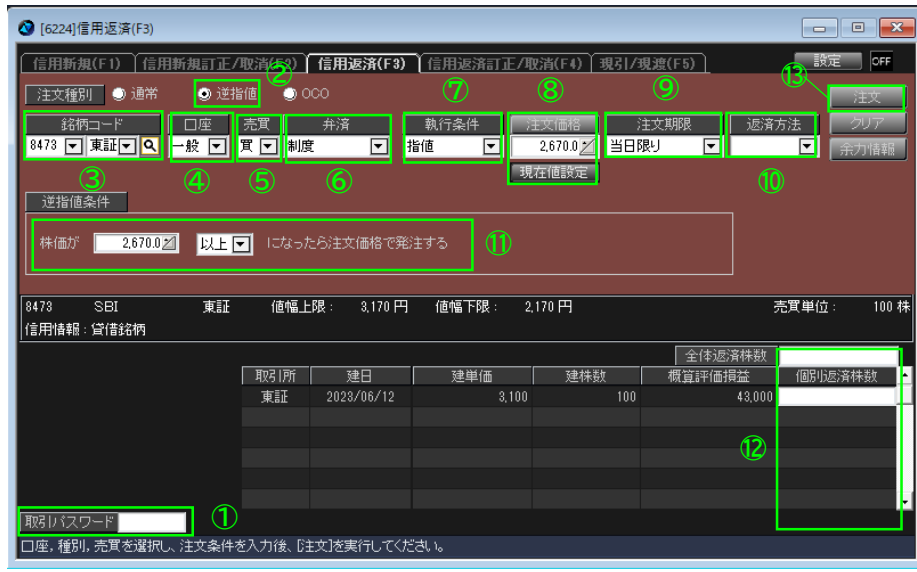

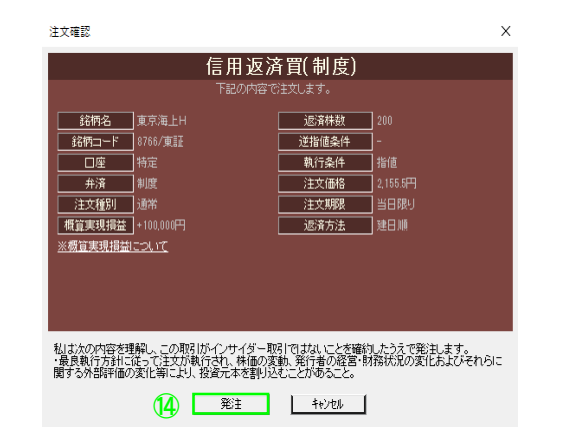

- 取引パスワードを入力します。 ※環境設定で自動入力の設定もできます。
- 注文種別を『逆指値』に設定します。
- 銘柄を選択します。
- 口座を選択します。
- 売買条件を選択します。
- 弁済方法を選択します。
- 執行条件を選択します。
- 注文価格を入力します。(成行以外) 「注文価格」をクリックすると、注文価格のリストが表示されます。

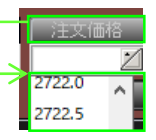

- 注文期限を入力します。
- 返済方法を選択します。
- 逆指値条件を入力します。
- 返済株数を入力します。
- 『注文』をクリックします。
- 注文内容を確認し、『発注』をクリックします。

# 信用返済注文④

### OCO注文方法

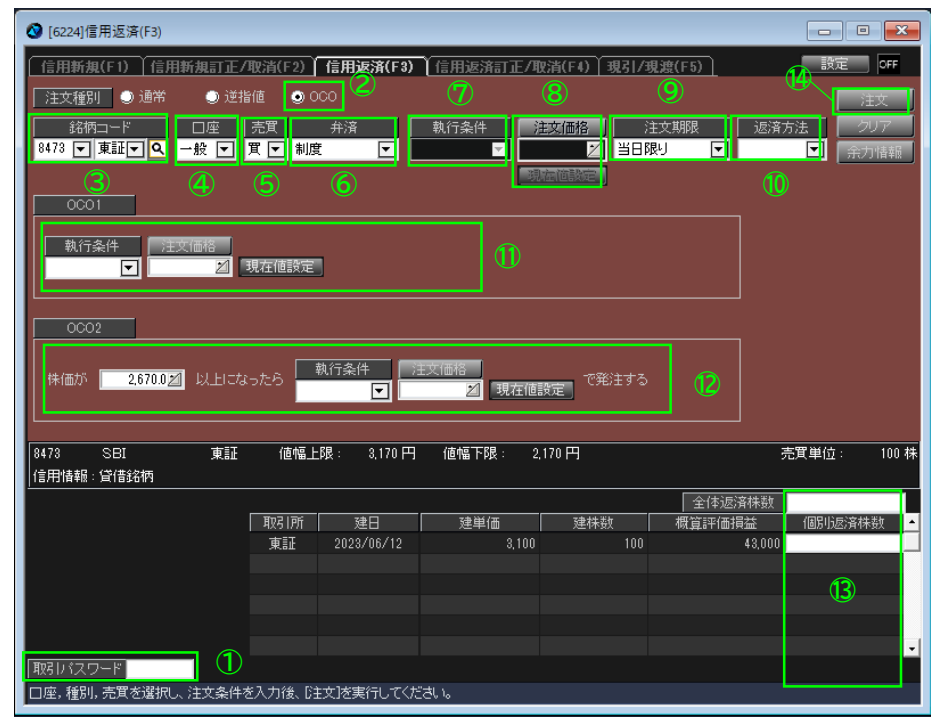

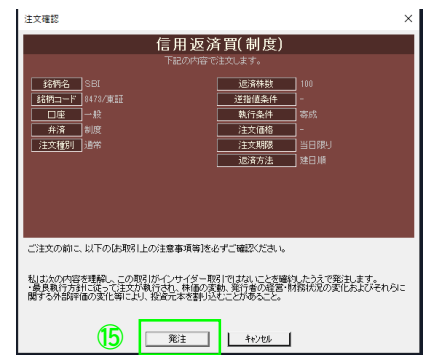

- 取引パスワードを入力します。 環境設定で自動入力の設定もできます。
- 注文種別を『OCO』に設定します。
- 銘柄を選択します。
- 口座を選択します。
- 売買条件を選択します。
- 弁済方法を選択します。
- 執行条件を選択します。
- 注文価格を入力します。(成行以外) 「注文価格」をクリックすると、注文価格のリストが表示されます。

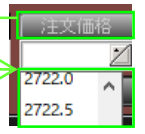

- 注文期限を入力します。
- 返済方法を選択します。
- OCO1(指値注文)を入力します。 「注文価格」をクリックすると、注文価格のリストが表示されます。
- OCO2(逆指値注文)を入力します。 「注文価格」をクリックすると、注文価格のリストが表示されます。
- 返済株数を入力します。
- 『注文』をクリックします。
- 注文内容を確認し、『発注』をクリックします。

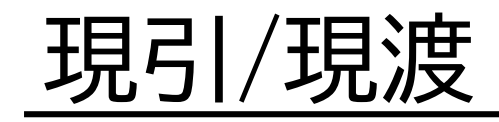

# 現引/現渡①

### 画面構成・機能

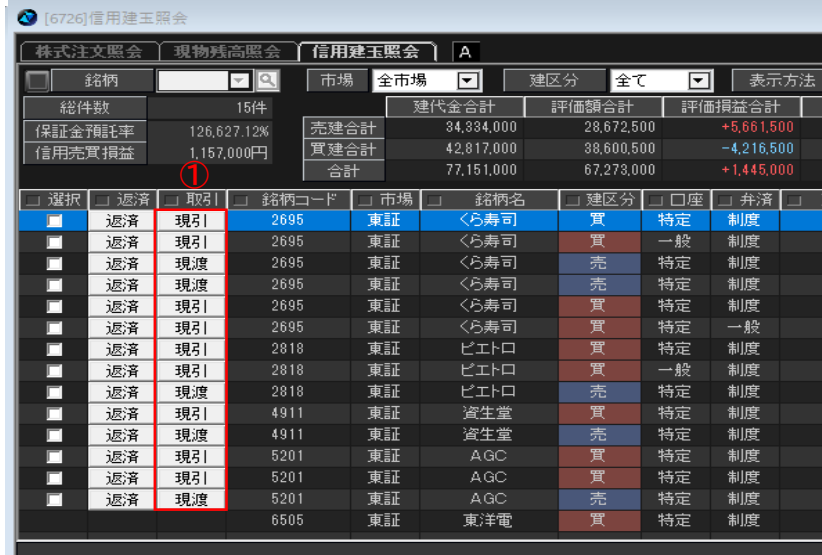

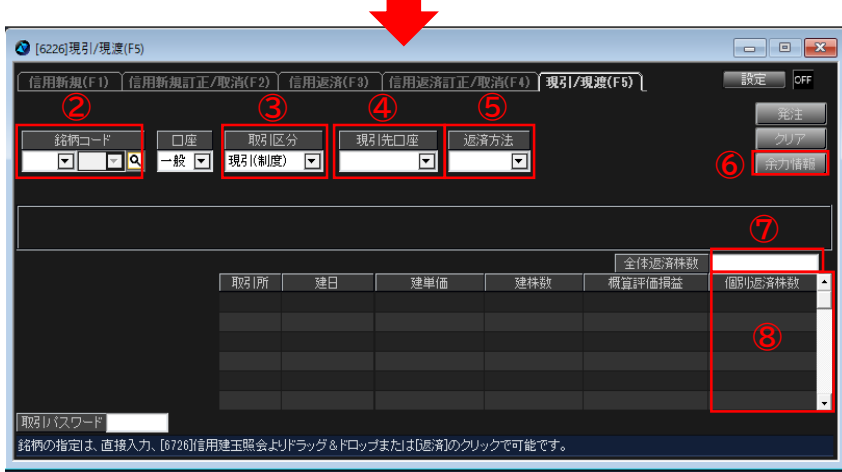

① 取引

[6726]信用建玉照会にて現引/現渡ボタンをクリッ クします。

② 銘柄検索

銘柄コードを入力してEnterキーを押すと銘柄、銘柄 名を入力すると、銘柄検索が表示されます。

③ 取引区分

現引(制度)、現引(一般)、現渡のいずれかを選 択します。

④ 口座選択

取引区分を現引にすると「現引先口座」、現渡にす ると「現渡元口座」に変更されます。

⑤ 返済方法

建日順 :建日の古い順に返済できます。 単価益順:現引は建単価の低い順、現渡は建単価の 高い順に返済できます。

単価損順:現引は建単価の高い順、現渡は建単価の 低い順に返済できます。

⑥ 余力情報

余力サマリが表示されます。

⑦ 全体返済株数

返済したい株数を一括で返済ができます。

⑧ 個別返済株数

返済したい建玉に返済株数を入力しますことができ ます。

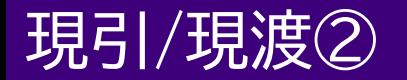

### 注文方法①

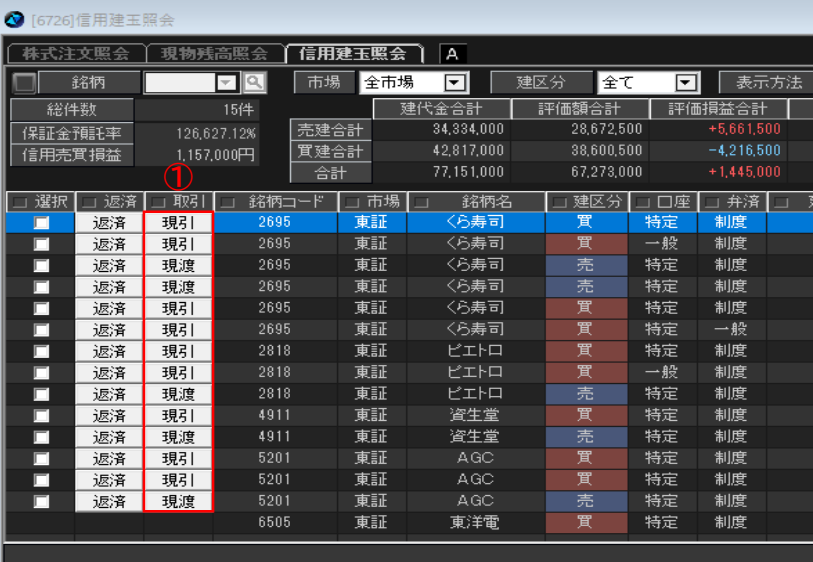

- [6726]信用建玉照会にて現引/現渡ボタンをク リックします。
- 取引パスワードを入力します。 環境設定で自動入力の設定もできます。
- 現引先口座もしくは現渡元口座を選択します。
- 返済方法を選択します。
- 返済株数を選択します。
- 『発注』をクリックします。
- 注文内容を確認し、『発注』をクリックします。

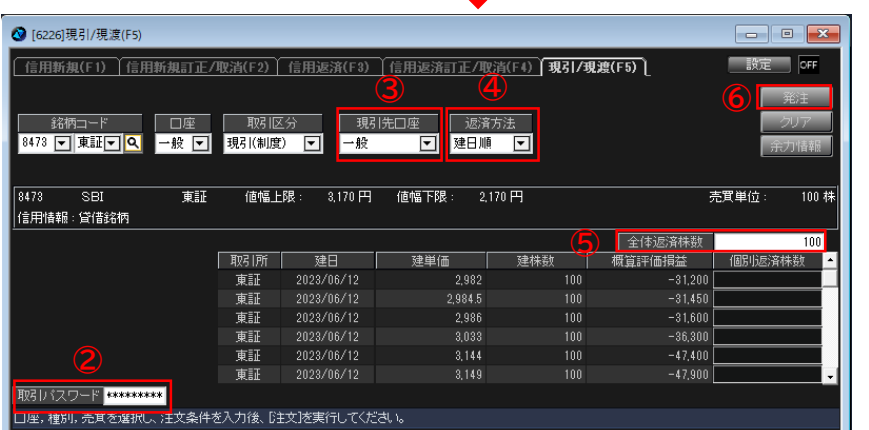

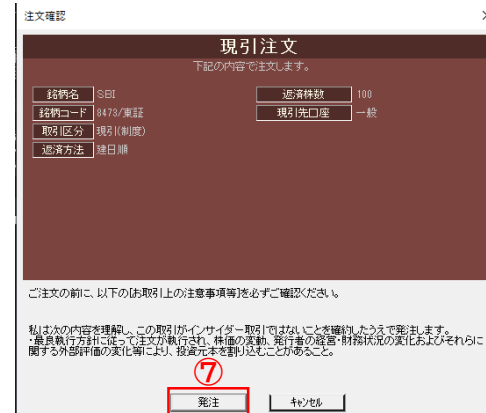

※設定から「注文送信後注文画面内容を維持しま す」にチェックをすると、注文後も注文内容を維 持できます。

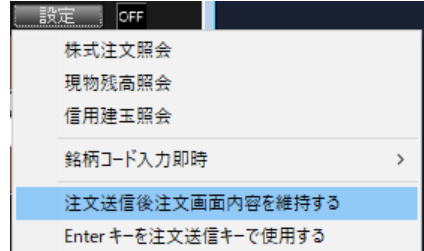

Copyright Ⓒ SBI Neotrade Securities Co., Ltd. All Rights Reserved. Ver1.0.7

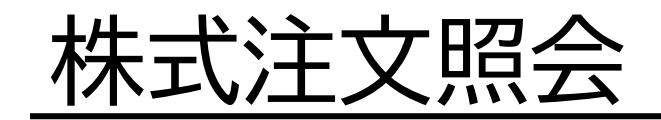

# 株式注文照会

画面の表示場所

6201]発注板ALL

[6211]株式現物買注文 6212]株式現物売注文 [6221]信用新規注文 [6224]信用返済注文 6226]現引/現渡注文

67211株式注文昭会

6202]発注板

162041ミニ板 [6207]2WAY

**O** NEOTRADER 林式注文·照会 株式情報

### 画面構成・機能

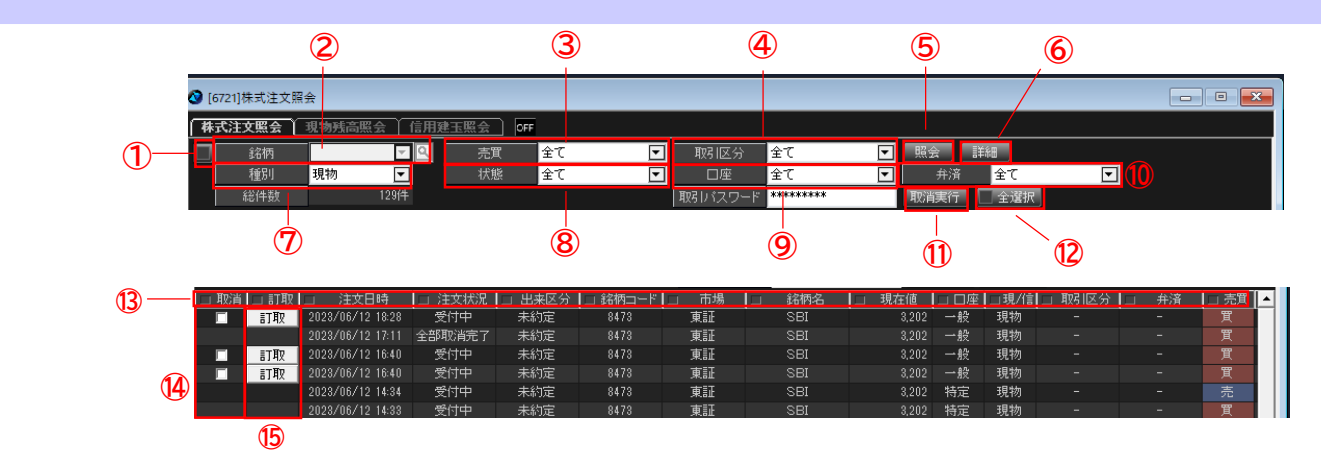

- ① チェックボックス 銘柄の絞込の有効/無効を切り替えます。
- ② 銘柄 銘柄で絞り込めます。
- ③ 売買

「全」「買」「売」「分売」で絞り込めます。

④ 取引

「全て」「信用新規」「信用返済」「現引・現渡」で絞り込めます。

⑤ 照会

最新の情報へ更新します。

⑥ 詳細

選択した注文(青塗り)の詳細を確認できます。

⑦ 種別

全て or 現物 or 信用 で絞り込めます。

- ⑧ 状態 「全て」「未約定&一部約定」「一部約定」「全部約定、未約定」「一部約定」 「全部約定」で絞り込めます。
- ⑨ 口座

「全て」「一般」「特定」「新NISA(成長投資枠)」で絞り込めます。

⑩ 弁済

「全て」「制度」「一般」で絞り込めます。

- ⑪ 取消実行 取消欄にチェックした銘柄を取消できます。
- ⑫ 全選択

訂正・取消可能な注文を全選択できます。

⑬ 並び替え/表示項目切替

・各項目をクリックすることでソートできます。

▽降順

△昇順

□並び替え無

- ・ドラッグアンドドロップ(左右)で項目の順番を並び変える ことができます。
- ・右クリックをすると各種メニューが開きます。 表示設定>一括設定にて、表示項目の表示/非表示の設定を 行うことができます。
- ⑭ 取消

チェックをして「取消実行」をクリックすると取消ができます。 ※複数の注文を同時に取消可能です。

⑮ 訂取

「訂正」もしくは「取消」が出来ます。

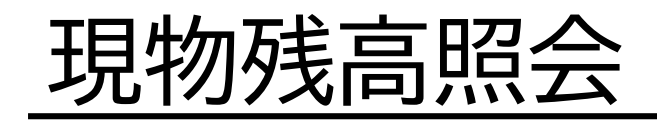

# 現物残高照会

画面構成・機能

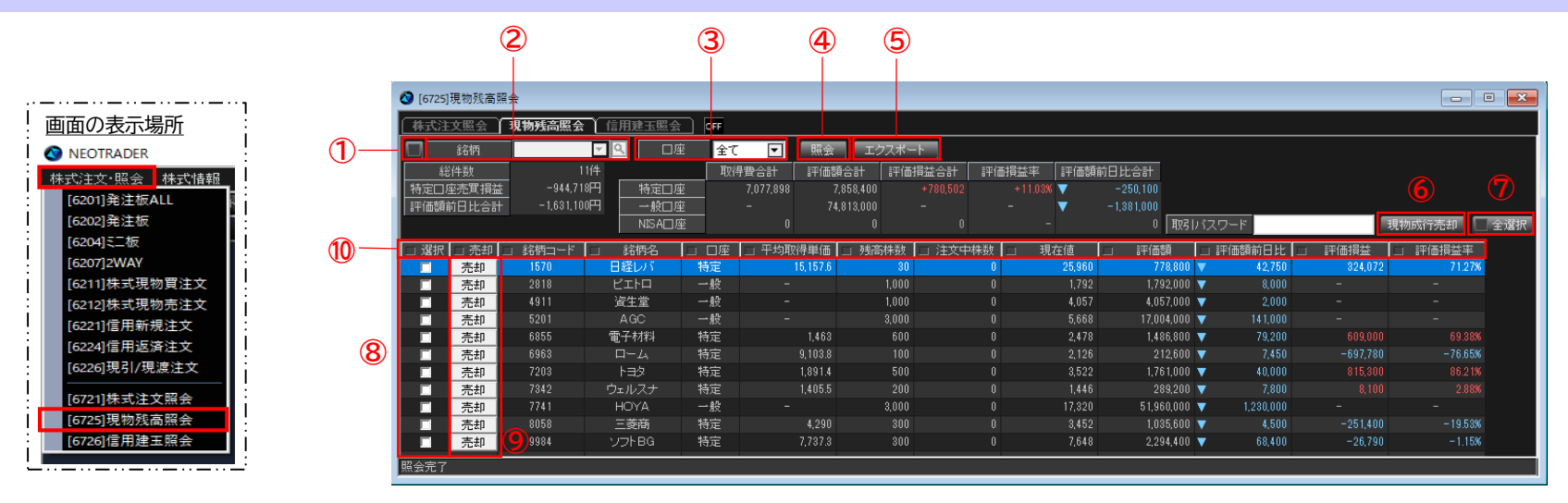

① チェックボックス

銘柄の絞込の有効/無効を切り替えます。

② 銘柄

保有銘柄を絞り込めます。

③ 口座

「全て」「一般」「特定」「NISA」「NISA以外」で絞り込めます。

④ 照会

情報を更新できます。

⑤ エクスポート

「テキスト形式」または「csv形式」でエクスポートできます。

⑥ 現物成行売却

選択欄にチェックした銘柄を売却できます。

⑦ 全選択 保有している銘柄を全選択できます。

#### ⑧ 選択

チェックをして「現物成行売却」をクリックすると 売却ができます。

⑨ 売付

売却注文画面が表示されます。

⑩ 並び替え/表示項目切替 ・各項目をクリックすることでソートできます。 ▽降順

#### □並び替え無

- ・ドラッグアンドドロップ(左右)で項目の順番を並び変える ことができます。
- ・右クリックをすると各種メニューが開きます。

表示設定>一括設定にて、表示項目の表示/非表示の設定を 行うことができます。

<sup>△</sup>昇順

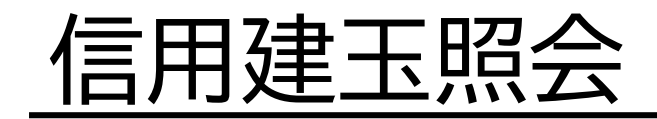

# 信用建玉照会

画面構成・機能

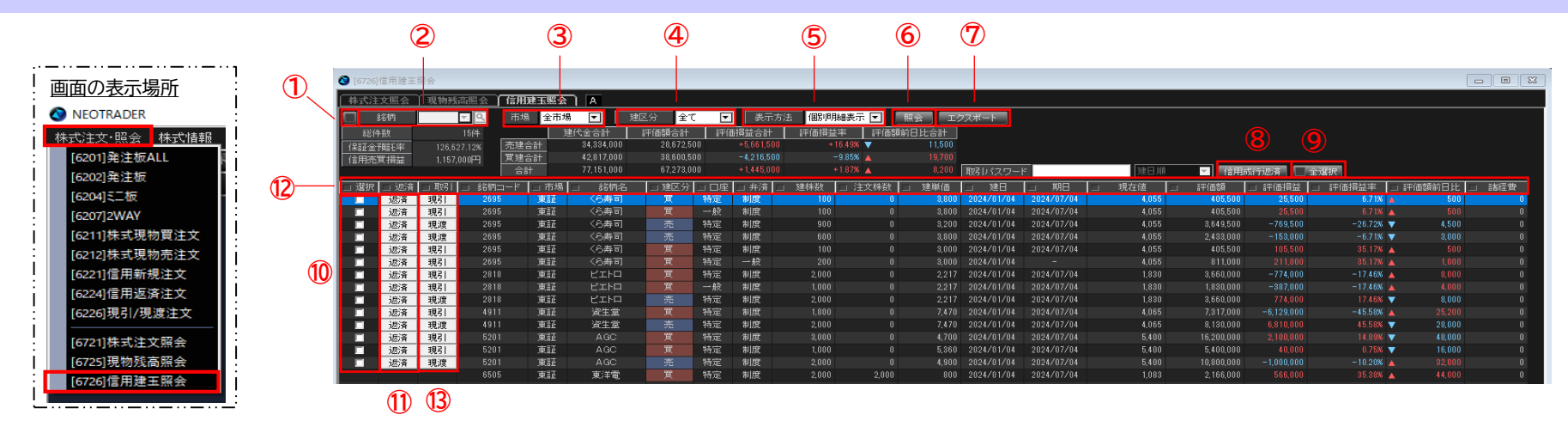

- ① チェックボックス 銘柄の絞込の有効/無効を切り替えます。
- ② 銘柄

保有銘柄を絞り込めます。

③ 市場

「全市場」「東証」で絞り込めます。

④ 建区分

「全て」「売建」「買建」を選択できます。

⑤ 表示方法

「個別明細表示」もしくは「サマリ表示」が選択できます。

⑥ 照会

情報を更新できます。

⑦ エクスポート

「テキスト形式」もしくは「csv形式」のどちらかで エクスポートできます。

⑧ 信用成行返済

取消欄にチェックした銘柄を売却できます。

⑨ 全選択

保有している銘柄を全選択できます。

⑩ 選択

チェックをして「信用成行返済」をクリックすると返済できます。

⑪ 返済

返済注文画面が表示されます。

- ⑫ 並び替え/表示項目切替
	- ・各項目をクリックすることでソートできます。 ▽降順
	- △昇順
	- □並び替え無
	- ・ドラッグアンドドロップ(左右)で項目の順番を並び変える ことができます。
	- ・右クリックをすると各種メニューが開きます。

表示設定>一括設定にて、表示項目の表示/非表示の設定を 行うことができます。

⑬ 現引/現渡

#### 現引/現渡注文ができます。

# 銘柄連動機能

# 銘柄連動機能

### 操作方法

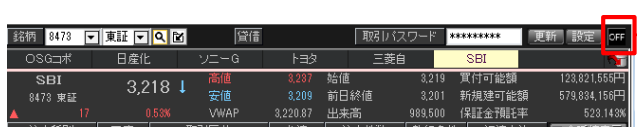

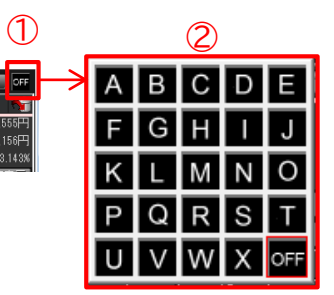

#### 連動イメージ

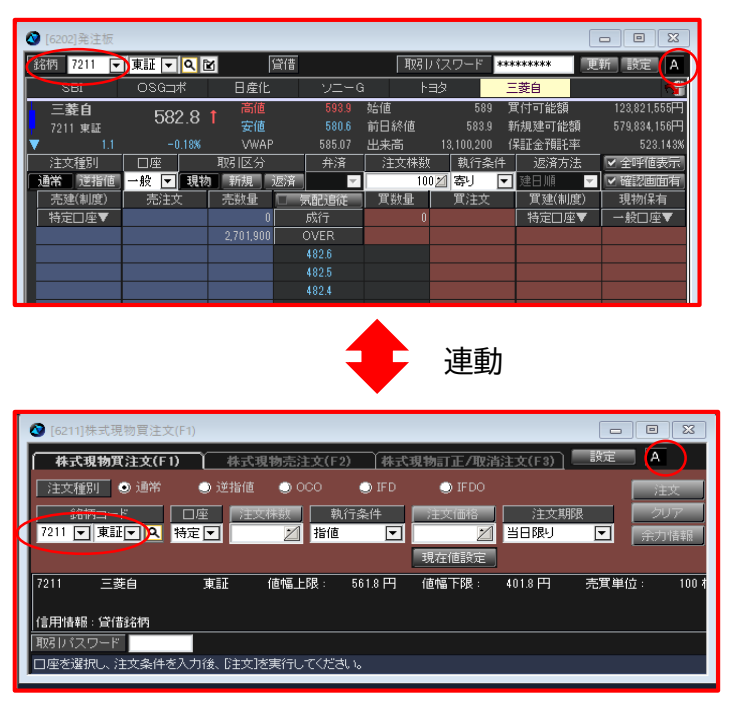

#### ① をクリックしてONに変更する。

② 連動させたい画面と同一のアルファベットを選択す ると、銘柄を切り替えるたびに、連動した画面も同 様に銘柄が切り替わります。

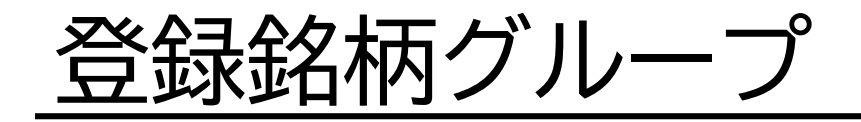

登録グループ銘柄

画面構成・機能

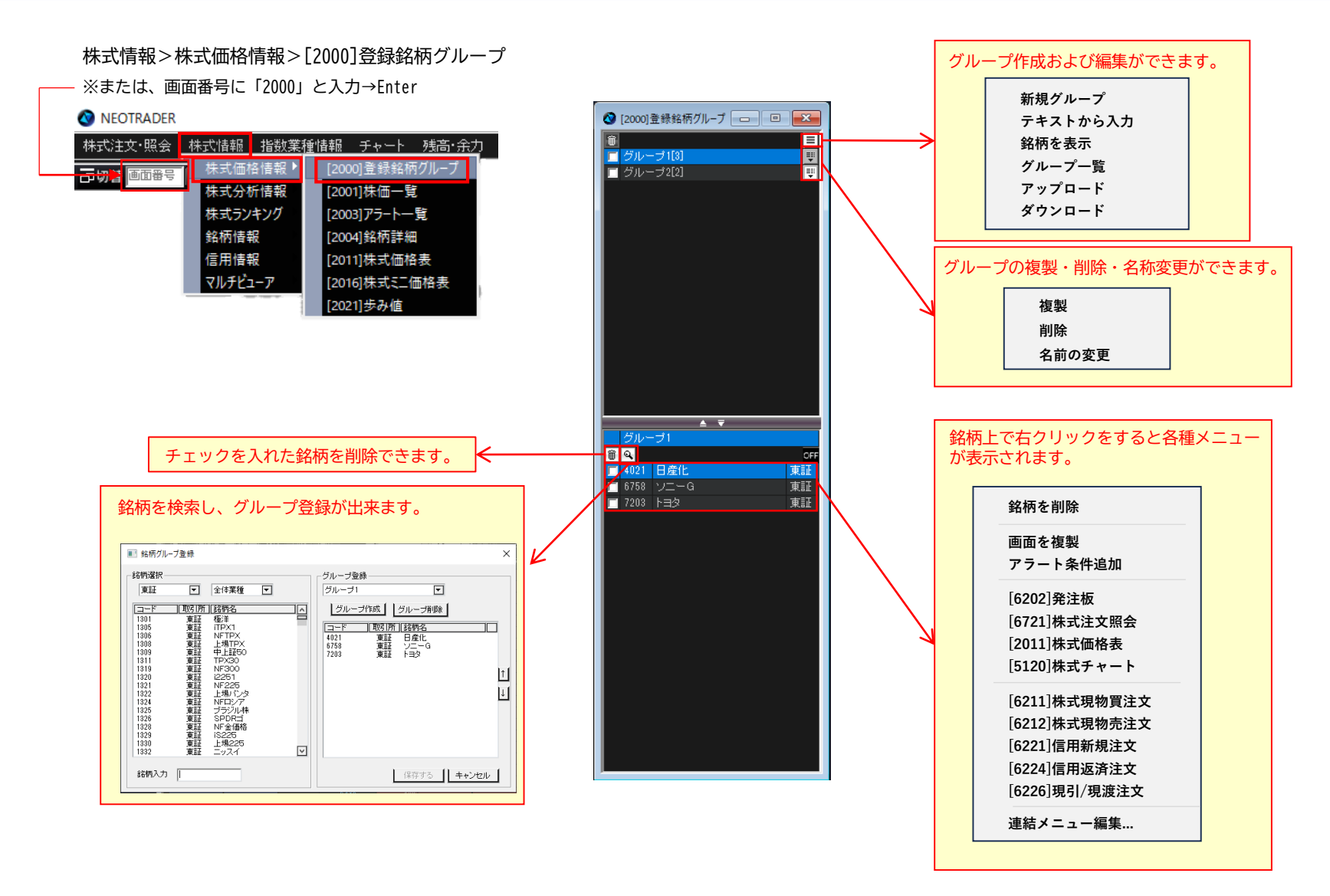

Copyright Ⓒ SBI Neotrade Securities Co., Ltd. All Rights Reserved. Ver1.0.7

登録グループ銘柄

### グループ登録方法

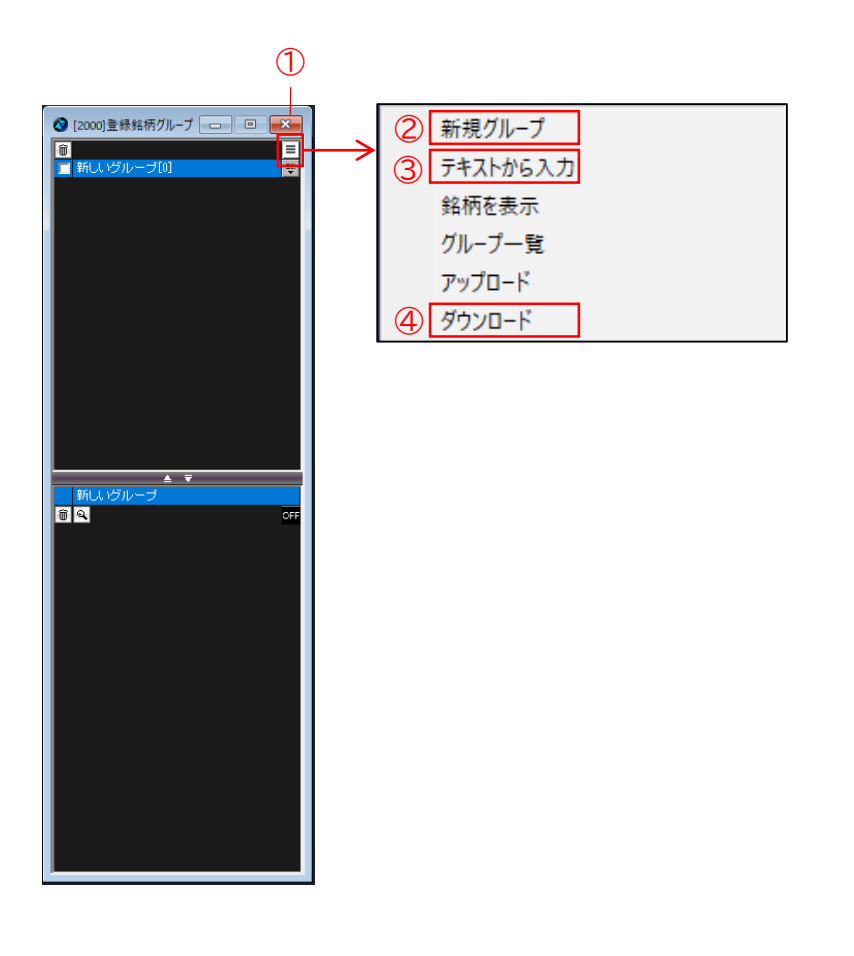

- ① をクリックします。
- ② クリックをすると、新しいグループが作成されます。 ※銘柄ゼロ、名称は後ほど変更
- ③ 銘柄コードを含んだテキストを左の空欄に入力し、 『検索』をクリックすると、右の空欄に銘柄が表示さ れます。登録をクリックすると、新しいグループ作成 と同時に、銘柄が登録されます。

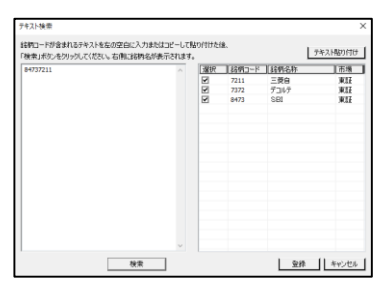

④ お気に入りに登録済みのグループをダウンロードでき ます。

※最大ダウンロード可能グループ数は40件です。

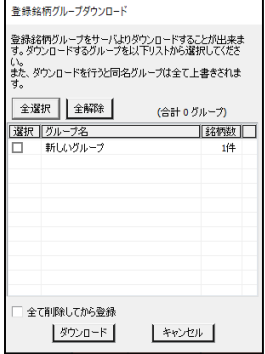

登録グループ銘柄

### アップロード方法

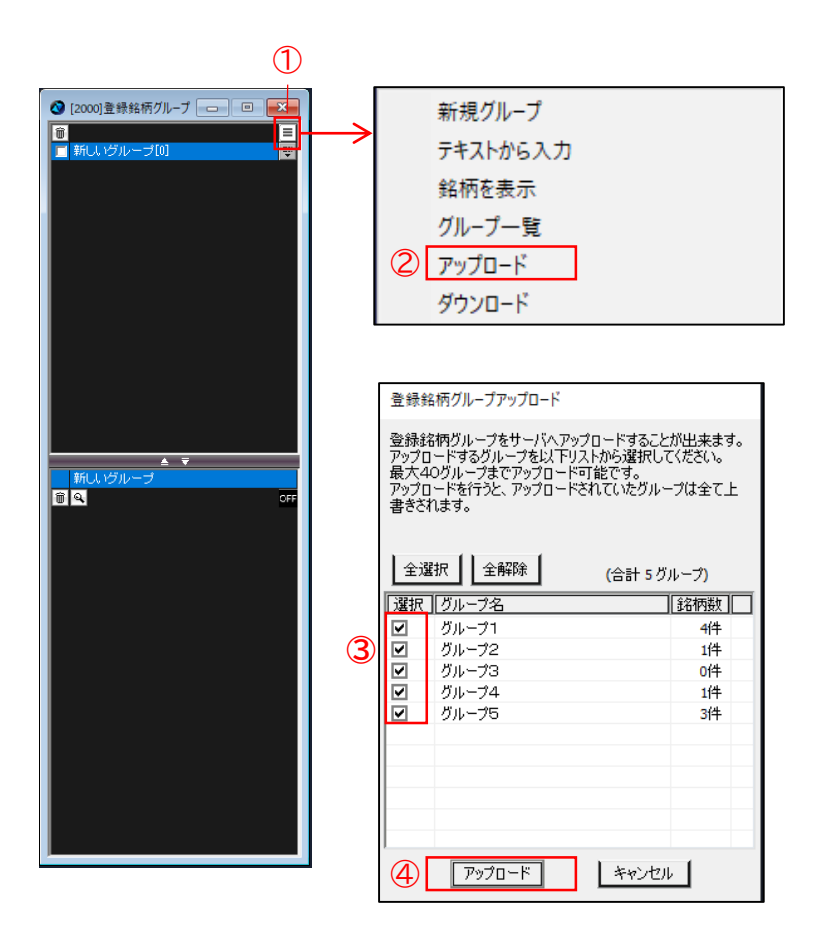

- ① をクリックします。
- ② アップロードを選択します。
- ③ 任意のグループを選択します。
- ④ アップロードをクリックすると、サーバー上 に登録されます。 ※最大登録可能グループ数は40件です。 ※アップロードを行うと、全て上書きされます。 例えば、事前に39グループをアップロードしたあと 1グループだけアップロードした場合、事前登録の

39グループ+1グループではなく、1グループのみに 入れ替わりますので、ご留意ください。

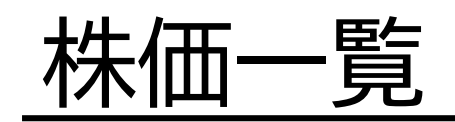

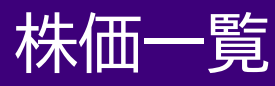

### 画面構成・機能

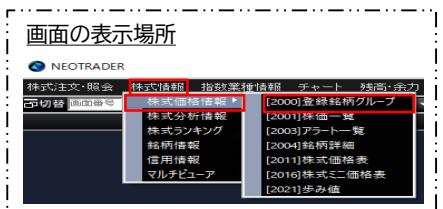

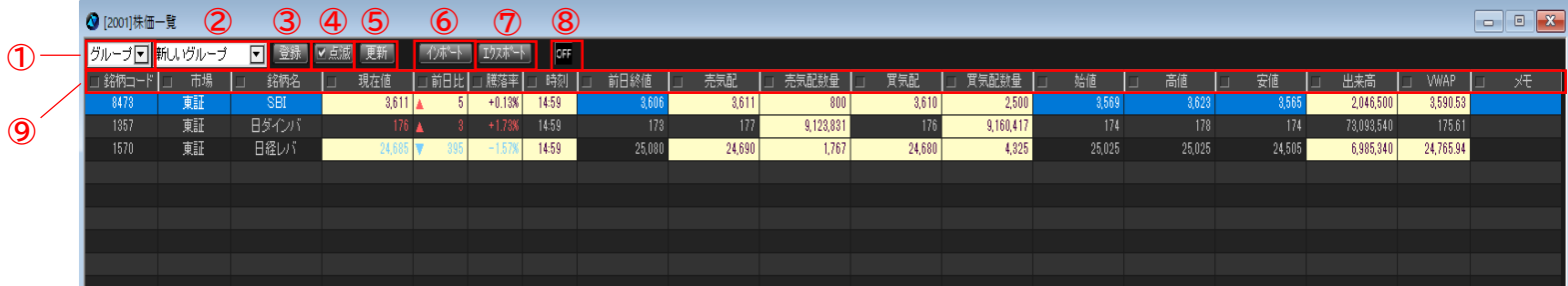

① グループ/東証

「グループ」か「東証」が選択できます。

② グループ選択 「東証」を選択した場合、業種が選択できます。

> 「グループ」を選択した場合、設定されたグループまたは 「保有銘柄」「建玉銘柄」「未約定注文銘柄」を選択できます。

③ 登録

銘柄の登録/削除が行えます。 詳細は92ページに記載しています。

④ 点滅

点滅のON/OFFの切替が行えます。

⑤ 更新

最新の状態に更新します。

⑥ インポート Excelから銘柄のインポートを行います。 ⑦ エクスポート 登録銘柄のエクスポートを行います。

⑧ 銘柄連動機能

連動させたい画面と同一のアルファベットを選択すると、銘柄を切り替え るたびに、連動した画面も同様に銘柄が切り替わります。

⑨ 並び替え/表示項目切替

・各項目をクリックすることでソートできます。

- ▽降順
- △昇順

#### □並び替え無

・ドラッグアンドドロップ(左右)で項目の順番を並び変える ことができます。

・右クリックをすると各種メニューが開きます。 表示設定>一括設定にて、表示項目の表示/非表示の設定を 行うことができます。

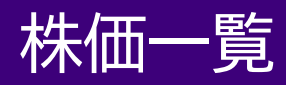

### 銘柄登録/削除

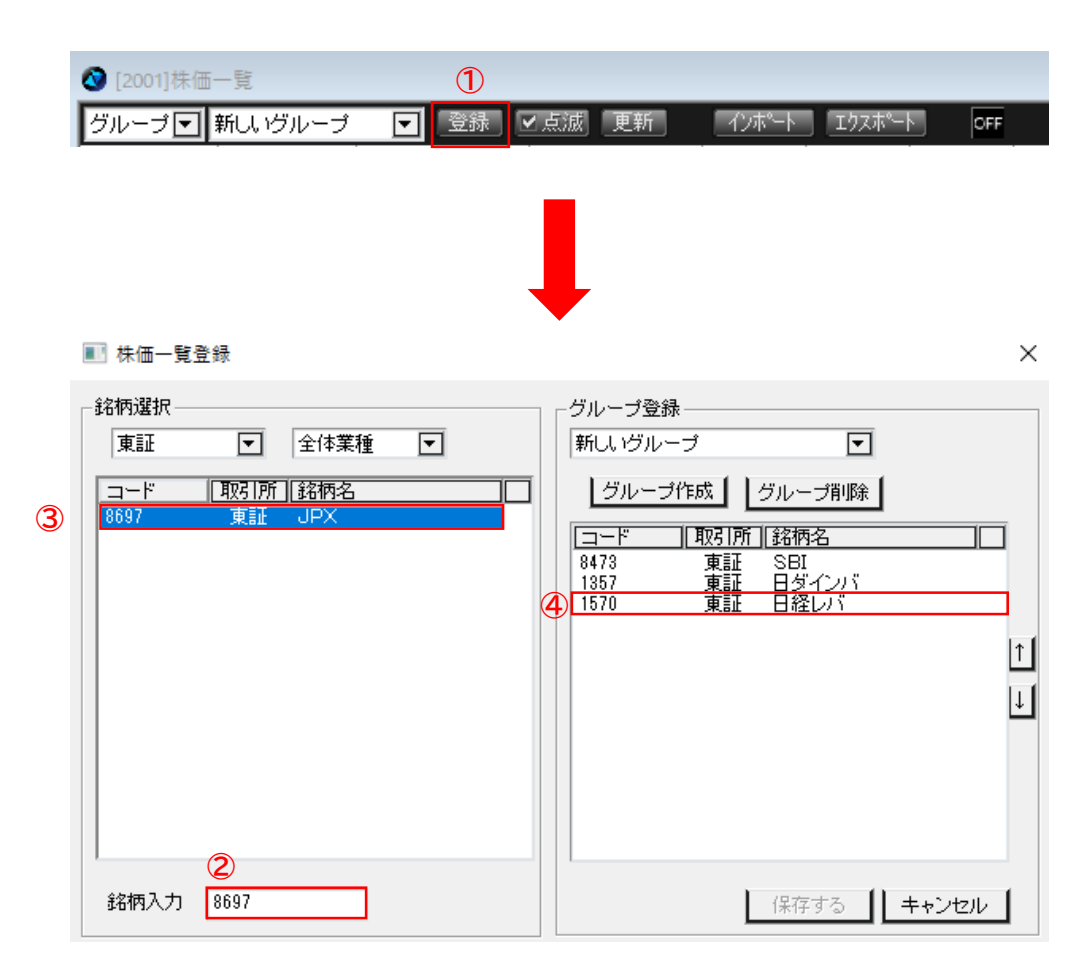

- 「登録」をクリックします。
- 「銘柄入力」に銘柄名/銘柄コードを入力します。
- 追加する銘柄をダブルクリックすると、右側のグ ループに登録されます。
- 登録銘柄の削除は、削除したい銘柄をダブルリッ クすることで行えます。

Copyright Ⓒ SBI Neotrade Securities Co., Ltd. All Rights Reserved. Ver1.0.7

チャート

チャート

画面構成・機能

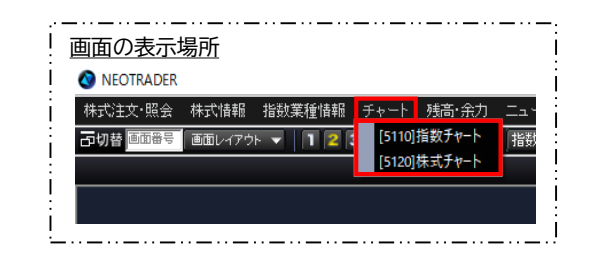

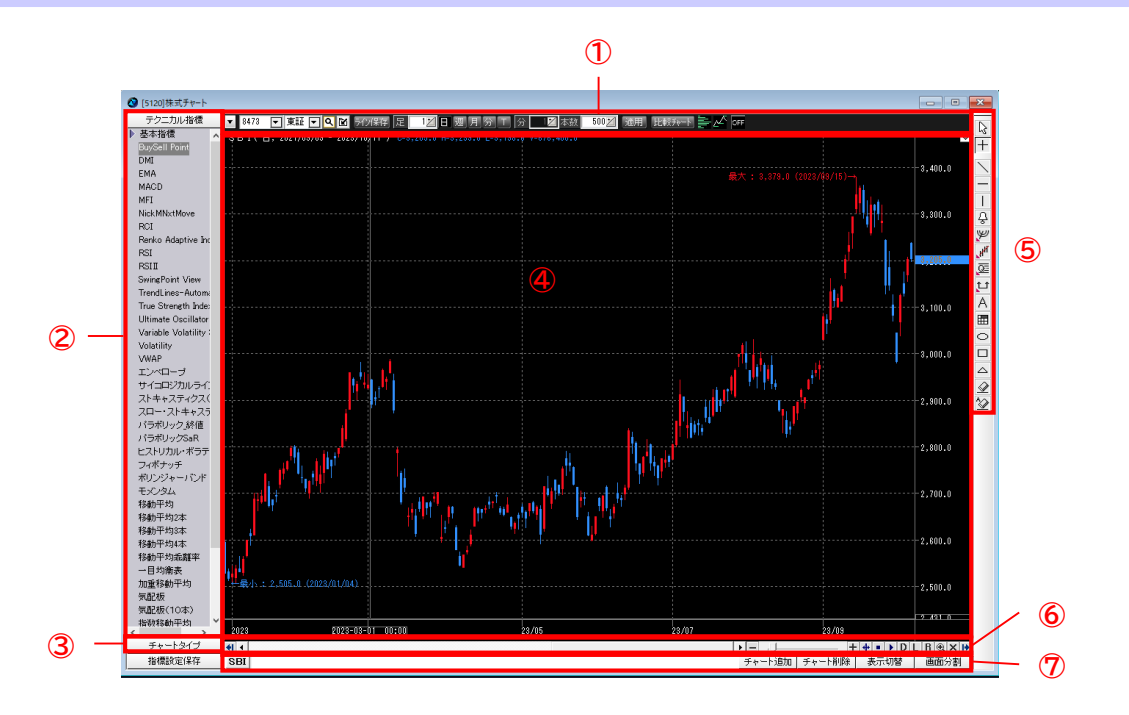

- メインコントロールバー
- テクニカル指標
- チャートタイプ

ローソク足、ローソク足変形、バーチャート(始,高,安,終)、バーチャート(高,安,終)、ラインチャート、ローソクボリューム、エクイボリューム、ポイ ント・アンド・フィギュア、カギ足、練行足、新値足、逆ウォッチ曲線

- チャート領域
- ライン描画
- 時間軸コントロールバー/チャート表示ツール
- 画面分割コントロールバー

### チャート領域操作方法

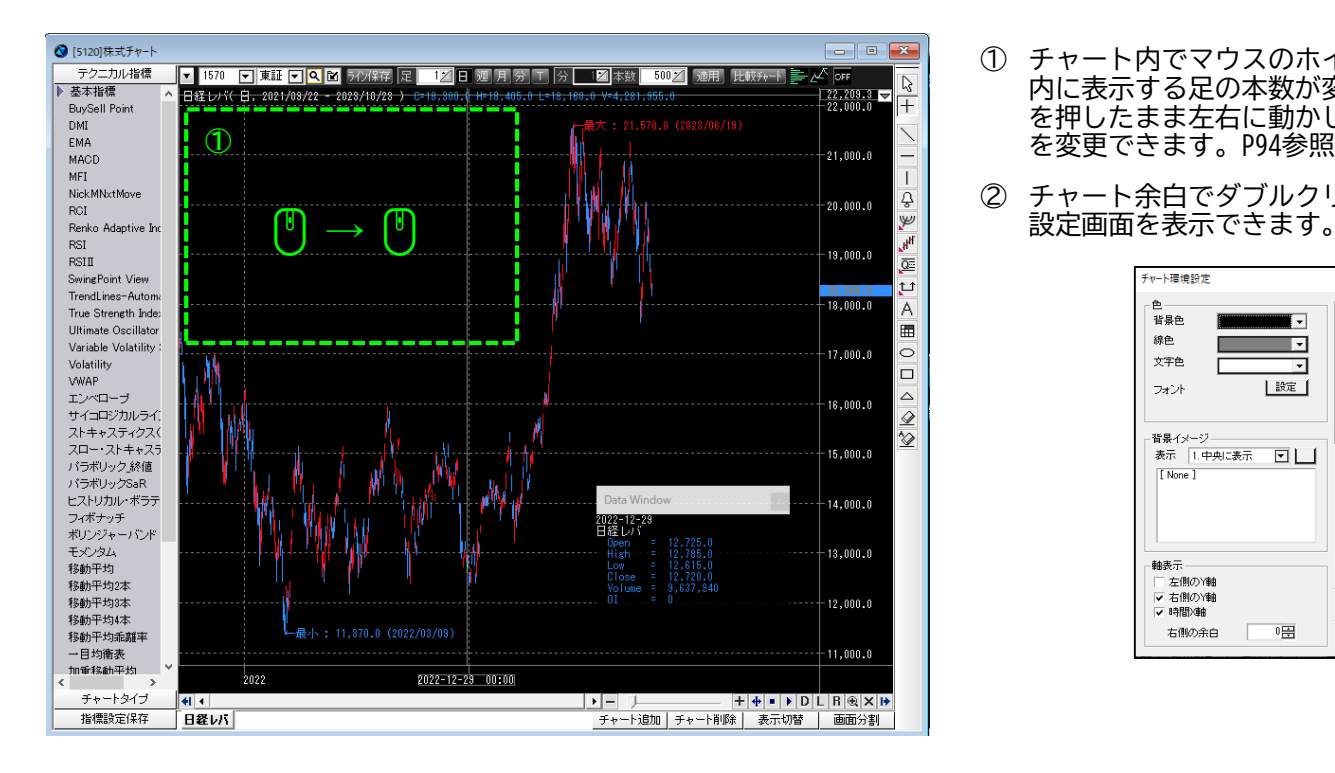

- ① チャート内でマウスのホイールを動かしますとチャート 内に表示する足の本数が変更できます。また左クリック を押したまま左右に動かしますと、画面に表示する期間 を変更できます。P94参照
- ② チャート余白でダブルクリックをすると、チャート環境

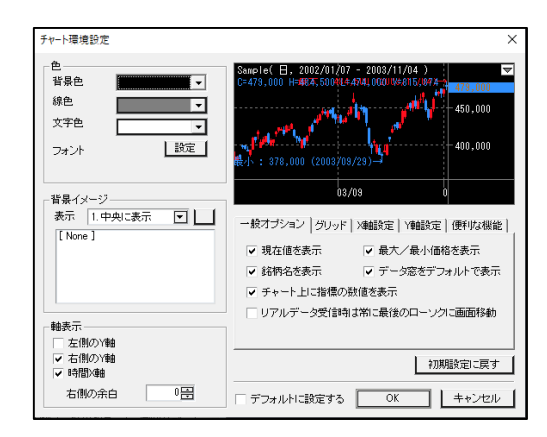

チャート

### チャート領域操作方法

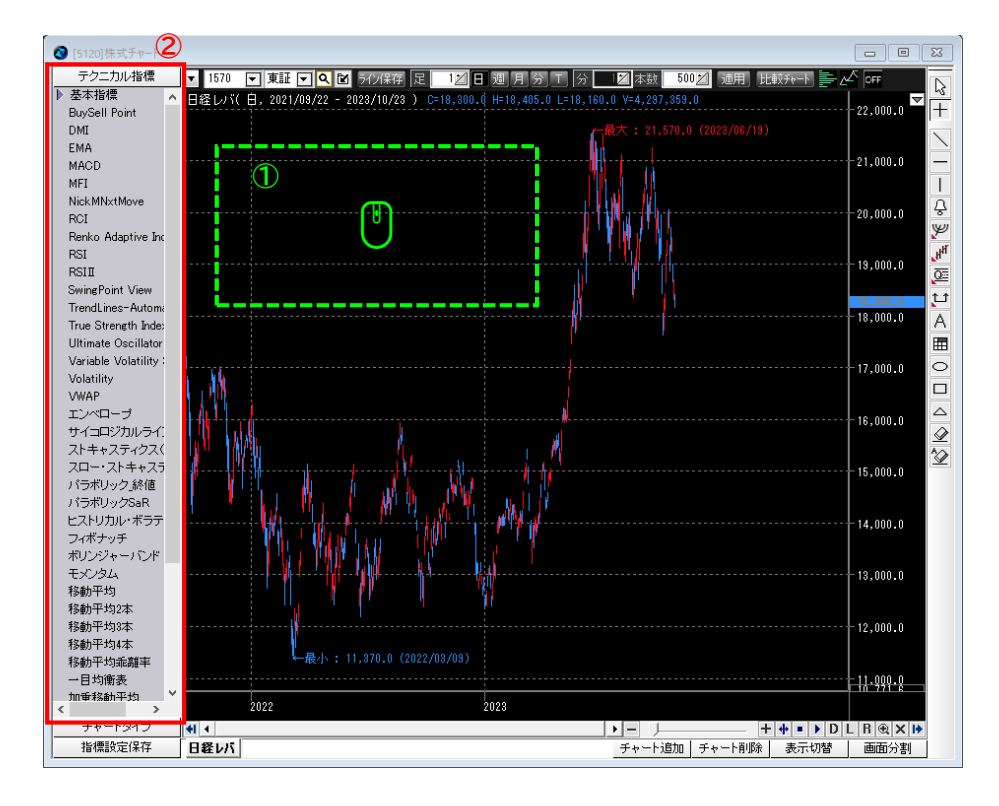

① チャート領域で右クリックをすると、コンテキストメニュー が表示されます。例えば、チャートタイプ設定では、メイン チャートの表示形式や色の変更が可能です。

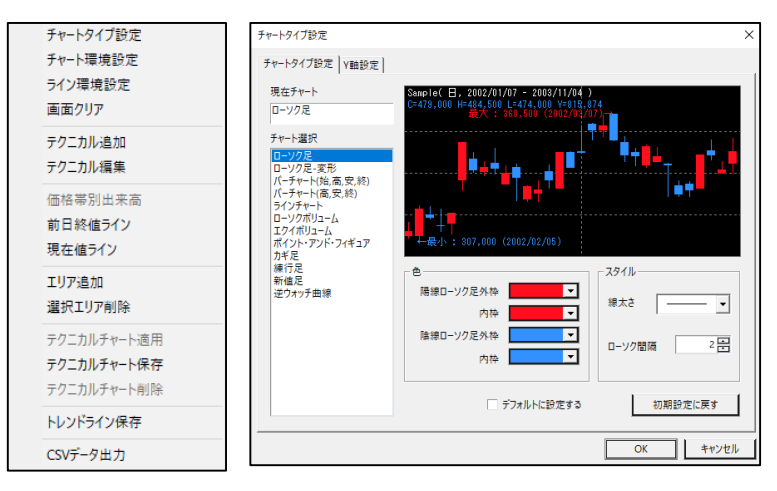

#### ② テクニカル指標を選択しダブルクリックをすると、 分析ツール設定画面を表示します。

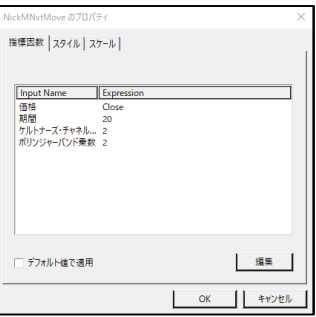

チャート

### チャート領域操作方法

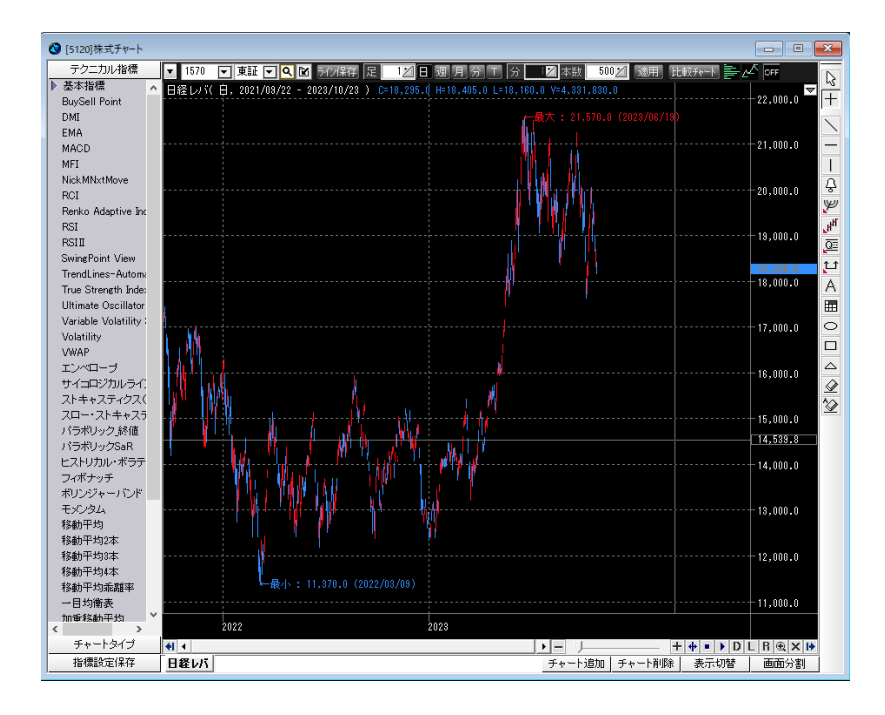

① マウスホイール操作をすると、チャート表示の拡大/縮小がで きます。

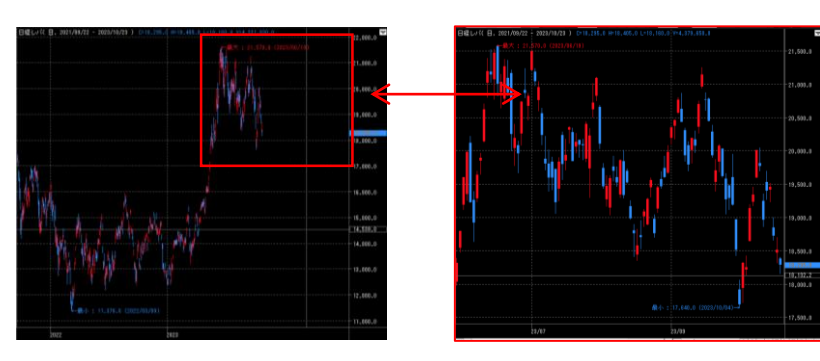

チャート

# メインコントロールバー

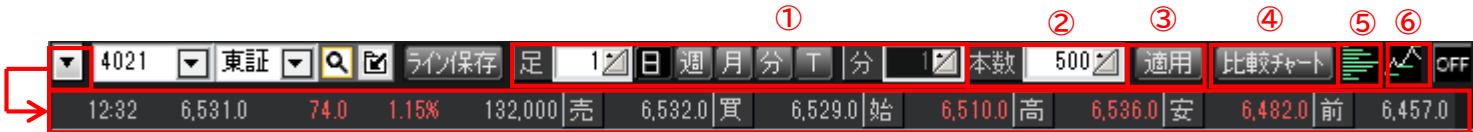

- ① 足種選択
	- 日:1~10
	- 週:1~10
	- 月:1~10
	- 分:1~120
	- Tick:1~100
- ② 本数

最大5,000本

③ 適用

設定した条件でチャートを表示します。

- ④ 比較チャート 比較チャート設定画面を表示します。チャート上に複数の銘柄を表示できます。
- ⑤ 価格帯別出来高

※株価チャートのみ表示します。

⑥ 前日終値ライン

チャート

### ライン描画

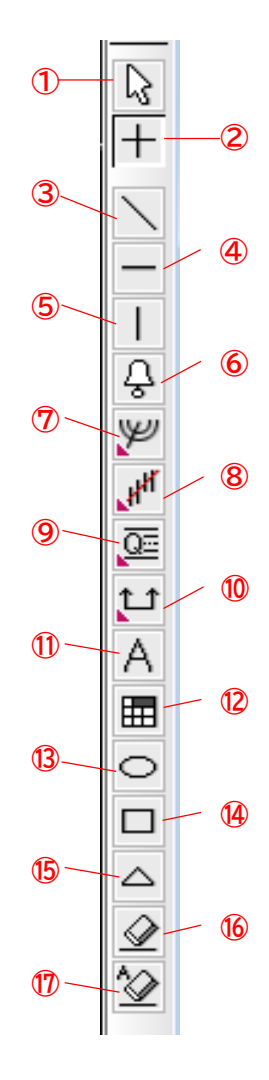

- ① カーソル マウスポインタをカーソル表示にします。また他の ツールを使用時に使用の解除を行えます。
- ② クロスライン マウスポインタ上のチャート領域の日時、価格をX軸・ Y軸に表示します。
- ③ トレンドライン チャート領域に始点、終点を設定することで、チャー トにトレンドラインを描画します。
- ④ パラレルライン チャート領域に水平線を描画します。
- ⑤ バーティカルライン チャート領域に垂直線を描画します。
- ⑥ アラーム線 チャート領域に抵抗線、支持線を引き、価格が線を越 えたときにアラーム音とポップアップウィンドウでお 知らせします。
- ⑦ フィボナッチ・ギャン分析ツール チャート領域に始点、終点を設定することで、フィボ ⑰ 一括削除 ナッチ、GANを描画します。
- ⑧ 回帰分析ツール チャート領域に始点、終点を設定することで、回帰線 を描画します。
- ⑨ その他分析ツール 選択した期間の高値、安値の間を等分に分ける四等分 線や加速抵抗線などを描画します。

⑩ 期間分析ツール

チャート領域に始点、終点を設定することで、選択期 間内の価格変化線を描画します。

- ⑪ テキスト チャート領域にテキストを描画します。フォント設定 は全チャートで共通とします。
- ⑫ イメージ

イメージ選択画面を表示します。(チャート領域に数 字や矢印などのイメージの貼付けが可能)

- ⑬ サークル チャート領域に円を描画します。
- ⑭ ボックス チャート領域に四角形を描画します。
- ⑮ トライアングル チャート領域に三角形を描画します。
- ⑯ 削除

チャートに描かれたツールを選択して削除します。

チャートに描かれたツールを一括削除します。

## チャート

### フィボナッチ・ギャン分析

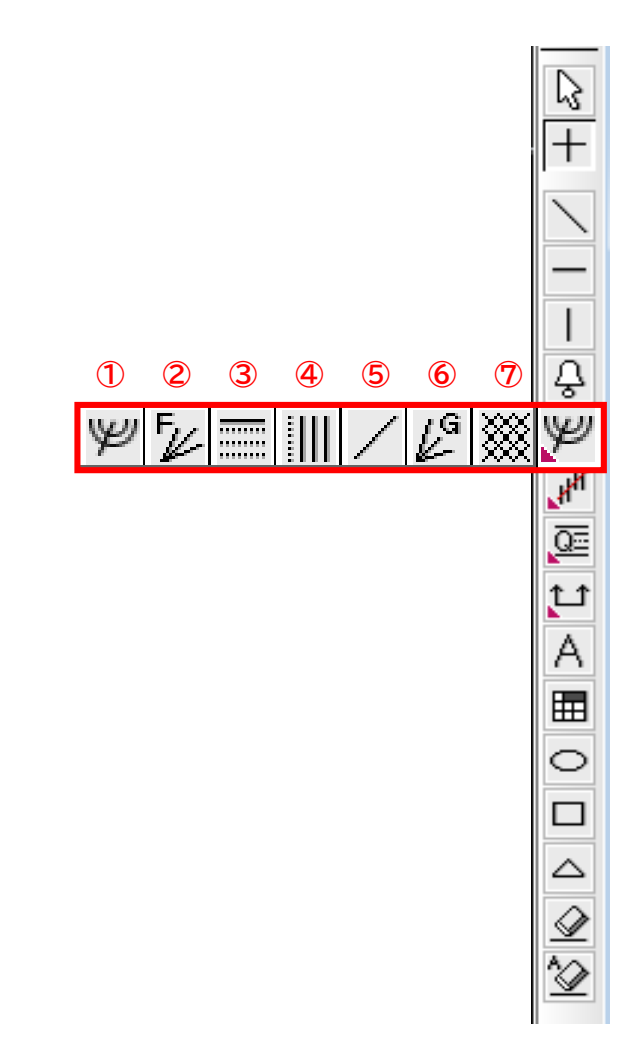

① フィボナッチ・アーク

指定した2点を結んだベースラインに対して垂直な線をBに下ろし、Bまで0,618、0.5、0.382とな る3つの点とBを半径とした半円を描きます。

当該円弧ラインは「下値支持線・上値抵抗線・重要な節目」の目安とされます。

② フィボナッチ・ファン

指定した2点(時間軸に対して早い方からA,B)を結んだベースラインに対して垂直な線Bを下ろし、 Bまで0,618、0.5、0.382となる3つの点とAを結ぶ直線を描きます。 引かれた3本の線は「下値支持線・上値抵抗線・重要な節目」の目安とされます。

③ フィボナッチ・リトレイスメント

指定した2点(起点がA、終点がB)間の価格差(BA)に、次の7種類の値をかけたものをBから差し引い た価格に破線を描きます。(23.6%,38.2%,50%,61.8%,161.8%,261.8%,423.6%) 当該破線の価格は、下落(又は上昇)します際にどの程度まで下がる(上がる)のかの目安として考 えられており、目標価格を推測します手段として用いられます。

④ フィボナッチ・タイムゾーン

指定した点を破線で表示し、該当日以降のフィボナッチ級数で経過した点にラインを描きます。 天井や底は重要な転換点から数えてフィボナッチ級数の日に起きる前提のもとに目安として使用 されます。

⑤ ギャン・ライン

指定した2点を結ぶ半直線を描く。(起点を最初に指定する) 見た目上の角度はユーザーで任意に調整可能(初期値:45度)

⑥ ギャン・ファン

基準となるギャン・ライン1本 (1×1ライン) とその他8本 (1×8、1×4、1×3、1×2、2×1、 3×1、4×1、8×1ラインで構成)の半直線を描く。 基準線はユーザーの任意に指定可能で、その他のラインは動的に再描画される。 各ラインの見た目上の初期値は右記の通り(1×8:82.5度、1×4:75度、1×3:71.25度、 1×2:63.75度、1×1:45度、2×1:26.25度、3×1:18.75度、4×1:15度、8×1:7.5度)

⑦ ギャン・グリッド

ギャン・ラインを基準に、グリッド(格子状)に直線群を描画する。 グリッドの幅及び角度はユーザーの任意に調整が可能。(角度の初期値:45度)

チャート

### 回帰分析

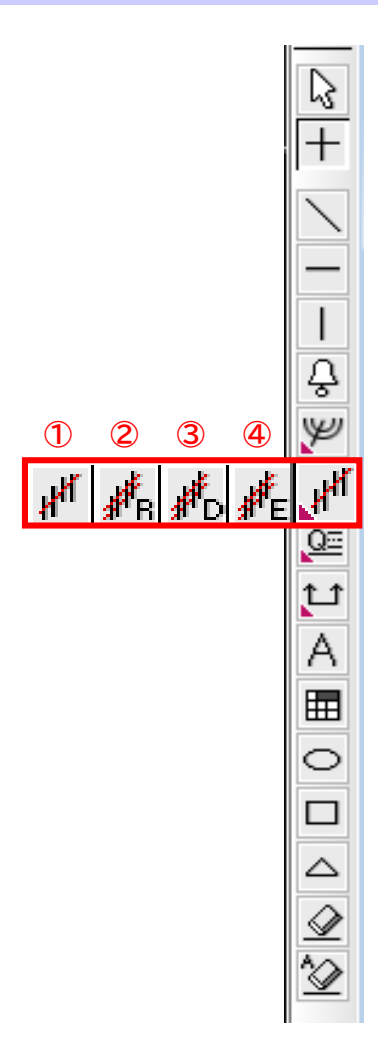

① 回帰線

指定した2点間の終値を基に回帰線を描きます。

- ② Raff回帰線 指定した2点間の終値を基に回帰線及び当該期間において回帰線から一番離れた幅で回帰線の上下 に同じ角度でラインを描きます。
- ③ 標準偏差の回帰チャンネル 指定した2点間の終値を基に回帰線及び標準偏差を描きます。
- ④ 標準誤差の回帰チャンネル 指定した2点間の終値を基に回帰線及び標準誤差を描きます。

チャート

### その他分析

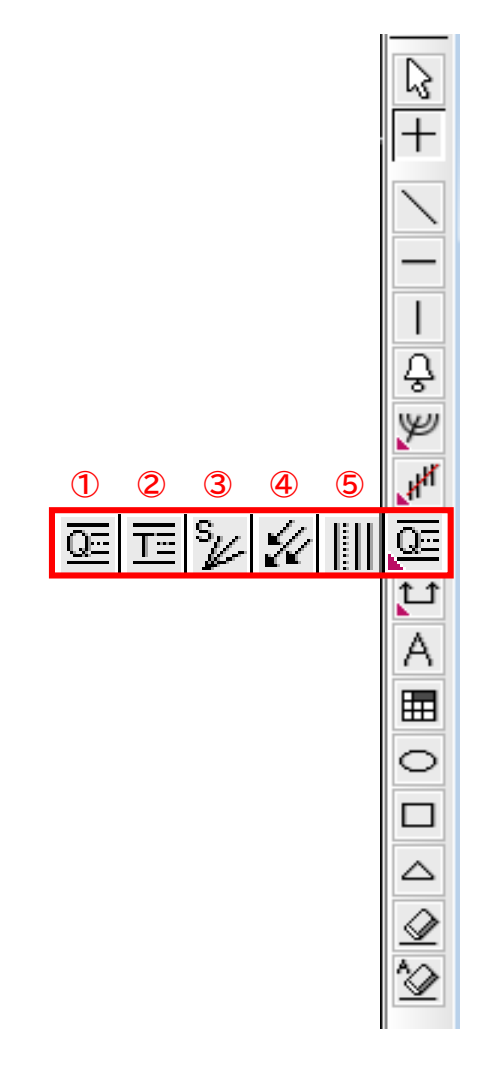

① 四分割線

当該期間における、高値ライン、3/4ライン、中央値ライン、1/4ライン、安値ライン で描画される。 ※中央値ラインのみ点線で描画される。

② 三分割線

当該期間における、2/3ライン、中央値ライン、1/3ラインで描画される。 ※中央値ラインのみ点線で描画される。

- ③ スピードライン 1/3スピードライン、2/3スピードライン、スピードラインが描画される。 スピードラインをユーザーが任意に指定し、1/3スピードライン、2/3スピードライン は基準となるスピードラインに合わせて描画される。
- ④ アンドリュース・ピッチホーク 三本の平行な等間隔直線を描画する。
- ⑤ サイクルライン 一定の周期ごとに垂直線が描画される。

チャート

### 期間分析

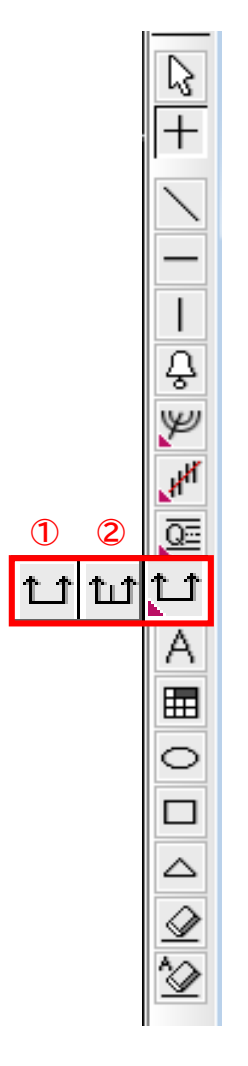

① 期間収益率

指定した2点間における収益率を計算し、当該2点間のチャートのデータ本数及び収益率を 表示します。

② 期間分析

指定したある2点間と、時間軸に対して逆方向に同じ期間のデータ本数を表示します。

チャー

### 時間軸コントロールバー/チャート表示変更

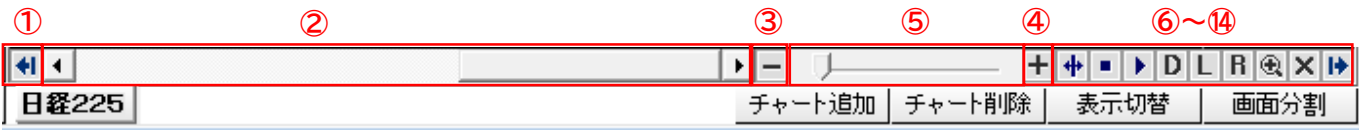

- ① 左側ツールボックス表示/非表示 チャートウィンドウの左側に表示されているツールボックスの 表示/非表示の切替ができます。
- ② 表示期間変更スクロール スクロールの移動に応じて表示します期間を変更します。
- ③ 縮小 チャートの表示領域(時間軸)を縮小します。
- ④ 拡大 日

チャートの表示領域(時間軸)を拡大します。

⑤ 時間軸変更スライダー

ドラッグすることにより、表示している時間軸を変更します。 左に寄せるほど、足が細くなり長い期間を表示します。 ※マウスホイールでも同様の操作が可能です。

- ⑥ 過去時点表示 過去のある地点をチャートの右側に表示できます。
- ⑦ 復元

元の状態に戻します。

8 データを一つずつ反映 ▶

⑨ データ窓 データウィンドウを表示します。マウスのカーソルが当たっている部分の データを表示します。

- 10 ログ軸 L Y軸を対数表示に変更します。
- ⑪ Y軸逆転 Y軸を上下逆転して表示させます。
- ⑫ 選択領域拡大 ボタンを押した後、チャート上でマウスで選択した範囲(左から右へドラッ グ)をチャート画面いっぱいに拡大表示させます。
- ⑬ チャートツール表示/非表示 チャートウィンドウの左側・右側に表示されているツールボックスの 表示/非表示の切替ができます。
- ⑭ 右側ツールボックス表示/非表示 |▶
	- チャートウィンドウの右側に表示されているツールボックスの 表示/非表示の切替ができます、

チャート

### 画面分割コントロールバー

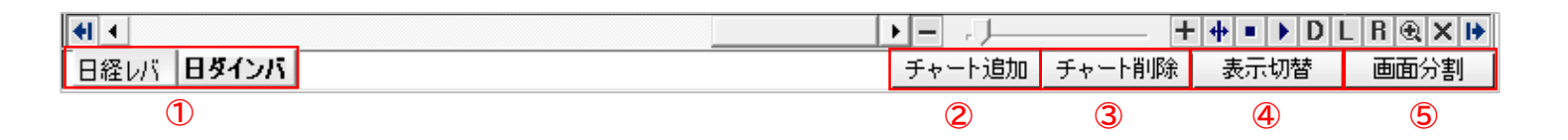

① 銘柄タブ

チャート画面に表示している銘柄(指数チャートであれば指数)を表示します。

- ② チャート追加ボタン タブを追加します。
- ③ チャート削除ボタン 選択しているタブのチャートを閉じます。※1つのみ表示している場合は削除できません。
- ④ 表示切替ボタン 複数のチャートを表示しているチャート画面を1画面表示に切り替えます。
- ⑤ 画面分割ボタン 2分割~9分割の表示レイアウト選択画面を表示します。※全12パターン

チャー

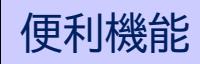

#### 画面分割機能

- ✓ 複数銘柄を同時に比較可能
- ✔ 1銘柄を複数のタイムスパン(分、日、週など)で表示可能

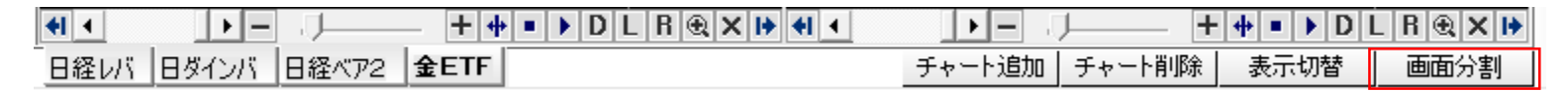

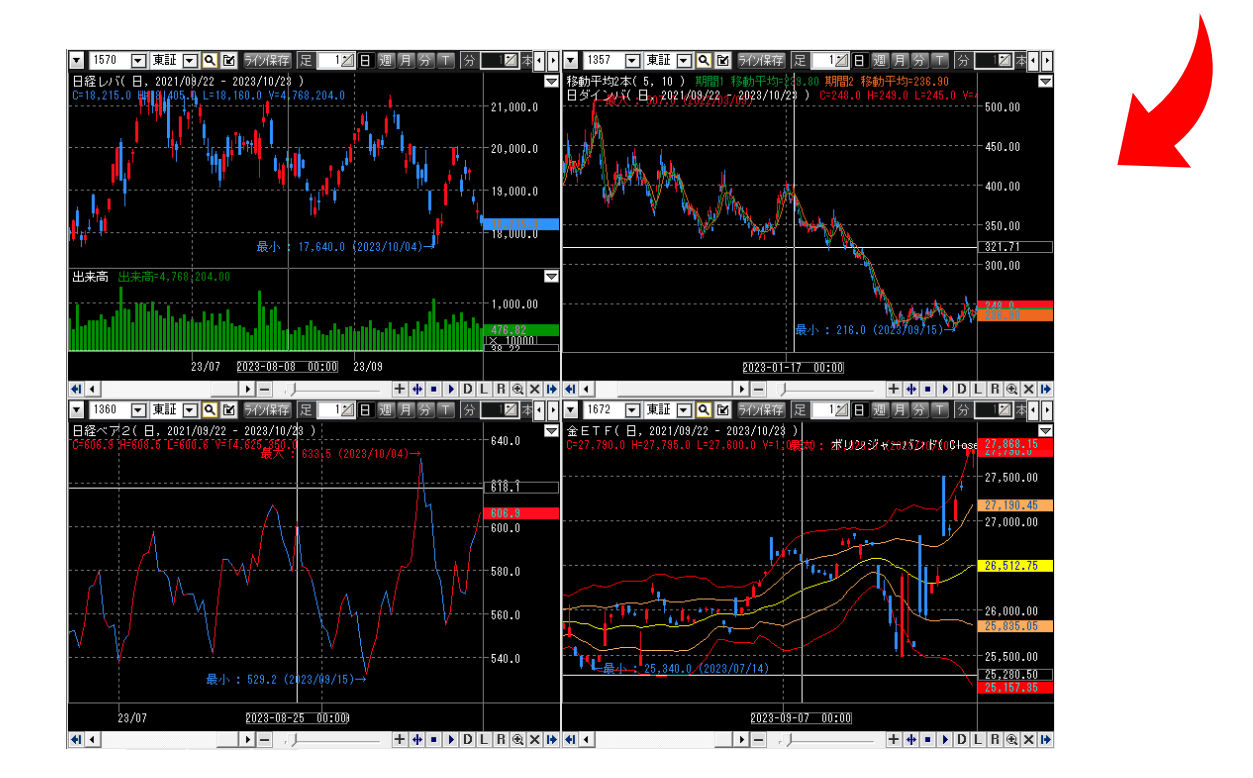

# チャート

### テクニカル指標 追加/削除

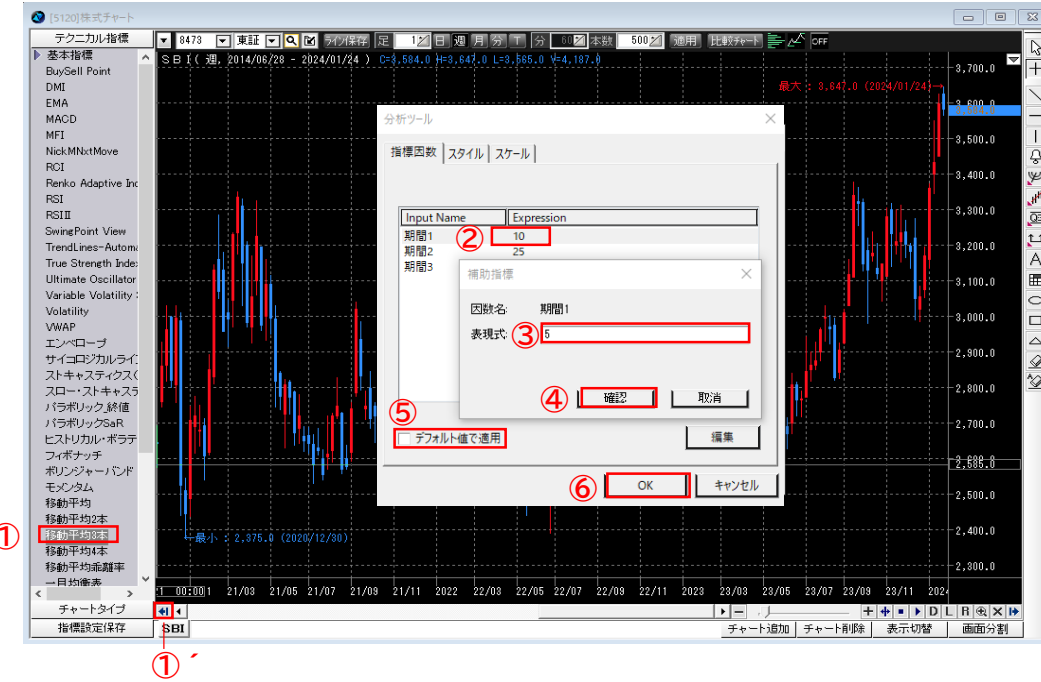

#### **追加方法**

- ① 追加したいテクニカル指標をダブルクリックし ます。 テクニカル指標が表示されていない場合は①´ をクリックします。
- ② デフォルトの値から変更されたい場合は、該当 する値をクリックします。
- ③ 変更後の値を入力します。
- ④ 「確認」をクリックします。
- ⑤ 変更した値をデフォルト値で適応する場合は、 チェックを入れてください。
- <sup>⑥</sup> 「OK」をクリックすると、チャート上に追加し **<sup>①</sup>** たテクニカル指標が反映されます。

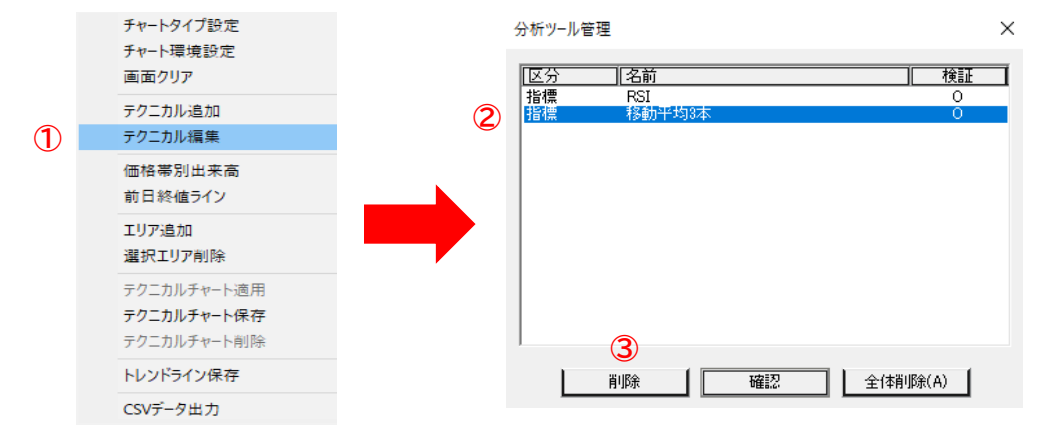

#### **削除方法**

- ① チャート上で右クリックをし「テクニカル編 集」を選択します。
- ② 削除したいテクニカル指標を選択します。
- ③ 「削除」をクリックします。
チャート

テクニカル指標 編集

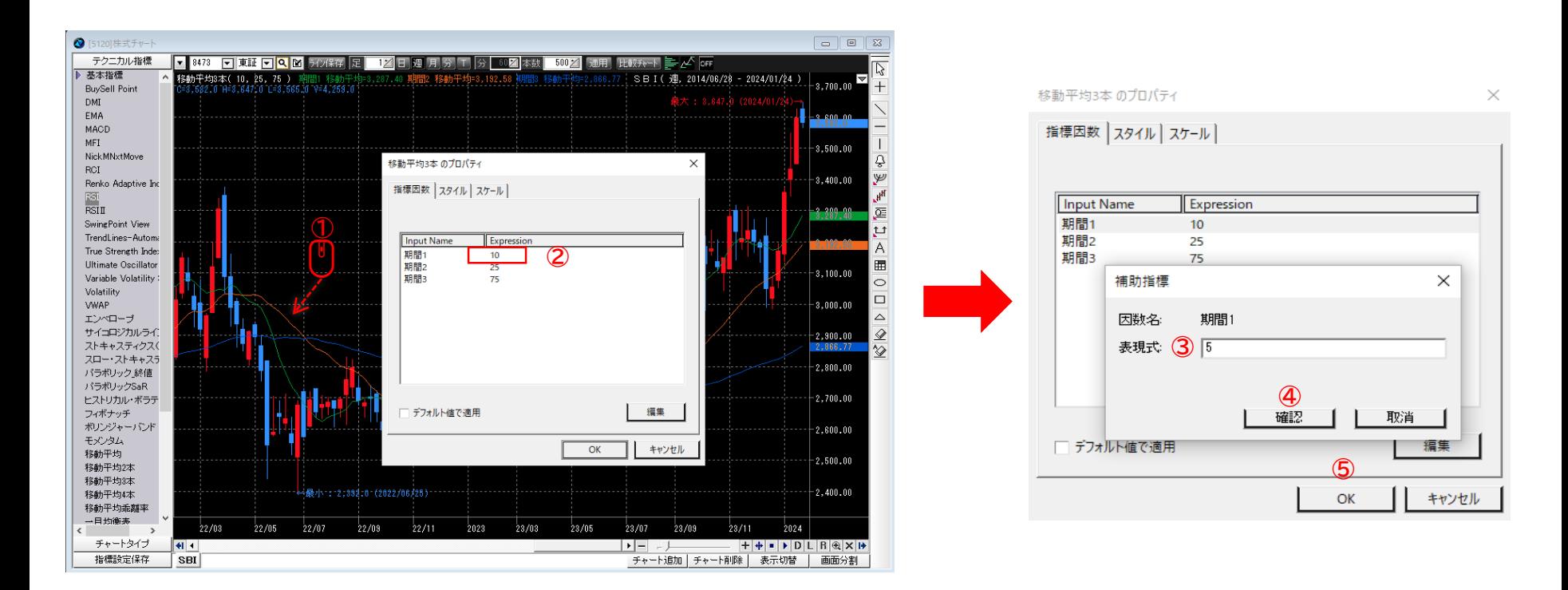

- チャート上に表示されているテクニカル指標をダブルクリックします。
- チャート上に「(テクニカル指標銘)のプロパティ」が表示され、 変更したい期間等をクリックします。
- 変更後の値を入力します。
- 「確認」をクリックします。
- 「OK」をクリックします。

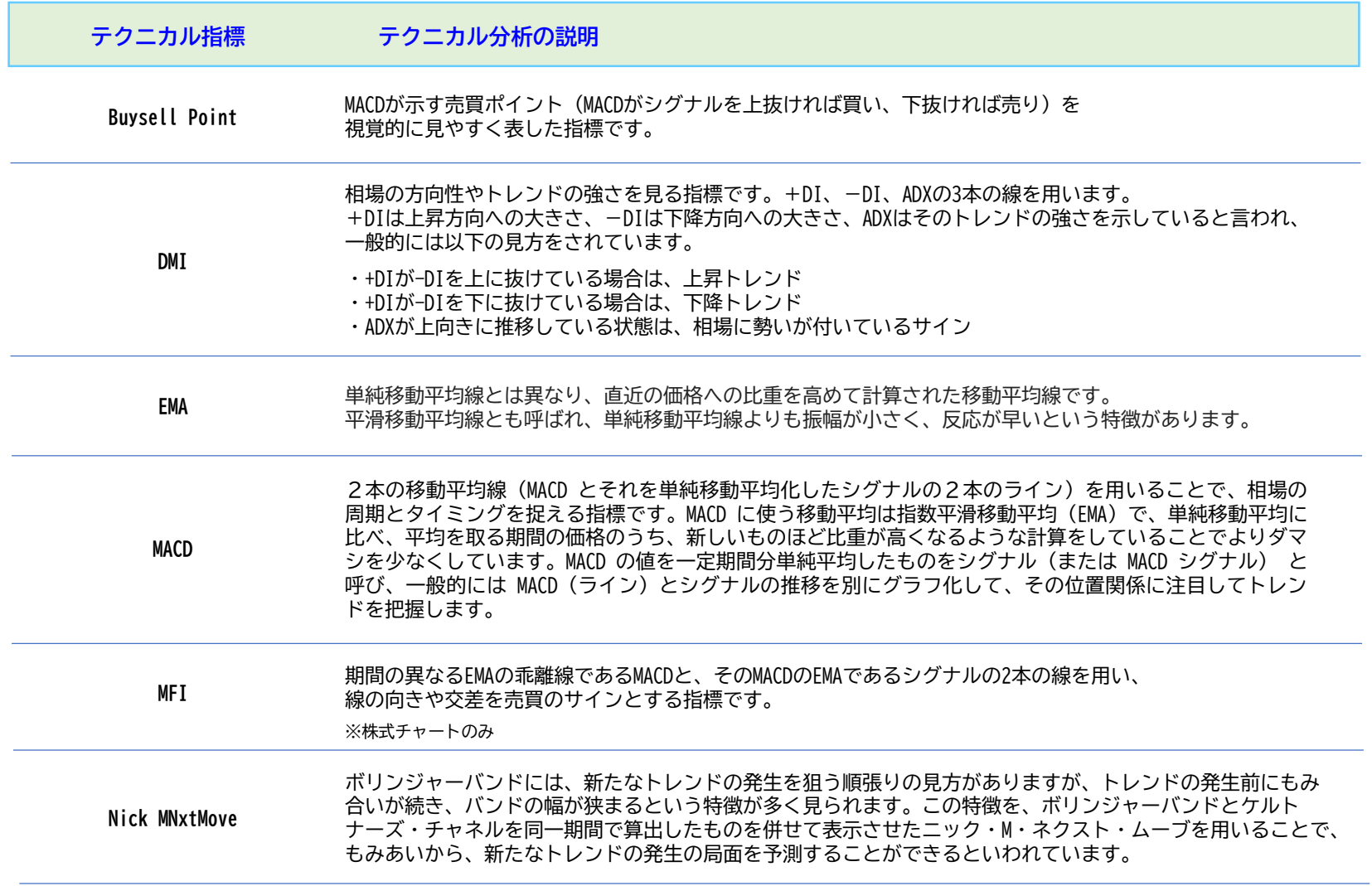

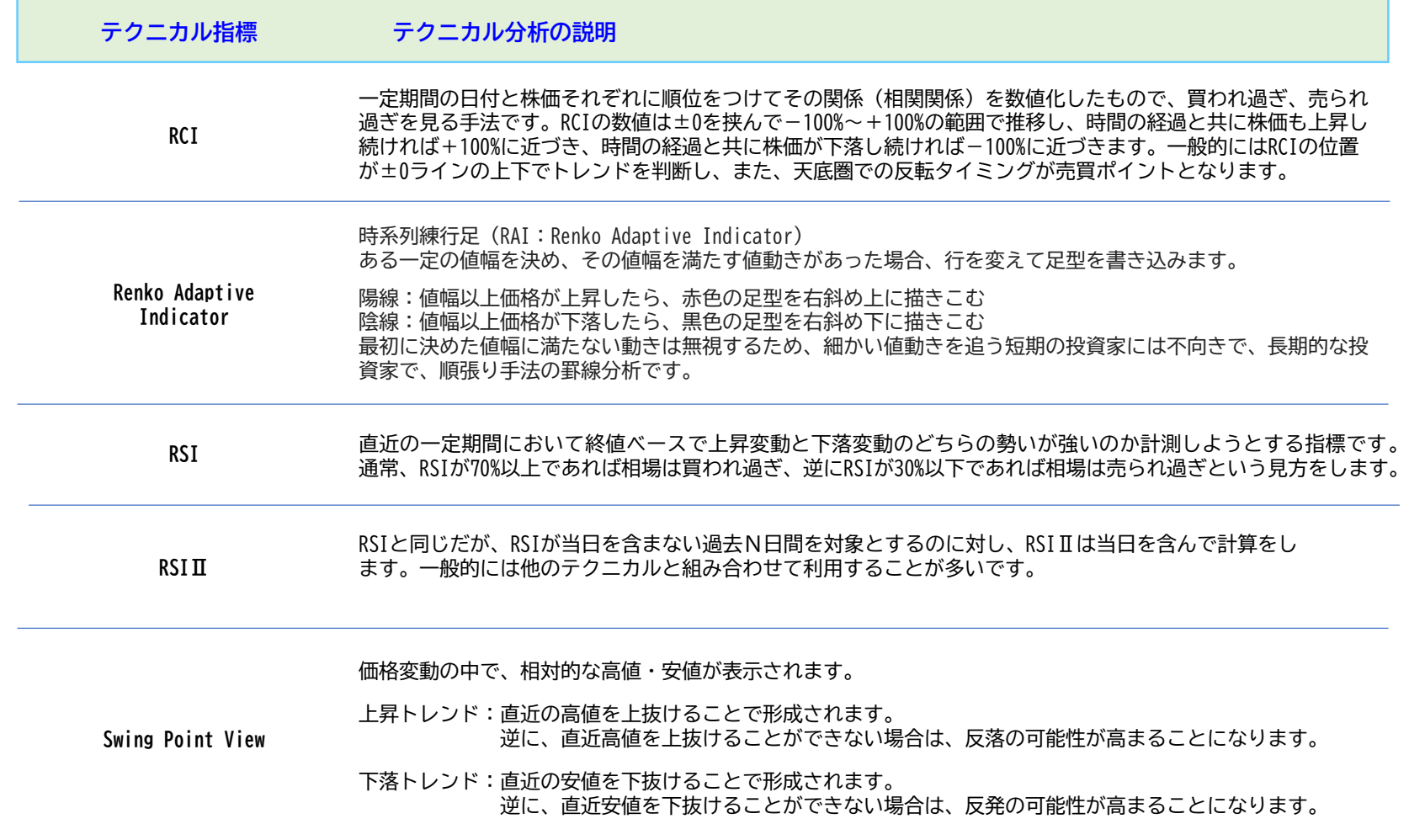

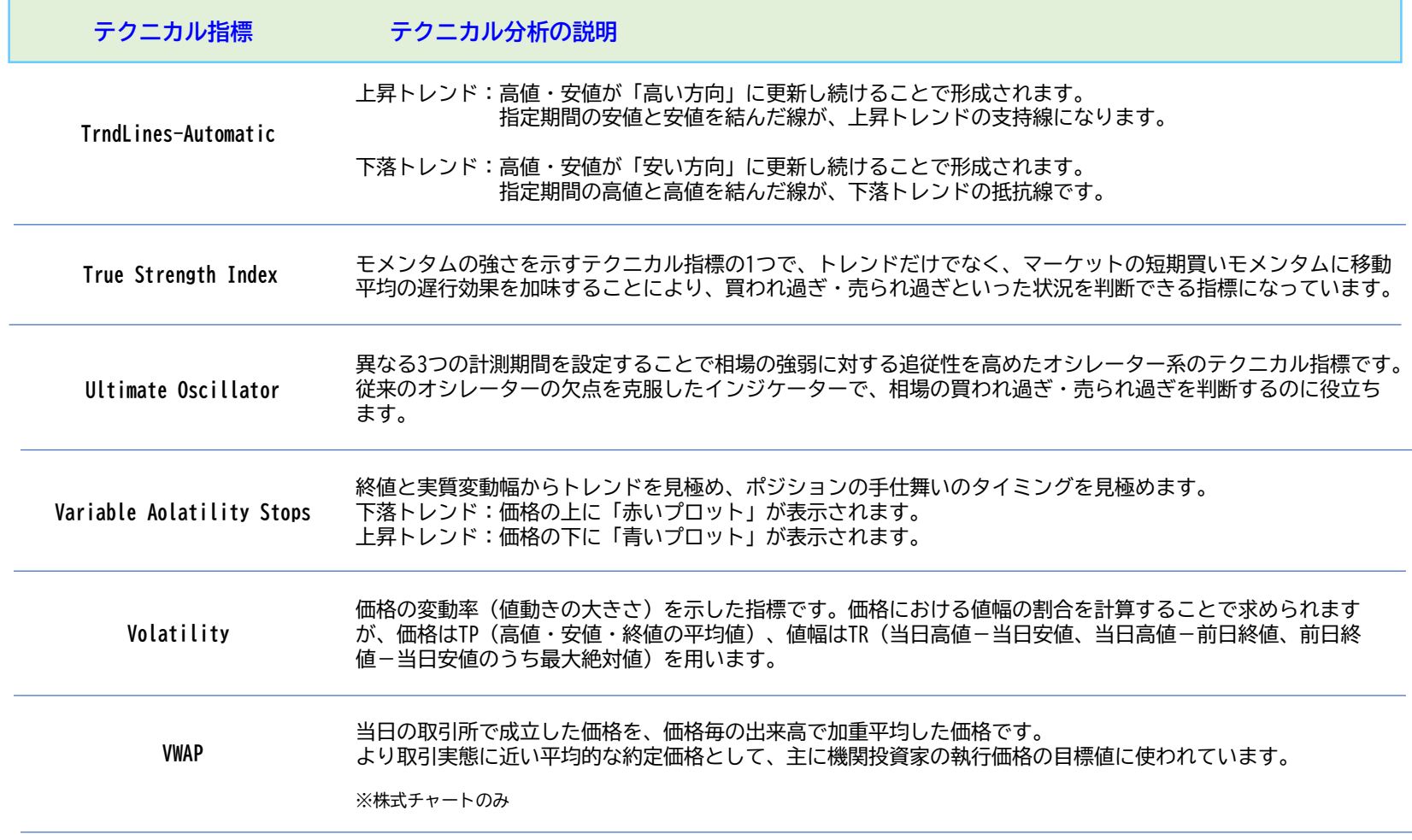

チャート

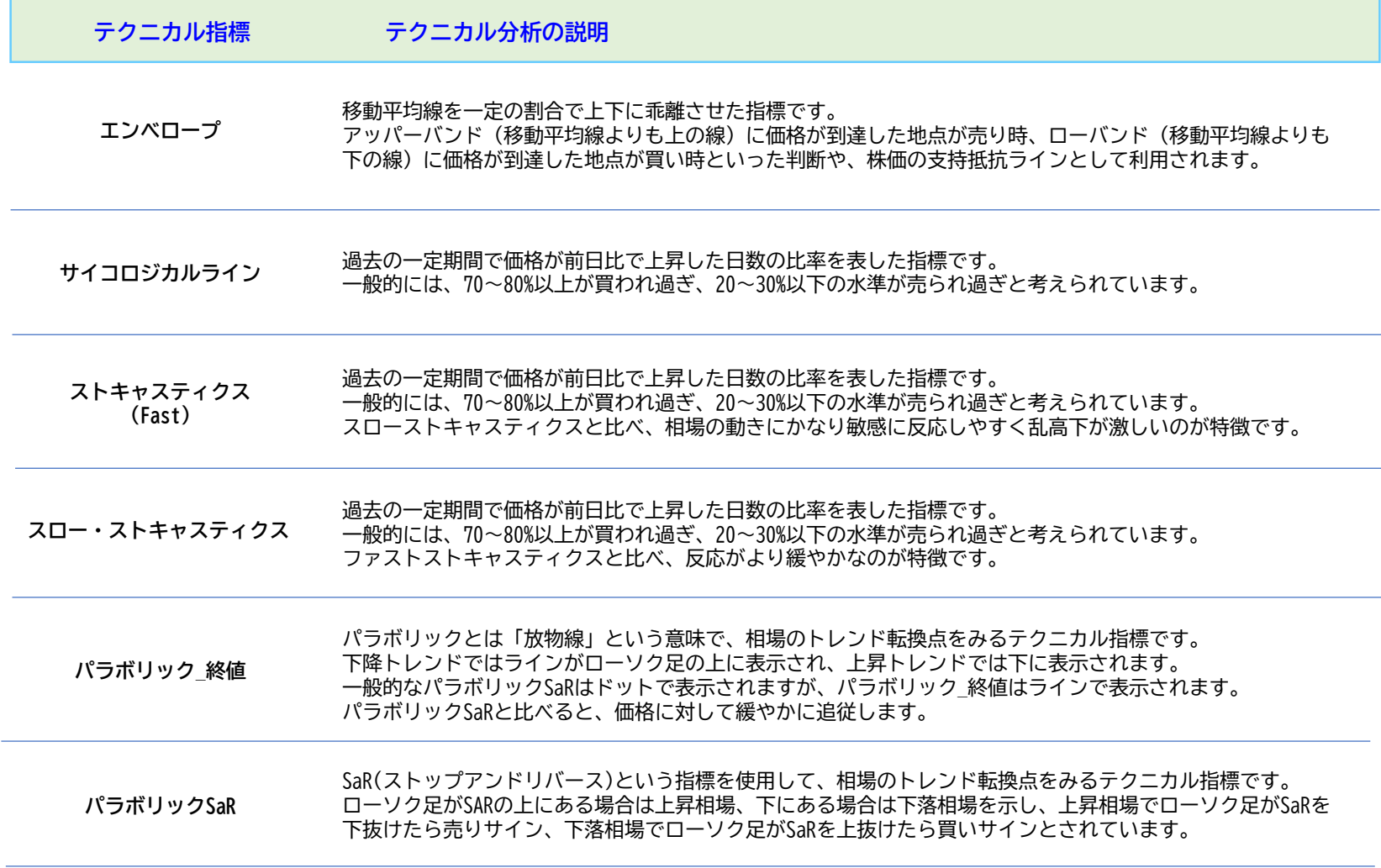

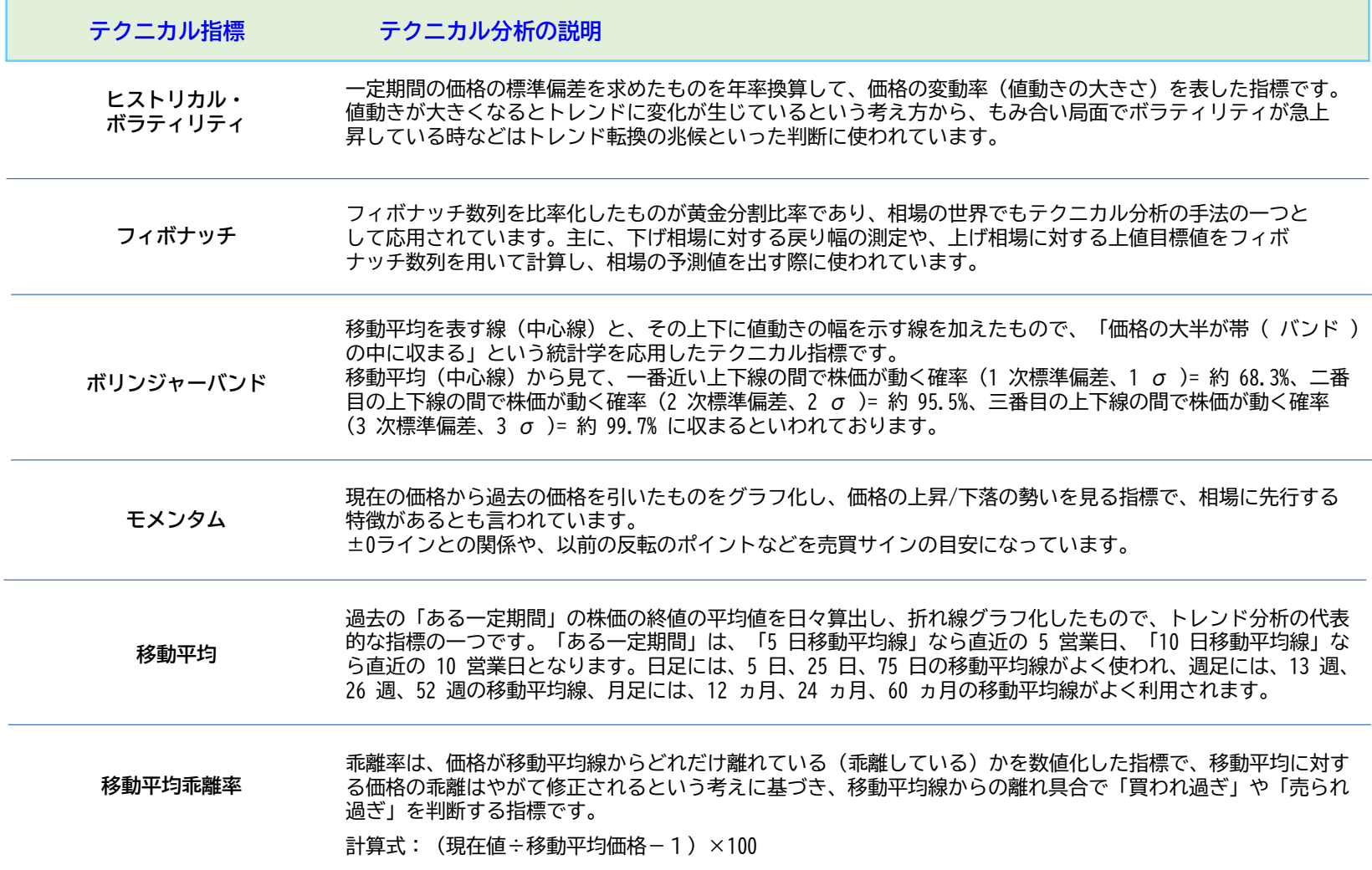

チャート

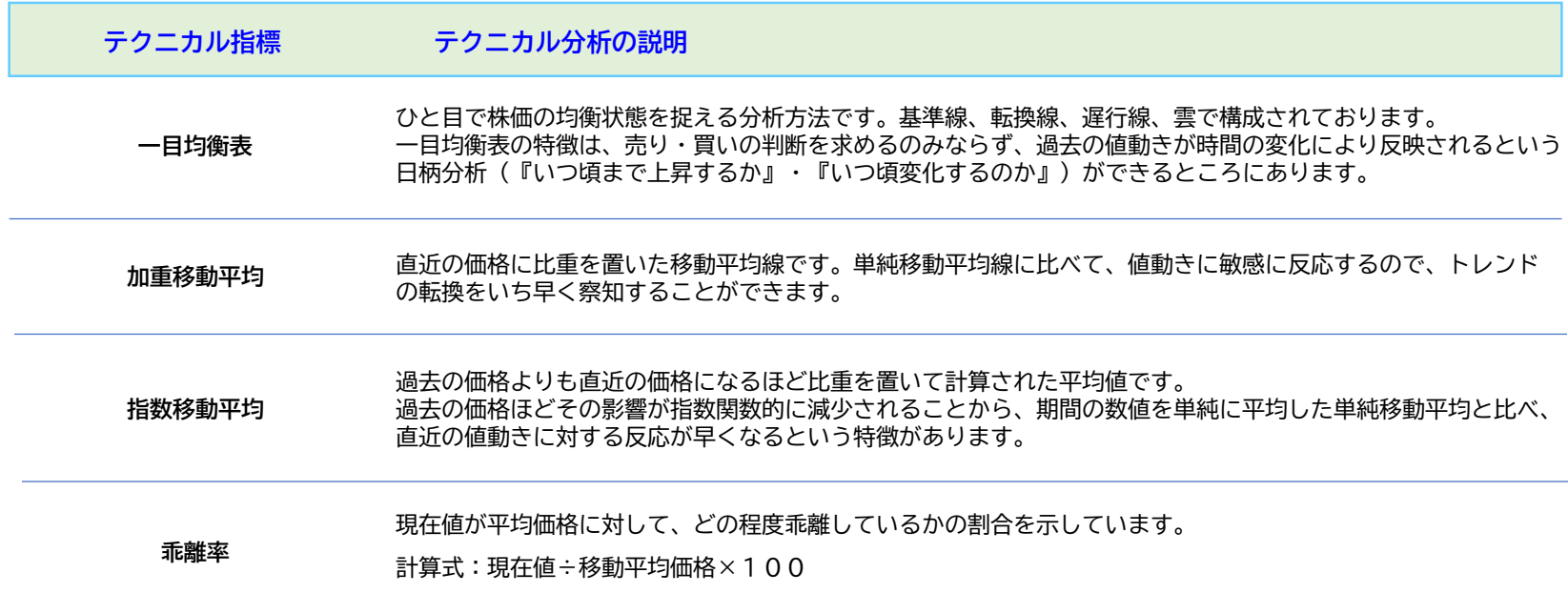

※株式チャートでは、「気配板」「出来高」の表示が可能です。

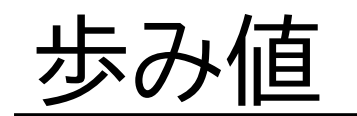

# 歩み値・株式気配付歩み

### 画面構成・機能

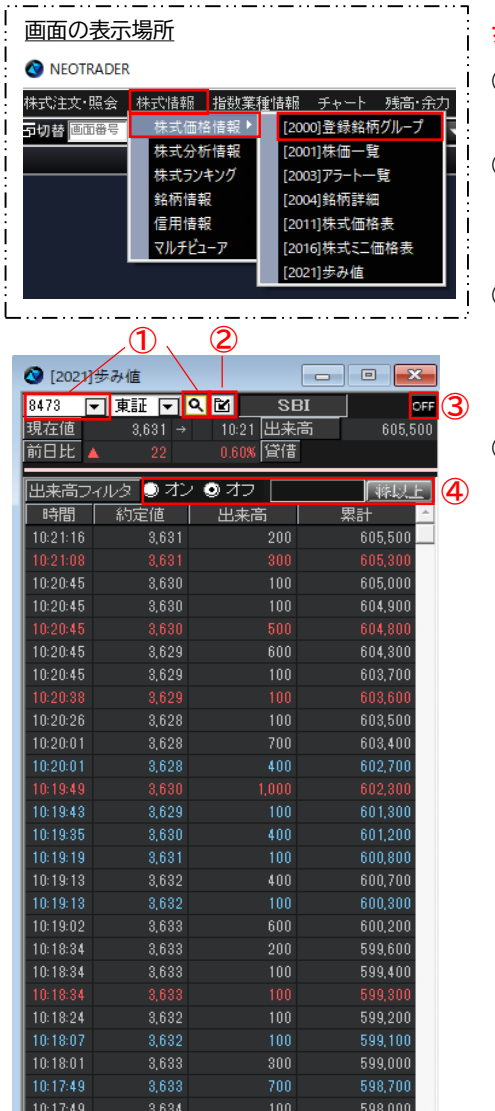

### **歩み値**

#### ① 検索

銘柄名/銘柄コードで検索します。

② グループへ追加 追加するグループを表示します。 「新規追加」でグループを新規作 成することができます。

#### ③ 銘柄連携機能

連動させたい画面と同一のアル ファベットを選択すると、銘柄を 切り替えるたびに、連動した画面 も同様に銘柄が切り替わります。

④ 出来高フィルタ

「オン」にチェックを入れ、出来 高を入力すると絞り込み検索が行 えます。

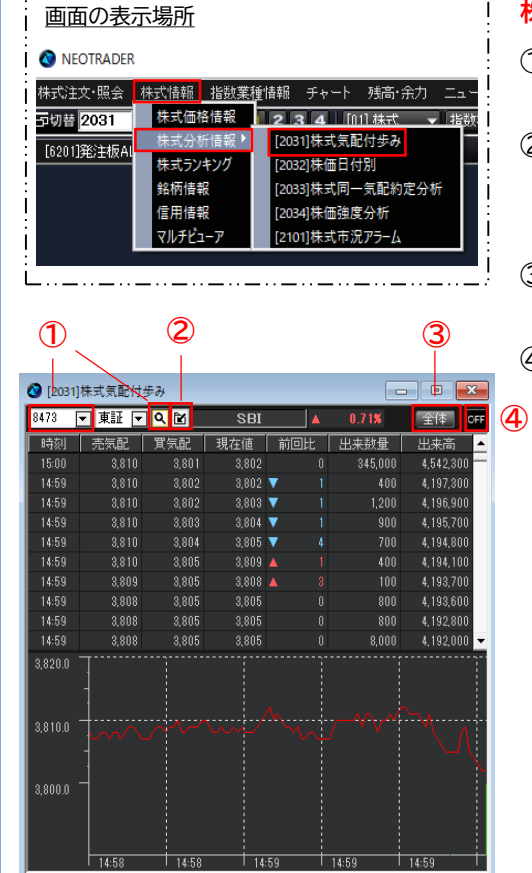

### **株式気配付歩み**

#### ① 検索

銘柄名/銘柄コードで検索します。

② グループへ追加 追加するグループを表示します。

「新規追加」でグループを新規作成 することができます。

③ 全体

始値からの株価の推移を表示します。

④ 銘柄連携機能

連動させたい画面と同一のアルファ ベットを選択すると、銘柄を切り替 えるたびに、連動した画面も同様に 銘柄が切り替わります。

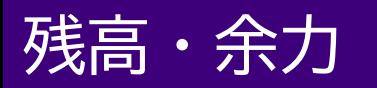

### 資産サマリ

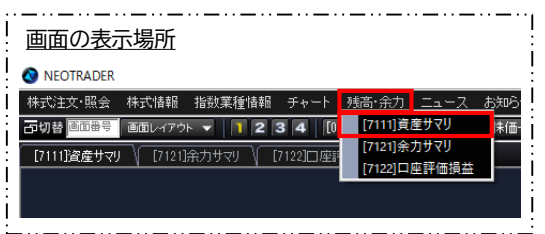

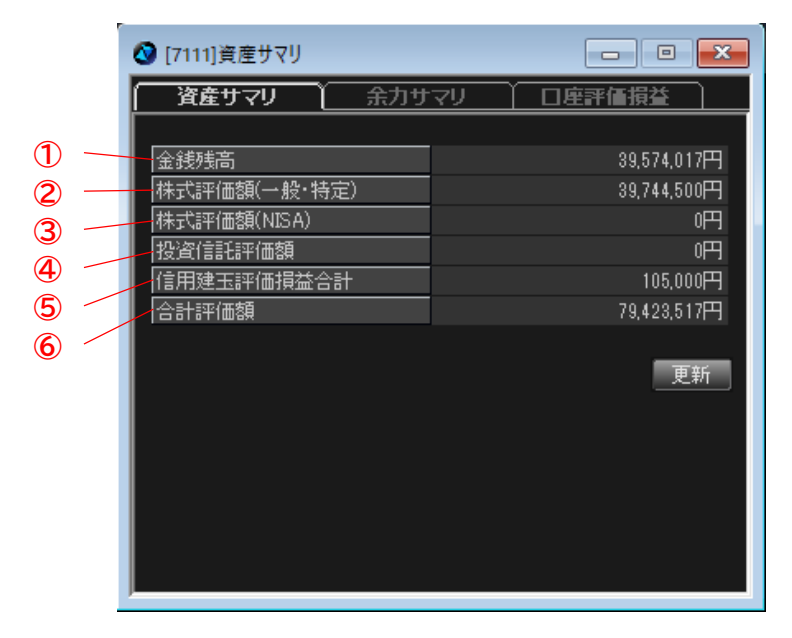

#### ① 金銭残高

当社でお預かりしている現金残高

② 株式評価額

一般口座および特定口座で保有している現物株の評価額の合計

③ 株式評価額

新NISA(成長投資枠)口座で保有している現物株の評価額の合計

- ④ 投資信託評価額 保有している投資信託の評価額の合計
- ⑤ 信用建評価損益合計 保有している信用建玉の損益合計
- ⑥ 合計評価額 全ての評価額および損益を合算した合計

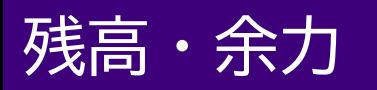

## 余力サマリ

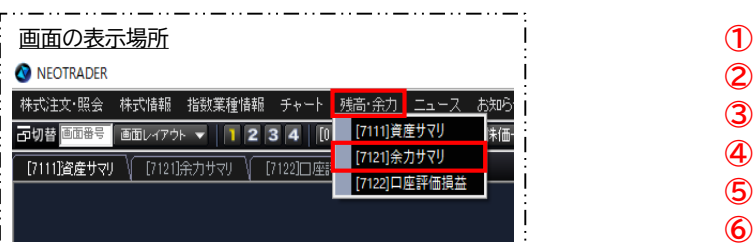

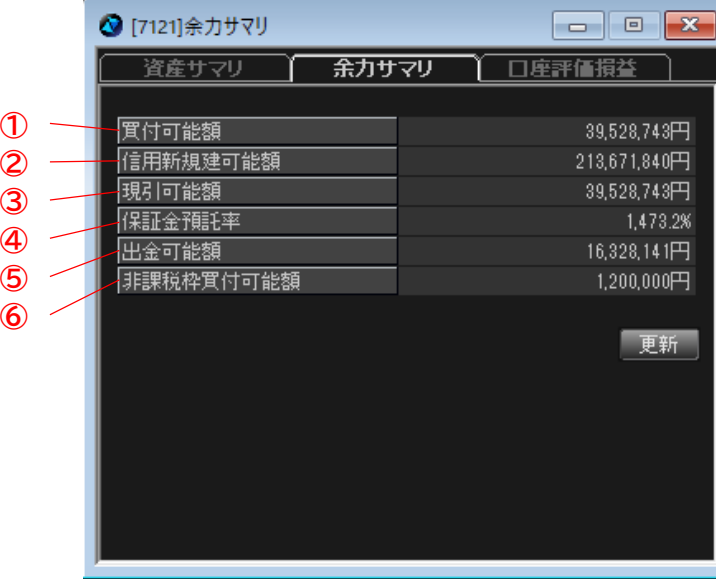

① 買付可能額

現物取引の買付可能額

- ② 信用新規建可能額 信用取引の新規建可能額
- ③ 現引可能額 現引の可能額
- ④ 保証金預託率 信用取引の保証金維持率(前営業日終了時点)
- ⑤ 出金可能額 ご登録の銀行口座に出金できる可能額
- ⑥ 非課税枠買付可能額 新NISA(成長投資枠)口座でご利用いただける買付可能額

# 残高・余力

### 口座評価損益

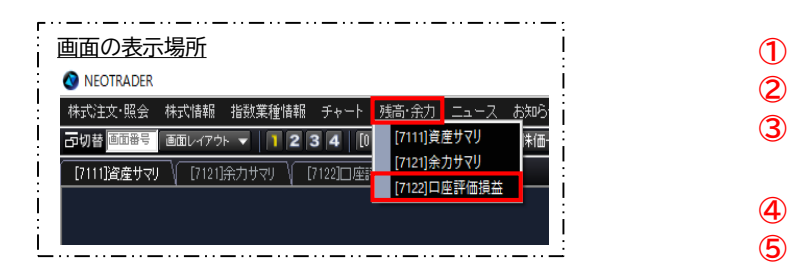

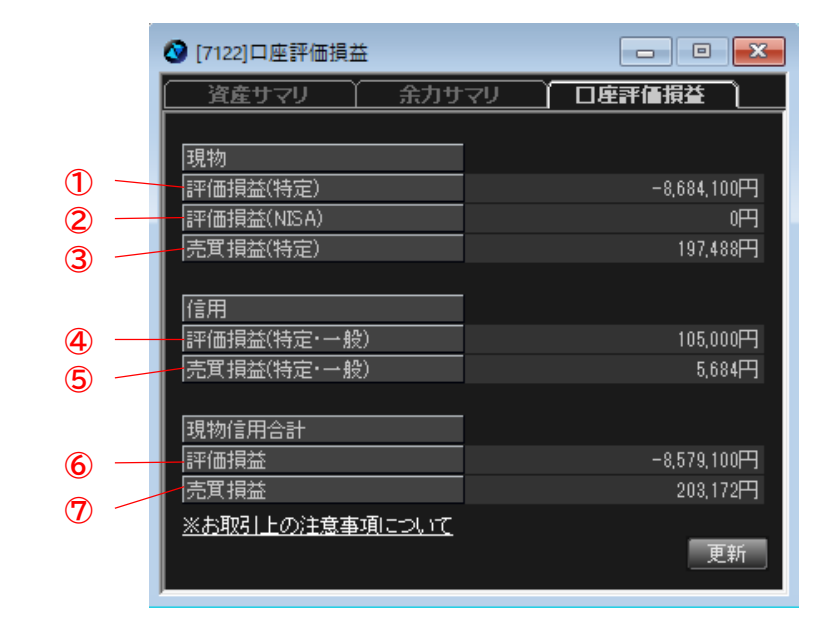

① 現物評価損益(特定)

特定口座で保有する現物株の時価での未実現評価損益

※一般口座は、相続や他社から移管された場合に取得価額が把握 できないことがあるため、当社では計算対象外としております。

- ② 現物評価損益(新NISA(成長投資枠)) 新NISA(成長投資枠)口座で保有する現物株の時価での未実現評価損益
- ③ 売買損益(特定)

当日に売却をして損益が確定した現物株の損益合計(特定口座分のみ) ※損益計算は概算計算となります。 正確な損益計算は翌営業日にNEOTRADE Wでご確認ください。

※現物取引の損益は簿価単価を使用しますが、定額プランの手数料は 夜間バッチ処理後に正確な計算が行われる為、当日売買損益で使用 する簿価単価と夜間バッチ処理後の簿価単価が異なる場合がござい ます。

- ④ 信用評価損益(特定・一般) 未決済の信用建玉の時価での未実現評価損益
- ⑤ 信用売買損益(特定・一般) 当日に返済をして損益が確定した信用建玉の損益合計
- ⑥ 評価損益 ①と④の合計額
- ⑦ 売買損益 ③と⑤の合計額

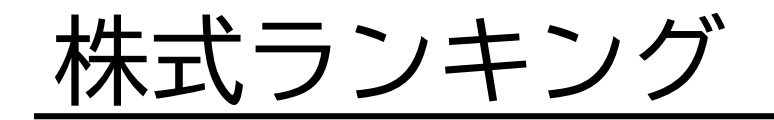

# 株式ランキング

### リアルタイムランキング

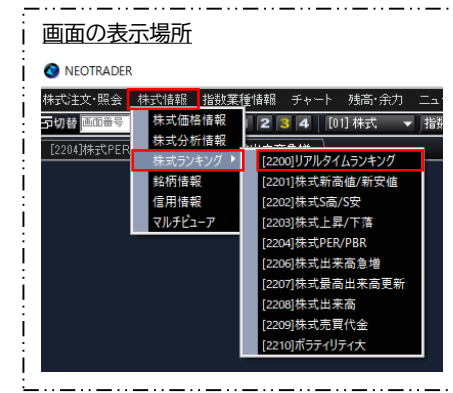

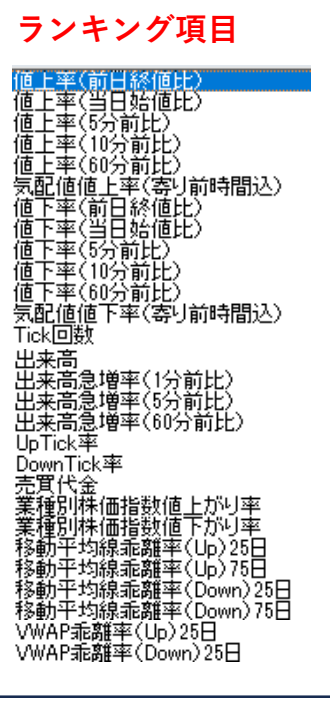

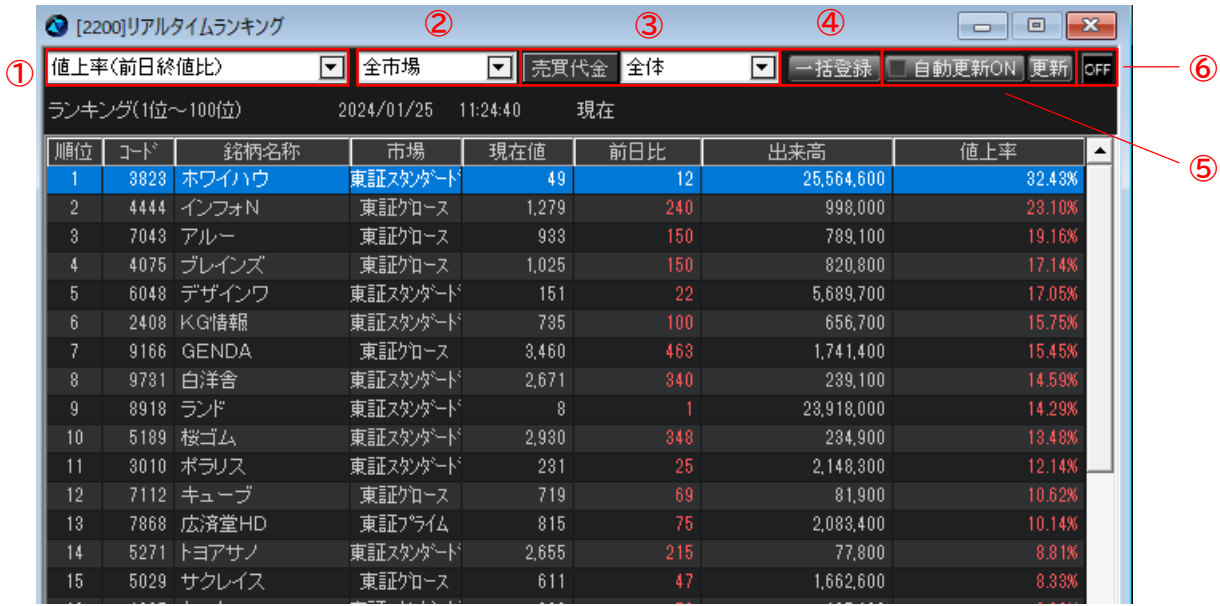

- ① ランキング項目 左記の「ランキング項目」より選択できます。
- ② 市場

市場を選択でき、絞り込み検索ができます。

③ 売買代金

売買代金を選択でき、絞り込み検索ができます。

④ 一括登録

表示されている銘柄をグループに一括登録できます。

⑤ 更新

自動更新か都度更新を行うか選択いただけます。 自動更新ONにチェックが付いていない場合は、更新ボ タンを押して更新してください。

⑥ 銘柄連携機能

連動させたい画面と同一のアルファベットを選択する と、銘柄を切り替えるたびに、連動した画面も同様に 銘柄が切り替わります。

# 株式ランキング

## その他のランキング

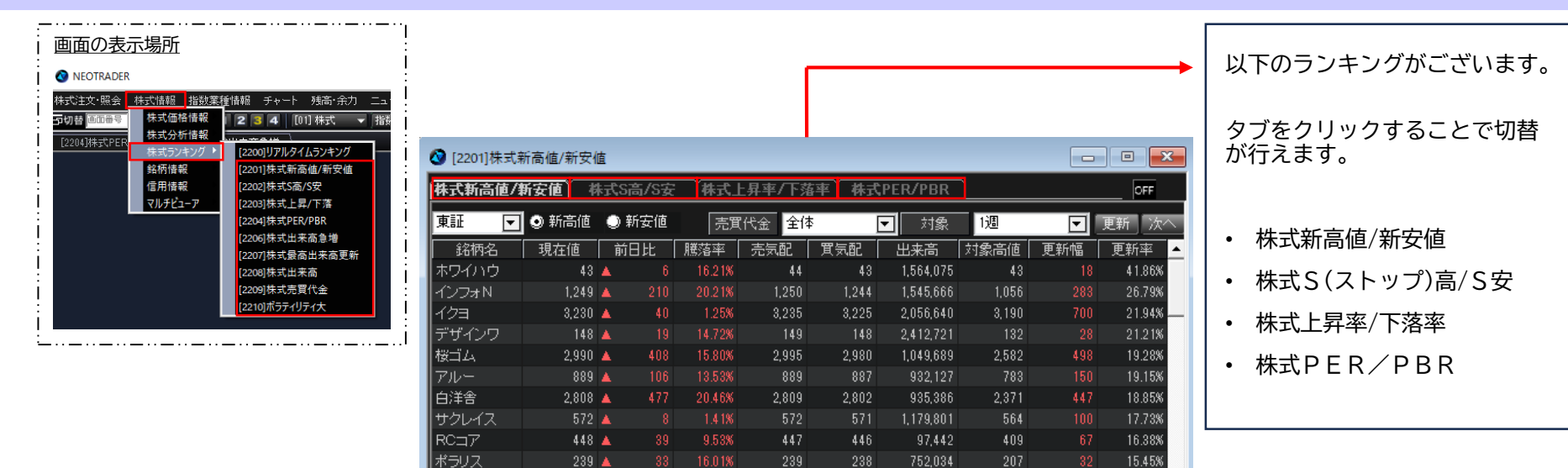

4.46%

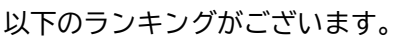

 $G - FAC$ 

 $374$   $\triangle$ 

タブをクリックすることで切替 が行えます。

- 株式出来高急増
- 株式最高出来高更新
- 株式出来高
- 株式売買代金
- ボラティリティ大

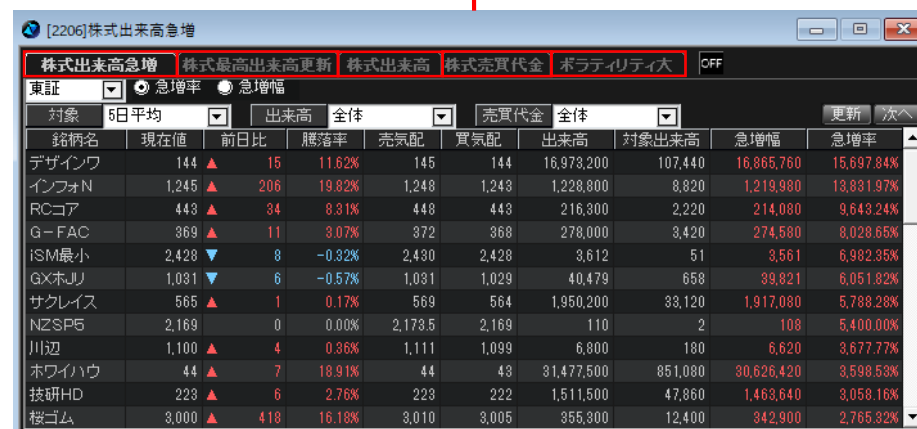

374

369

109,112

362

14.91%

# マルチ気配ビューア

# マルチ気配ビューア

画面構成・機能

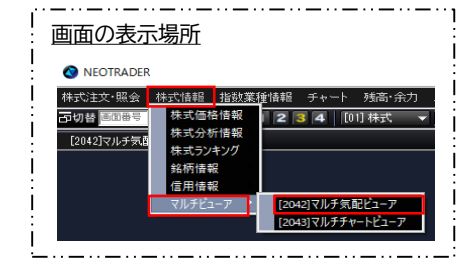

### **5本気配**

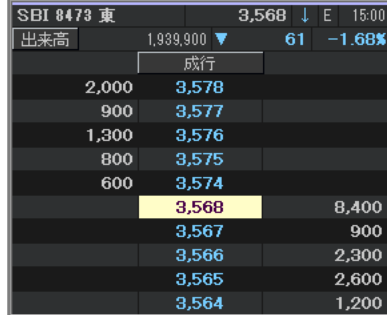

#### ✓ 登録した銘柄の気配を一画面でご覧になれます。

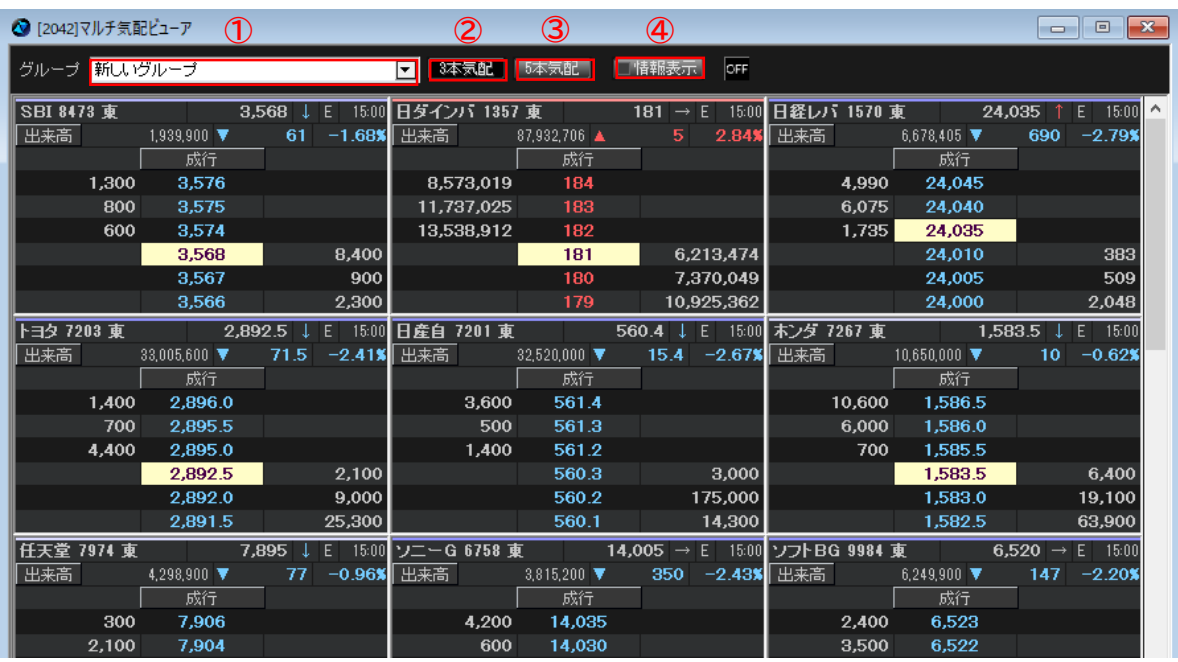

### **情報表示**

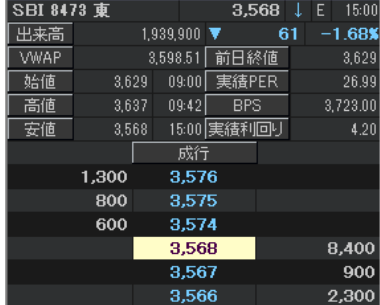

① グループ

登録したグループをプルダウンより選択します。

② 3本気配 上下3本、計6本の気配値を表示します。 ③ 5本気配

上下5本、計10本の気配値を表示します。

④ 情報表示 該当銘柄の詳細情報を表示します。

# マルチチャートビューア

# マルチチャートビューア

## 画面構成・機能

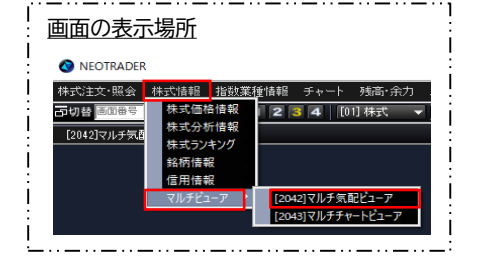

### **出来高**

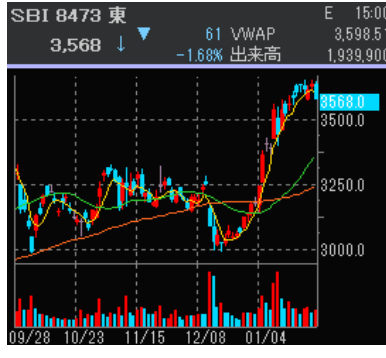

### **価格帯別出来高**

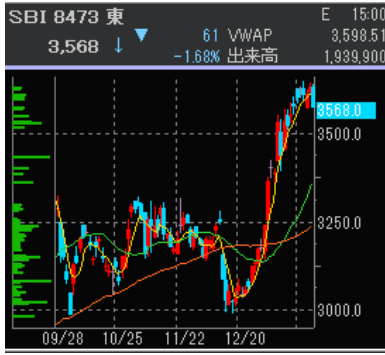

✓ 登録した銘柄のチャートを一画面でご覧になれます。

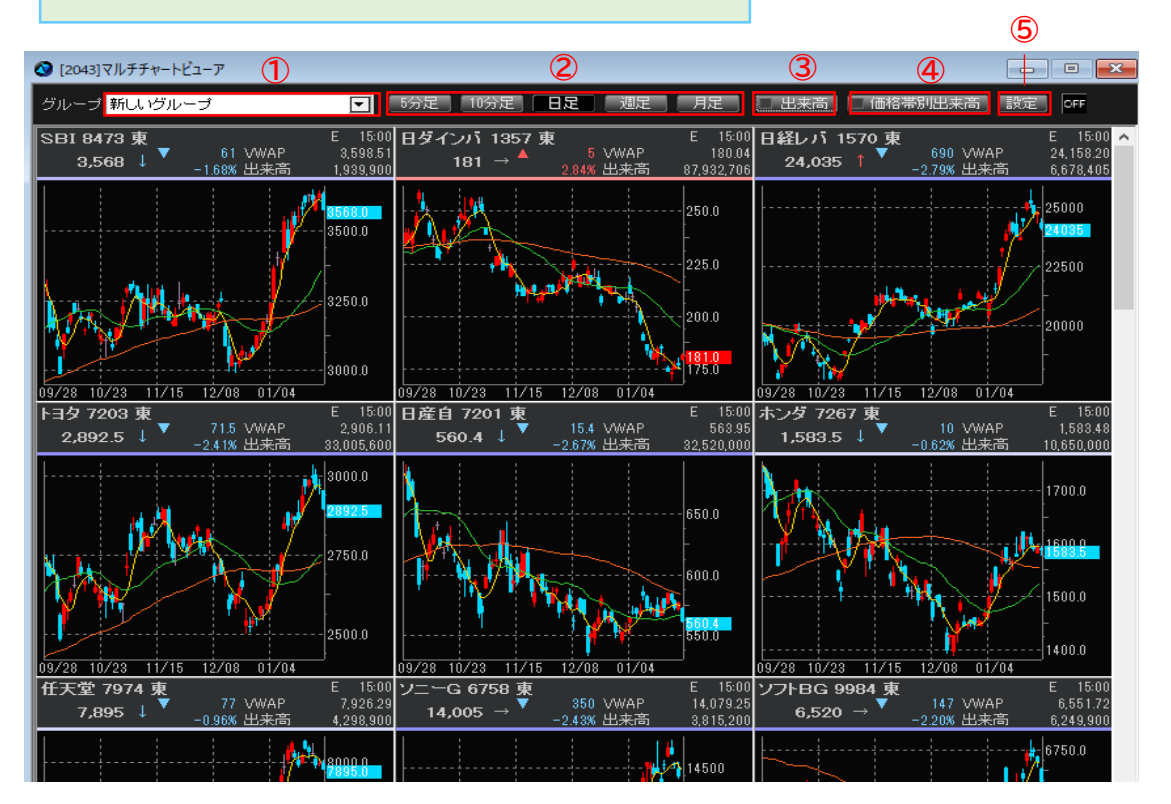

- ① グループ 登録したグループをプルダウンより選択します。
- ② 時間足 時間足の選択が行えます。
- ③ 出来高 出来高を表示します。

④ 価格別出来高

価格別出来高を表示します。

⑤ 設定

ローソク足・出来高の色の変更ができます。 移動平均線の表示本数・色・線の太さ・期間の変更が できます。

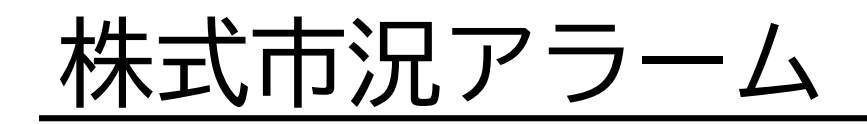

# 株式市況アラーム

画面構成・機能

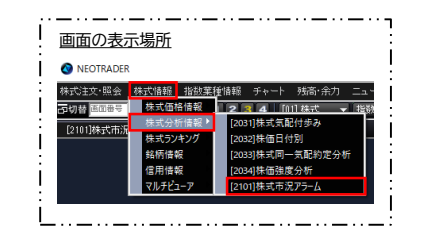

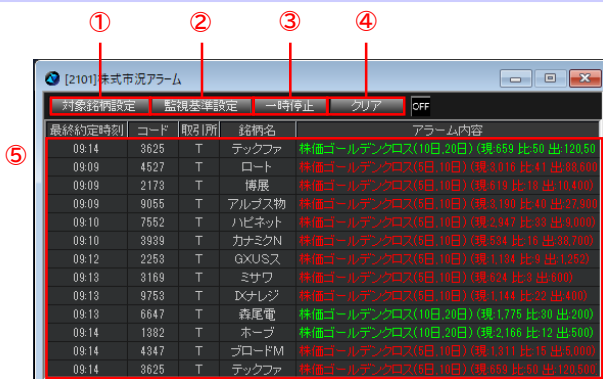

#### ① 対象銘柄設定

対象銘柄の絞込み条件の設定を行います。

- ② 監視基準設定 監視基準を設定します。
- ③ 一時停止/解除停止 監視の一時停止/再開を行います。

④ クリア

株式市況状況の表示をクリアします。

⑤ 株式市況状況

対象銘柄設定

アラームが発動すると、最下行に最新のアラームが追加 表示されます。

画面内に表示される株式市況アラーム件数は最大50件で あり、51件目からは一番上のアラーム内容から最新の株式 市況アラームに上書きされます。

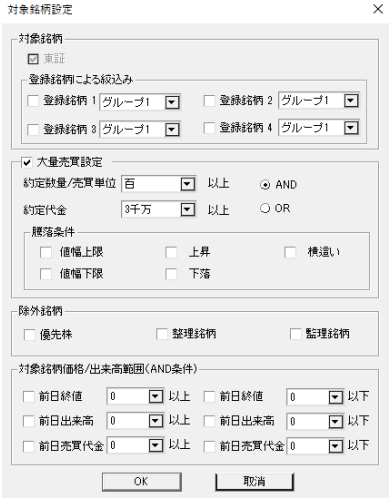

#### **対象銘柄設定画面 監視基準設定画面**

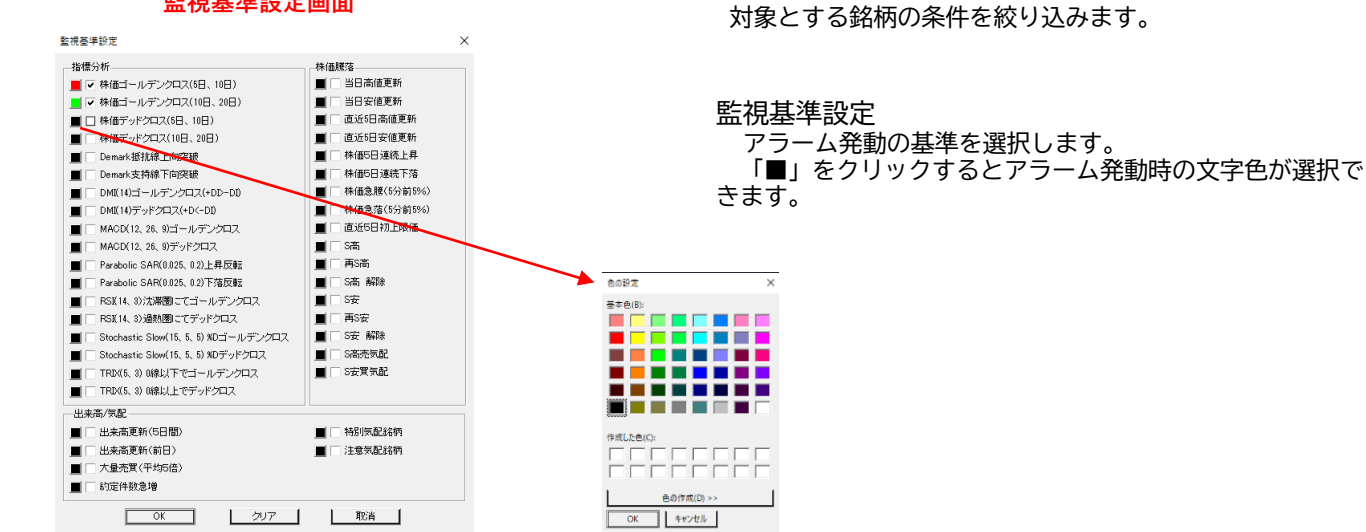

# ニュース/お知らせ

# ニュース/お知らせ

画面構成・機能

#### NEOTRADER

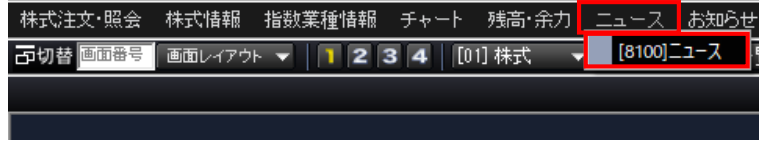

#### ① マーケット情報を表示します。

#### NEOTRADER

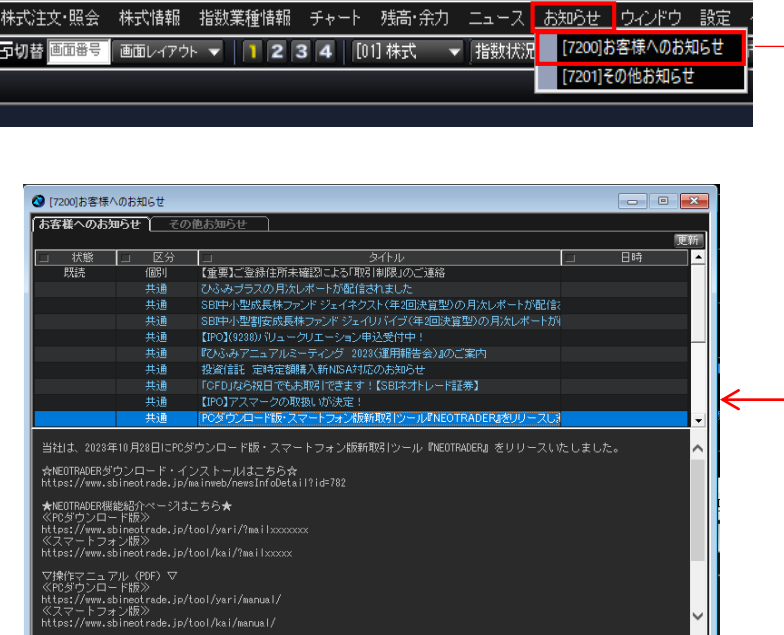

- ① 個別:お客様専用のお知らせです。
- ② 共通:全てのお客様に向けに配信しているお知らせです。

ウィンドウ

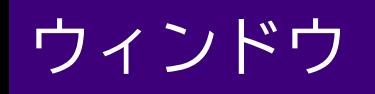

### 画面構成・機能

#### NEOTRADER

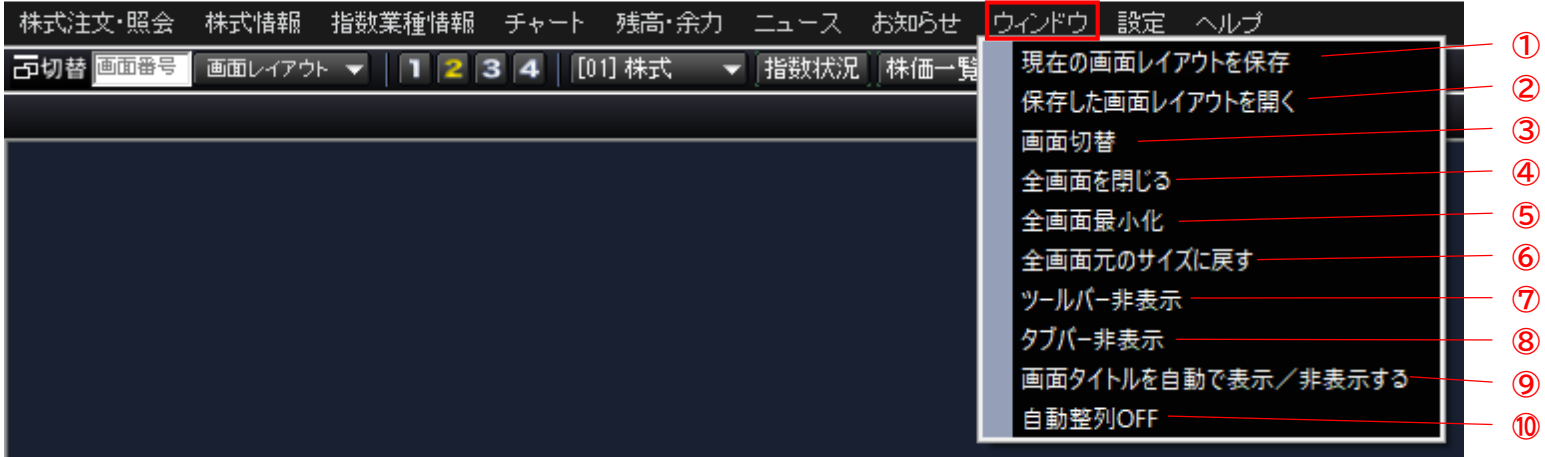

- ① 現在の画面レイアウトを保存 表示されているレイアウトを保存します。
- ② 保存した画面レイアウトを開く 保存したレイアウトを呼び出します。
- ③ 画面切替 表示されているすべてのパネルの名称が表示されます。 選択後、画面転換をクリックすると最前面の表示されます。
- ④ 全画面を閉じる

表示されているすべてのパネルを閉じます。

⑤ 全画面最小化

表示されているすべてのパネルが左下に最小化されます。

- ⑥ 全画面元のサイズに戻す 最小化されたパネルを元のサイズに戻します。
- ⑦ ツールバー非表示 ツールバーの表示/非表示を変更できます。
- ⑧ タブバー非表示 タブバーの表示/非表示を変更できます。
- ⑨ 画面タイトルを自動で表示/非表示する 選択されたパネル以外は、タイトルが非表示となります。
- ⑩ 自動配列OFF パネルをドラッグ&ドロップした際に自動的に配置されるのを切り替えます。

ヘルプ

画面構成・機能

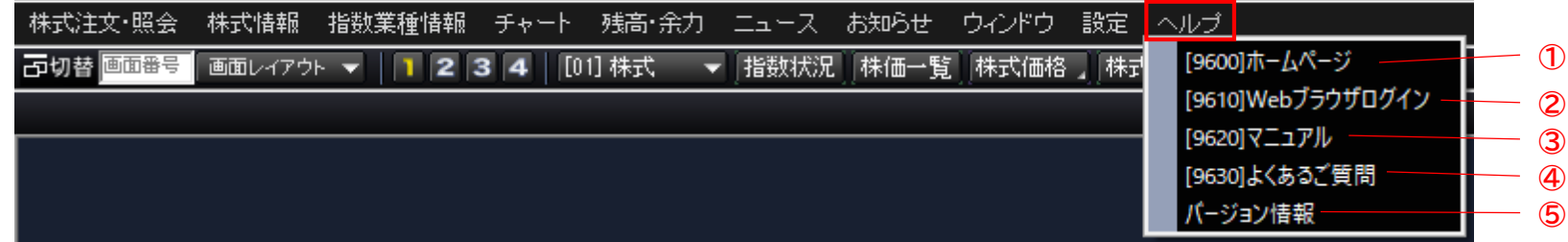

① ホームページ

当社ホームページを表示します。

- ② Webブラウザログイン 株式ログイン画面を表示します。
- ③ マニュアル マニュアルページを表示します。
- ④ よくあるご質問

よくあるご質問画面を表示します。

⑤ バージョン情報

バージョン情報を表示します。

設定

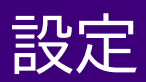

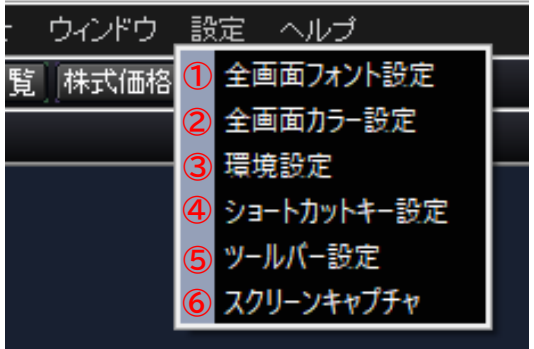

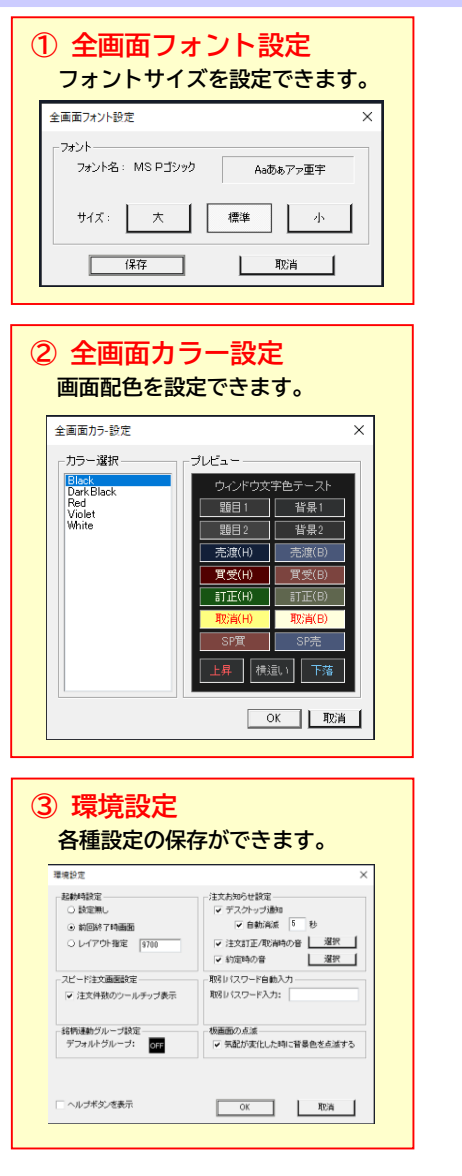

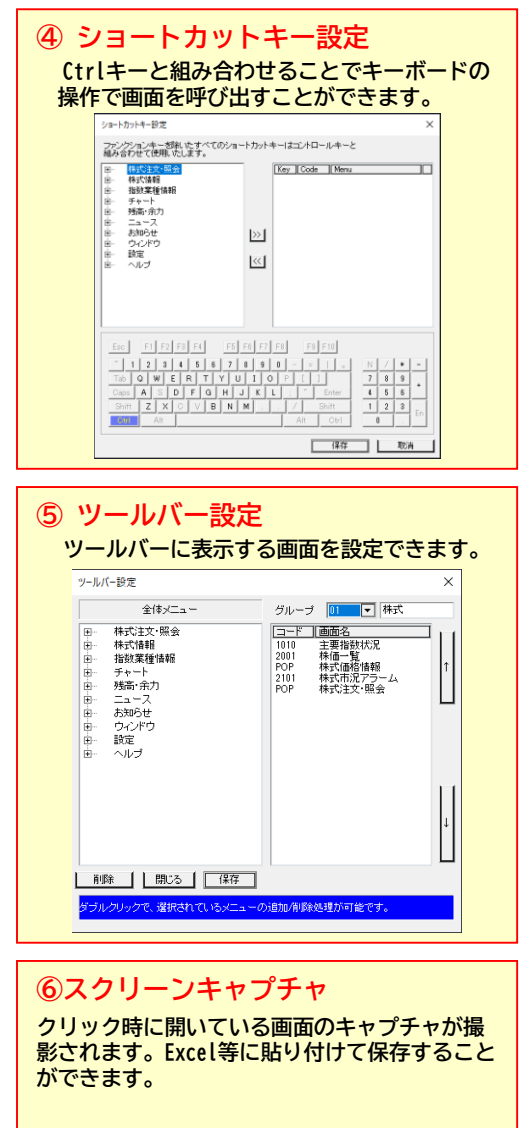

### 画面構成・機能

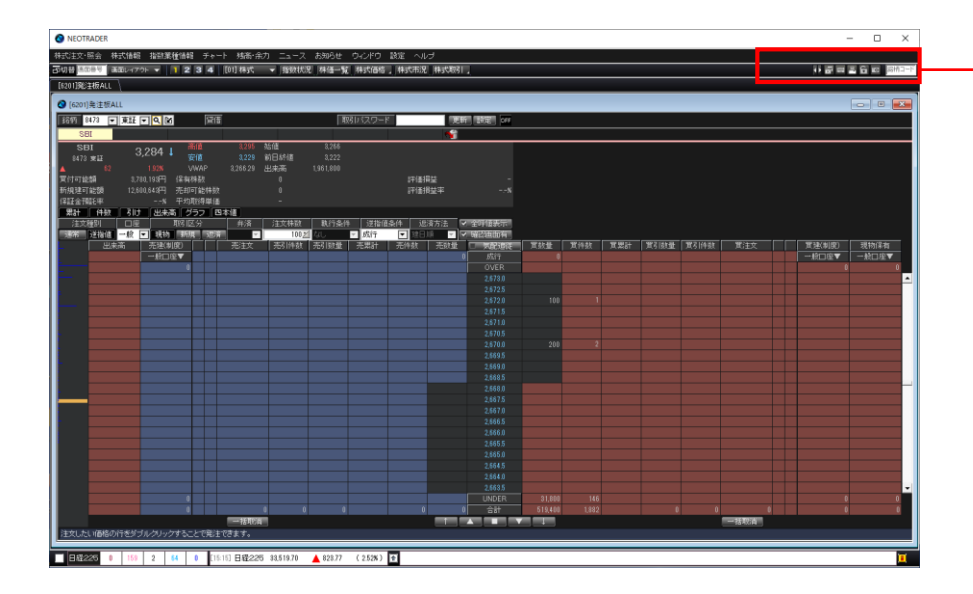

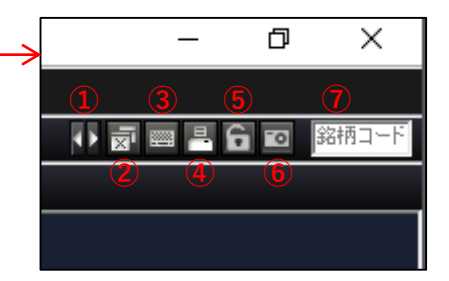

- 画面スクロールができます。
- 全画面を閉じることができます。
- ショートカットキーを設定ができます。
- ④ 画面出力 (プリンターやファイルとして保存できます) ができます。
- 6 画面をロック (ドラッグ&ドロップで移動できなくなります) ができます。
- スクリーンキャプチャを撮とることができます。(押下しても反応はありませんが、貼り付けで確認できます)
- 銘柄コードを入力すると、検索した銘柄が発注板に入力された状態で呼び出せます。